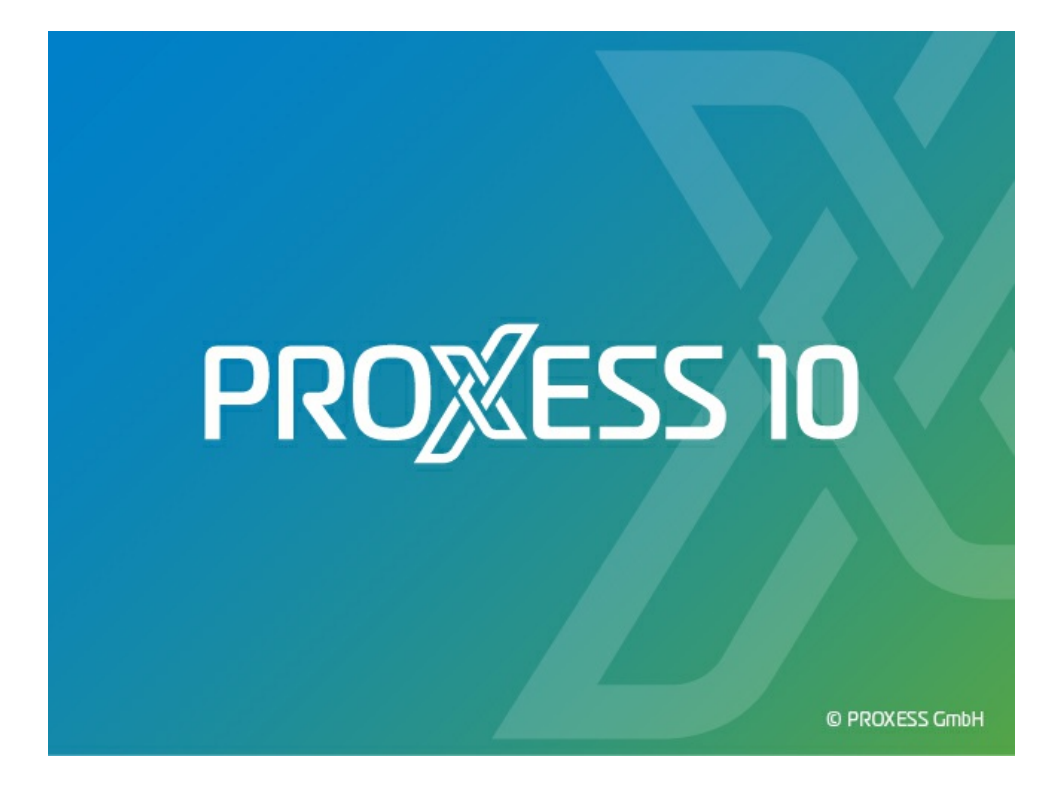

# **DOKUMENTATION PROXESS MANAGEMENT CONSOLE**

**Stand: PROXESS 10**

**Release 2020R2**

## Inhaltsverzeichnis

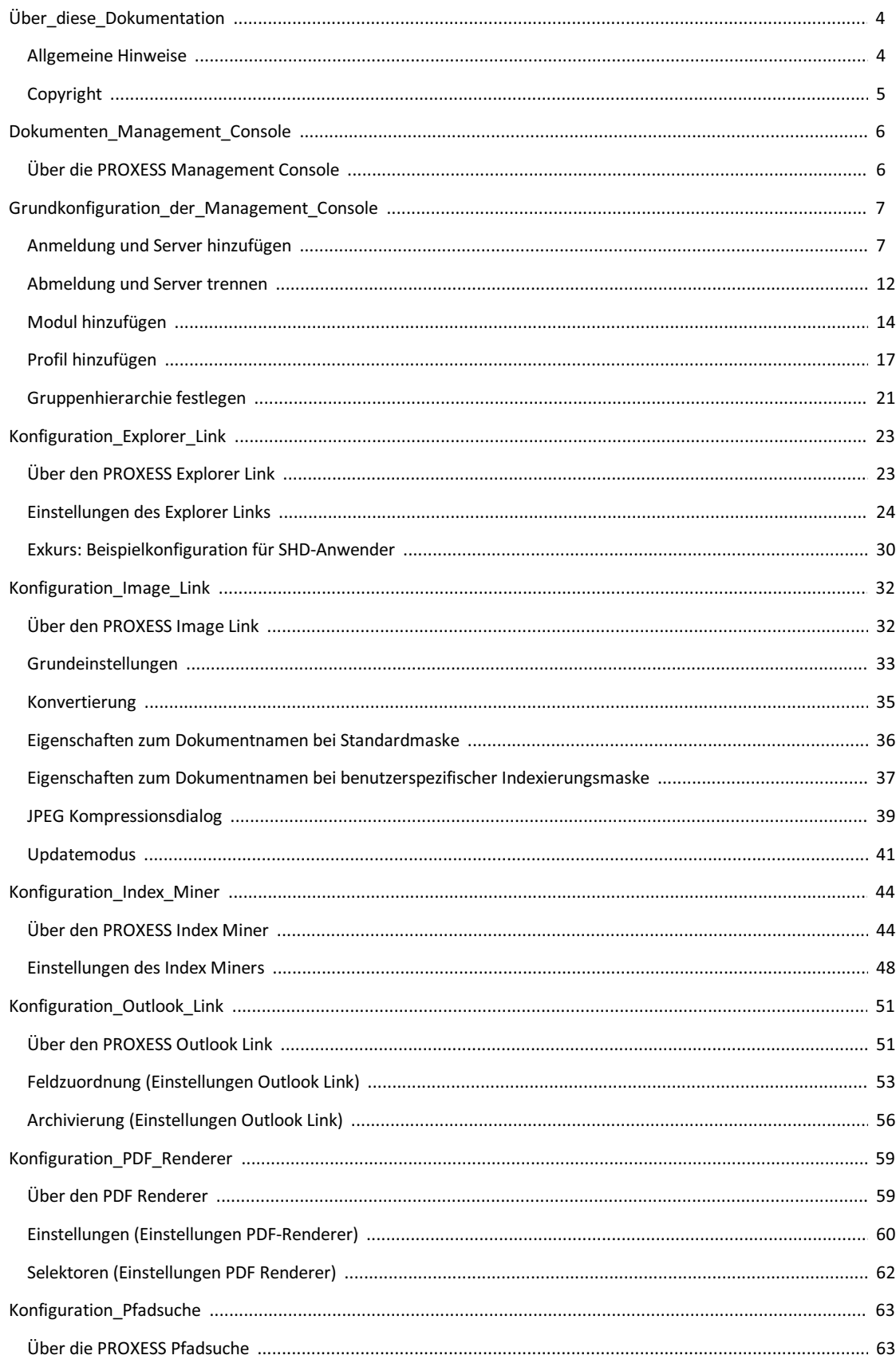

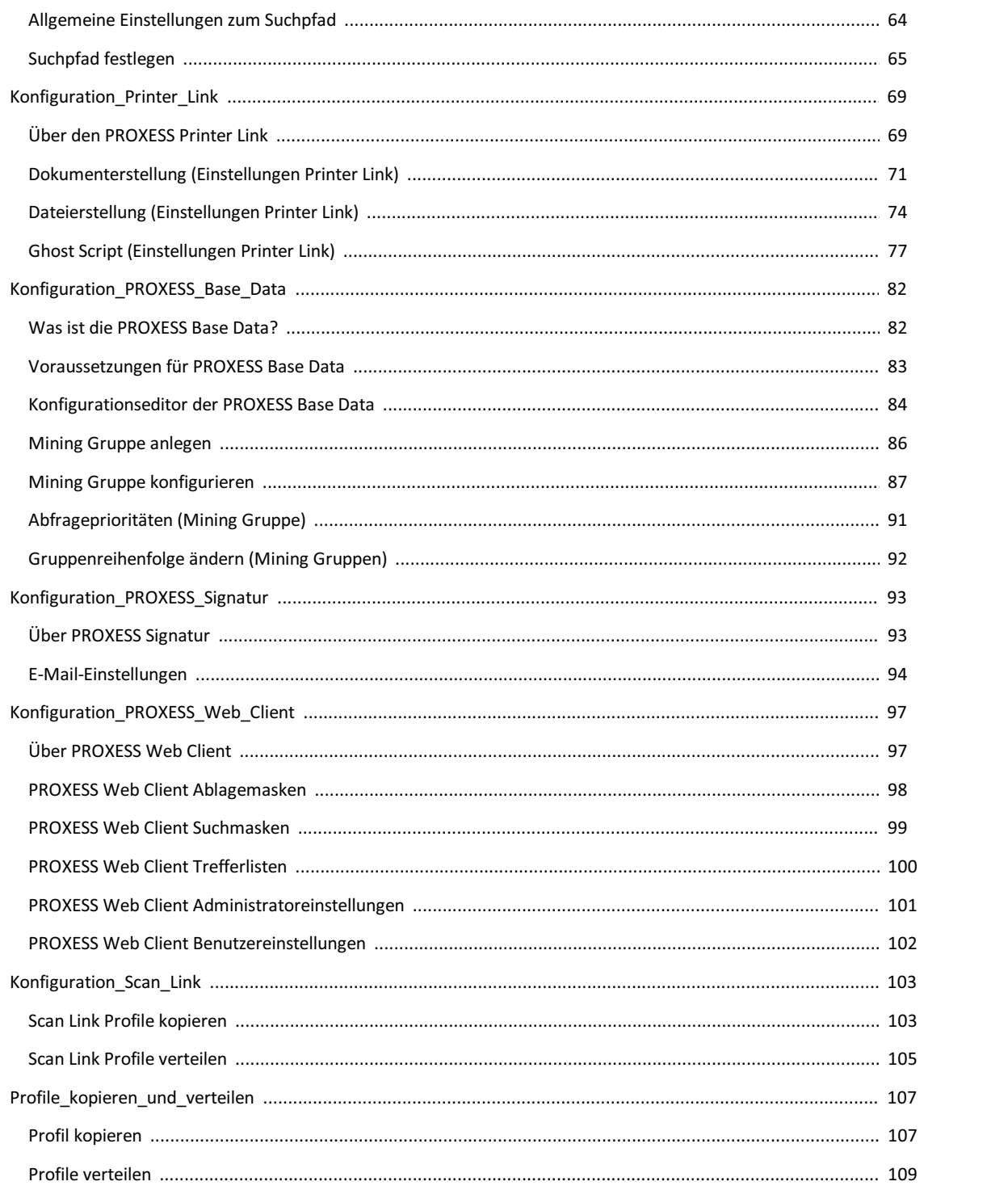

### <span id="page-3-0"></span>**Allgemeine Hinweise**

#### Ein Hinweis für Benutzerinnen:

Wegen der besseren Lesbarkeit verzichten wir in dieser Dokumentation auf die ausdrückliche Anrede von Benutzern und Benutzerinnen. Wir möchten aber ausdrücklich darauf hinweisen, dass mit Benutzern stets Frauen und Männer gemeint sind.

#### **Hervorhebungen im Text**

In dieser Dokumentation werden Hervorhebungen folgendermaßen verwendet:

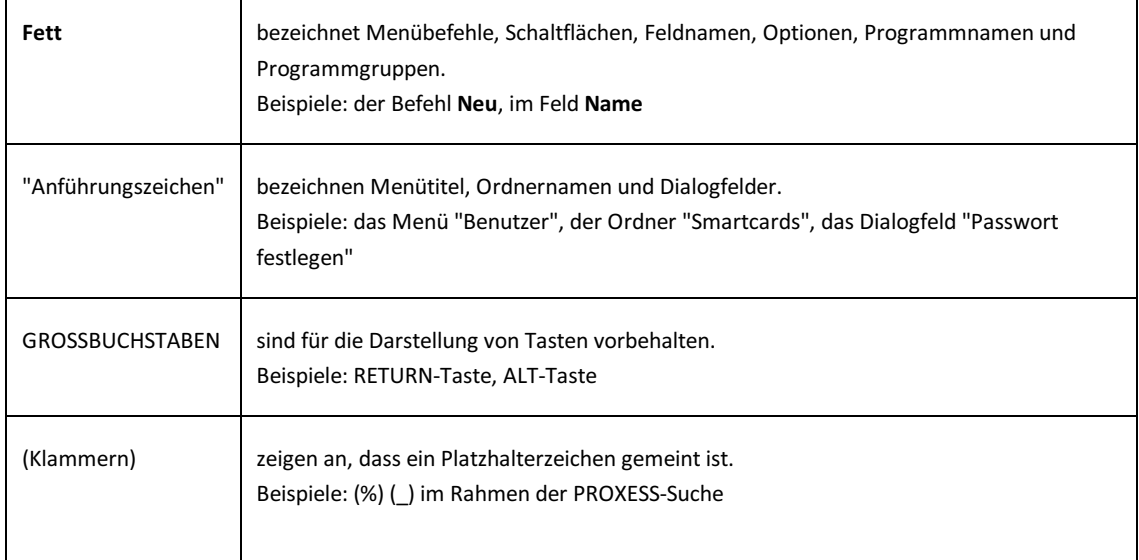

#### **Tipps**

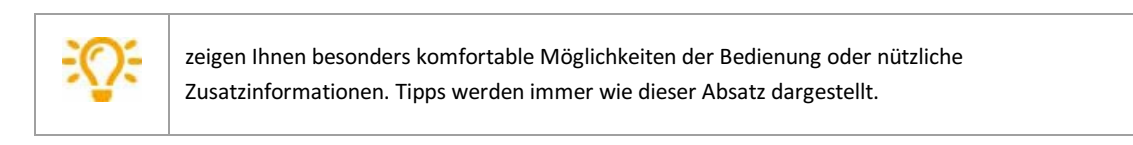

#### **Warnhinweise**

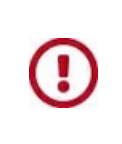

finden Sie bei Aktionen, die einen erheblichen Mehraufwand an Arbeit verursachen könnten oder sogar Datenverluste oder sonstige materielle Schäden zur Folge haben könnten. Warnhinweise werden durch dieses Symbol gekennzeichnet:

**Warnhinweise sollten Sie besonders aufmerksam lesen, bevor Sie weiterarbeiten.**

#### **Dokumentation drucken**

Neben der Online-Hilfe, die sie gerade verwenden, können Sie diese Programmdokumentation auch als PDF-Datei mit Hilfe des kostenlosen Acrobat Readers öffnen und drucken. Die jeweiligen PDF-Hilfedatei finden Sie in der Programmgruppe **PROXESS/Dokumentation** . Information zur Bedienung des Acrobat Readers entnehmen Sie bitte dem Acrobat Reader Online-Handbuch.

## <span id="page-4-0"></span>**Copyright-Hinweis, Haftungshinweis**

PROXESS hat jede Anstrengung unternommen, um die Vollständigkeit, Genauigkeit und Aktualität der in diesem Dokument enthaltenen Informationen zu gewährleisten. Inhaltliche Änderungen dieser Dokumentation behalten wir uns ohne Ankündigung vor. PROXESS haftet nicht für technische Mängel in dieser Dokumentation. Außerdem übernimmt PROXESS keine Haftung für Schäden, die direkt oder indirekt auf Lieferung, Leistung und Nutzung dieser Dokumentation zurückzuführen sind.

Die Dokumentation enthält eigentumsrechtlich geschützte Informationen, die dem Urheberrecht unterliegen. Ohne vorherige schriftliche Genehmigung von PROXESS darf diese Dokumentation weder vollständig noch in Auszügen übersetzt, verbreitet, kopiert oder in anderer Form vervielfältigt werden. Die in dieser Dokumentation beschriebene Software unterliegt einem Lizenzvertrag. Nutzung und Vervielfältigung sind nur im Rahmen dieses Vertrags gestattet.

PROXESS haftet nicht gegenüber natürlichen oder juristischen Personen für etwaige Verluste oder Schäden haftbar, die vermeintlich oder tatsächlich und unmittelbar oder mittelbar im Zusammenhang mit der Nutzung oder der Unmöglichkeit der Nutzung der in den vorliegenden Unterlagen enthaltenen Anweisungen entstanden sind. PROXESS behält sich das Recht vor, dieses Dokument ohne vorherige Ankündigung zu ändern, ohne deshalb verpflichtet zu sein, irgendwelche Personen von solchen Änderungen oder Überarbeitungen zu unterrichten.

Alle in diesem Handbuch erwähnten Warenzeichen, Produkt- und Firmennamen sind unter Umständen eingetragene Warenzeichen der jeweiligen Eigentümer bzw. Hersteller. Alle Marken und sonstigen Namen, die nicht zur PROXESS-Software gehören, sind auch dann im Eigentum des jeweiligen Inhabers, wenn auf geschützte Rechte im Einzelfall nicht gesondert hingewiesen wird.

Alle erwähnten Softwareprodukte sind Warenzeichen der jeweiligen Herstellerfirmen:

- PROXESS® ist ein eingetragenes Warenzeichen der PROXESS GmbH.
- Adobe und Acrobat sind Warenzeichen von Adobe Systems Incorporated, die in einigen Rechtsgebieten eingetragen sein können.
- CFM Twain ist ein eingetragenes Warenzeichen der Computer für Menschen GmbH.
- Internet Explorer, Microsoft Windows, MS Word, MS Excel, MS Powerpoint und Microsoft SQL Server sind eingetragene Warenzeichen der Microsoft Corporation.
- Microsoft Dynamics NAV ist ein eingetragenes Warenzeichen der Microsoft Corporation.
- Lucene ist ein freies Softwareprojekt der Apache Software Foundation.
- Caché ist ein eingetragenes Warenzeichen der InterSystems Corporation.
- Oracle-Produktnamen und das Oracle Logo sind eingetragene Warenzeichen der Oracle Corporation.
- SAP/R3 ist ein eingetragenes Warenzeichen der SAP Software AG.
- Google Chrome ist ein eingetragenes Warenzeichen der Google Inc.

## <span id="page-5-0"></span>**Über die PROXESS Management Console**

Die PROXESS Management Console dient der zentralen Konfiguration verschiedener PROXESS-Module.

Aktuell werden über die PROXESS Management Console folgende PROXESS-Module konfiguriert:

- PROXESS Explorer Link
- PROXESS Image Link
- PROXESS Index Miner
- PROXESS Outlook Link
- PDF-Renderer
- PROXESS Pfadsuche
- PROXESS Printer Link
- PROXESS Scan Link
- PROXESS Web Client Benutzereinstellungen
- PROXESS Signatur
- PROXESS Base Data

Die Einstellungen dieser Module können hier eingesehen, aber nicht verändert werden. Die Konfiguration der Einstellungen erfolgt im PROXESS Web Client selbst.

- PROXESS Web Client Ablagemasken (nur Ansicht)
- PROXESS Web Client Administratoreinstellungen (nur Ansicht)
- PROXESS Web Client Suchmasken (nur Ansicht)
- PROXESS Web Client Trefferlisten (nur Ansicht)

Darüber hinaus können PROXESS Scan Link Profile über die PROXESS Management Console an andere Benutzer verteilt und ausgerollt werden.

Da alle Einstellungen zentral auf dem PROXESS Server abgelegt werden, stehen diese dem Anwender, standort unabhängig zur Verfügung.

### <span id="page-6-0"></span>**Anmeldung und PROXESS-Server hinzufügen**

Starten Sie die PROXESS Management Console aus der Programmgruppe PROXESS. Es erscheint folgendes Dialogfenster:

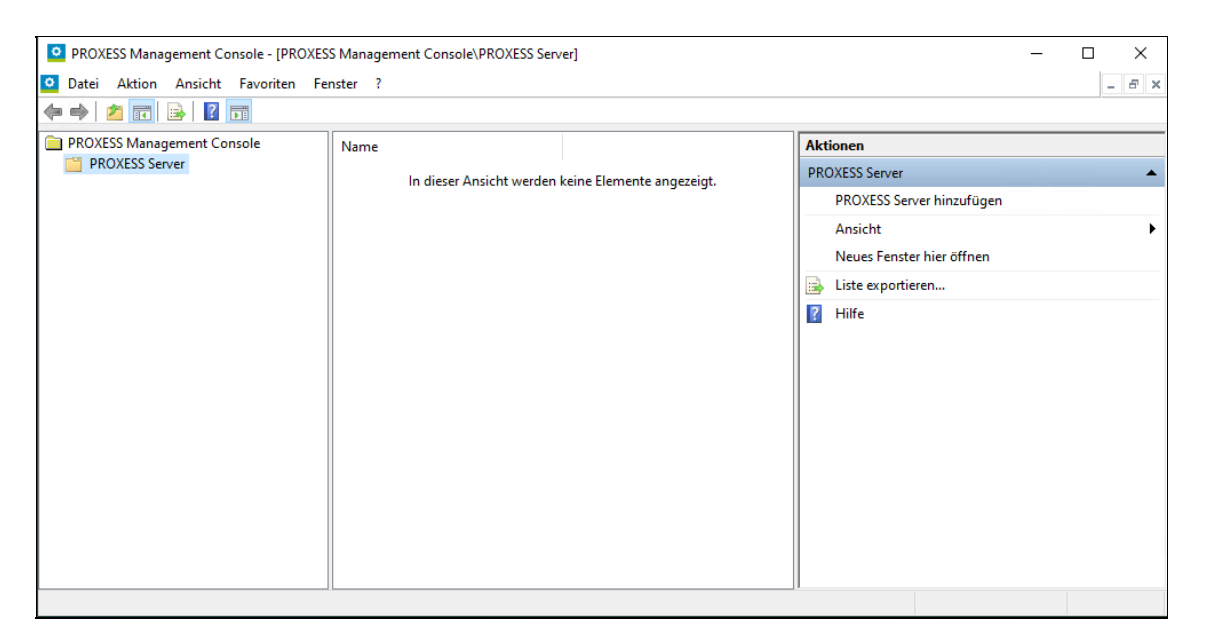

Abb.: Die PROXESS Management Console nach dem Start

Zur Anmeldung müssen Sie eine Verbindung zu Ihrem PROXESS Server aufbauen.

Wählen Sie hierzu im Menü "Aktion" die Funktion "PROXESS Server hinzufügen" (alternativ über Kontextmenü).

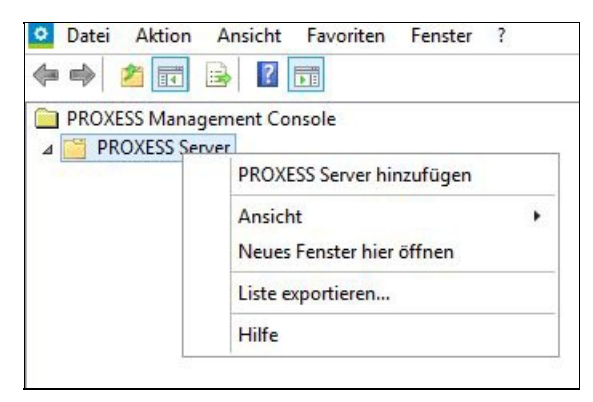

Abb.: Hinzufügen eines PROXESS-Servers in der PROXESS Management Console

Es erscheint die PROXESS-Anmeldemaske:

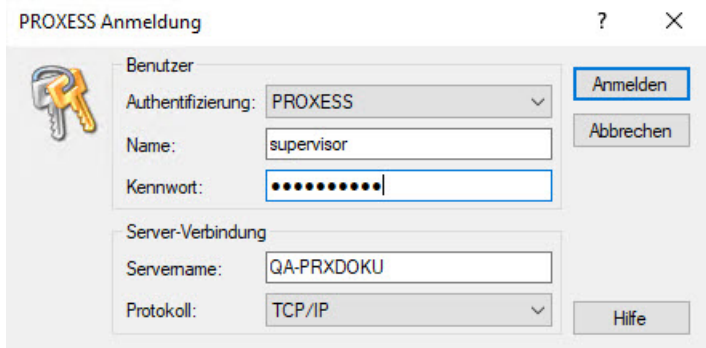

Abb.: PROXESS Anmeldemaske (bereits mit Eingaben)

Folgende Eingaben sind zur Anmeldung notwendig:

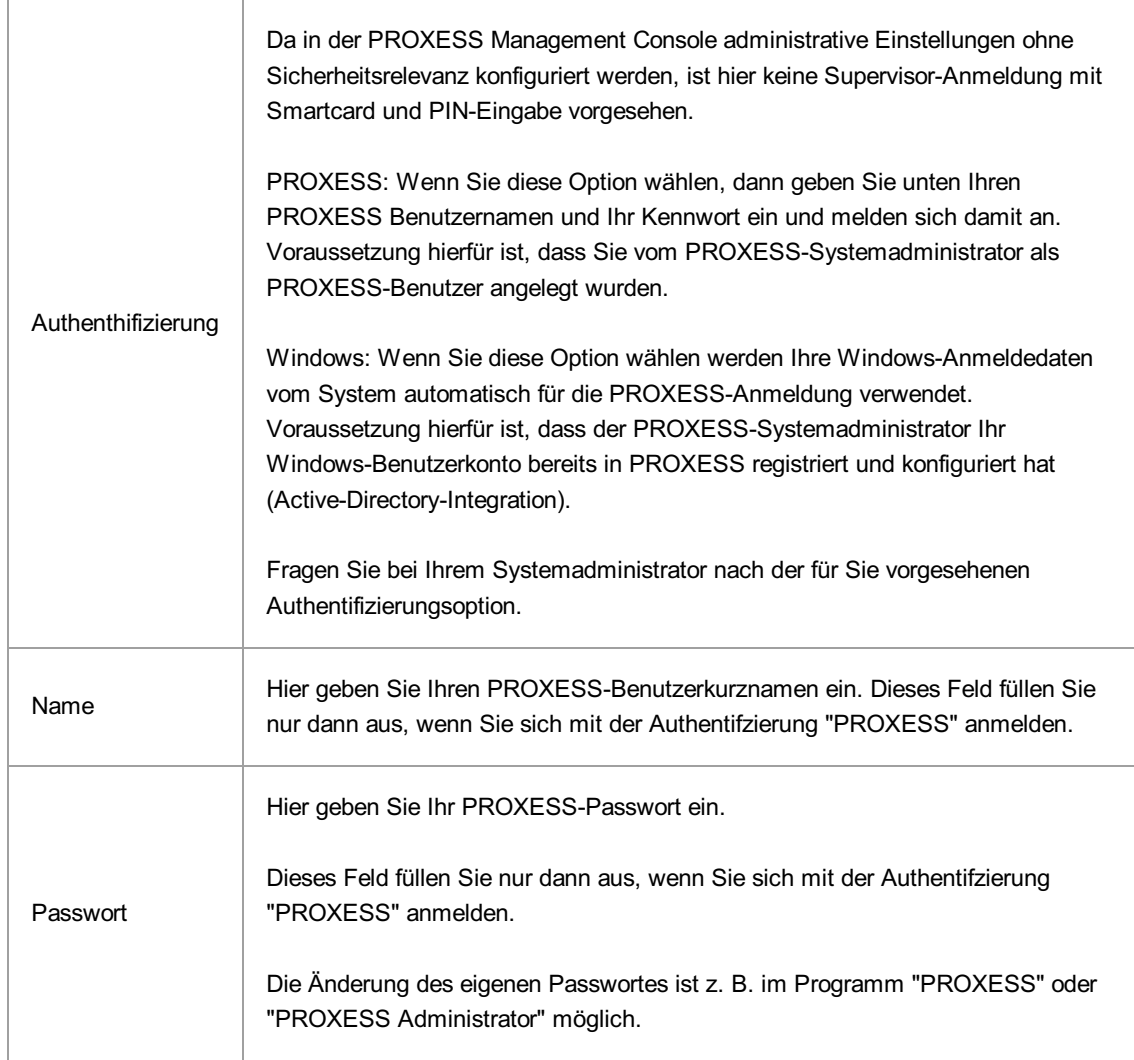

Geben Sie nun Ihre Anmeldedaten ein und wählen Sie den Befehl Anmelden.

Die Anmeldung müssen Sie in der Regel nur einmal durchführen. Das System speichert Ihre Server-Verbindungs- und Ihre Benutzer-Anmeldedaten und stellt beim nächsten Programmaufruf automatisch wieder diese Verbindung zum PROXESS Server her. Wenn Sie sich mit Ihrem Windows-Benutzerkonto authentifizieren, werden Ihre Anmeldedaten automatisch übergeben und es erscheint keine Anmeldemaske.

Sie brauchen die Einstellungen nur anzupassen, wenn sich mit einem anderen PROXESS Benutzer anmelden möchten oder wenn Sie mit einem anderen PROXESS-Server arbeiten möchten oder sich Ihr Passwort geändert hat.

Nach der Anmeldung wird der ausgewählte PROXESS-Server eingeblendet.

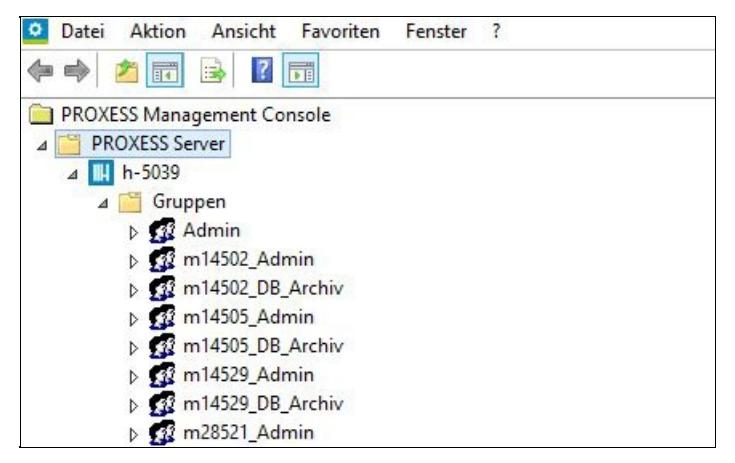

Abb.: PROXESS Serverknoten nach der Anmeldung

Unterhalb des Servers werden die in der Benutzerverwaltung der PROXESS Administrator Console eingerichteten Gruppen und Benutzer eingeblendet. Es erscheinen alle Benutzer und Gruppen in der Ansicht, die Sie entsprechend Ihrem festgelegten Benutzerprofil verwalten dürfen.

In der Regel wird ein Administrator in Absprache mit den Projektverantwortlichen die Anforderungen an das PROXESS-System festlegen und danach die Einstellungen für alle Gruppen und Benutzer zentral vornehmen. Daher ist die Anmeldung als Administrator die wahrscheinlichste Anmeldeform in der PROXESS Management Console. Aber auch ein einzelner Benutzer ist in der Lage, sich anzumelden um Einstellungen für sein eigenes Benutzerprofil vorzunehmen.

#### **Ansicht nach der Anmeldung als Benutzer**

Als PROXESS-Benutzer sehen Sie nach der Anmeldung das eigene Benutzerprofil und können dies auch verwalten. In der Praxis wird jedoch meistens ein PROXESS-Administrator die Einstellungen in der PROXESS Management Console für alle PROXESS-Benutzer vornehmen. Gruppenprofile der Gruppen, in denen Sie Mitglied sind, können Sie lediglich sehen, nicht aber verändern.

Beispiel:

<u>୍ର</u>

Meldet sich der Benutzer "Andreas Metzger" an, so erscheinen die beiden Gruppen "Personalabteilung" und "Alle", da der Benutzer "Metzger" Mitglied beider Gruppen ist. Zudem erscheint "Metzger" als Benutzereintrag im Zweig Benutzer.

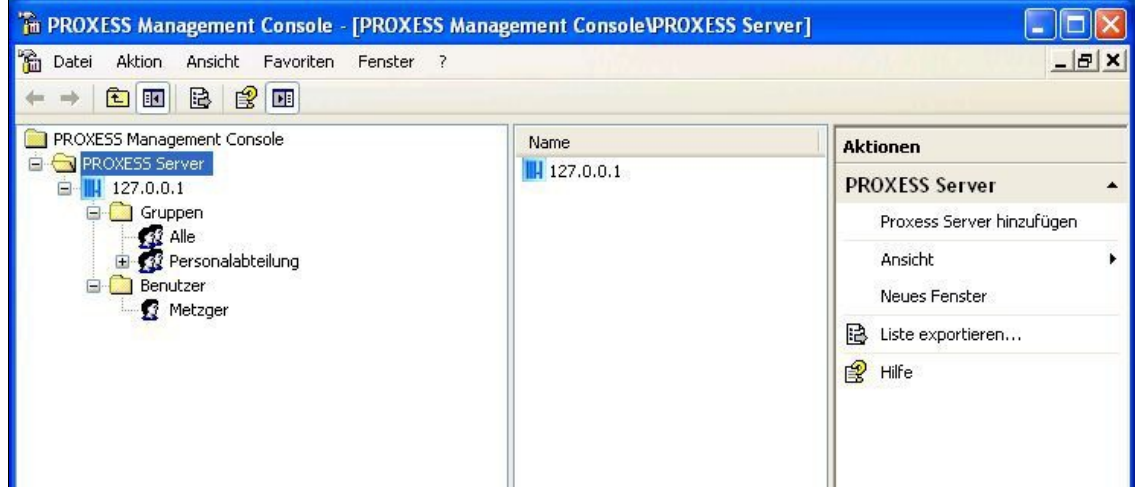

Abb.: Die PROXESS Management Console nach der Anmeldung als Benutzer "Metzger"

#### **Ansicht nach der Anmeldung als Administrator**

Nach der Anmeldung als Administrator sehen Sie die Benutzerprofile aller im System angelegten Benutzer und Gruppen.

#### Beispiel:

Meldet sich der Administrator (oder ein weiteres Mitglied der Gruppe "Admin") an, so erscheinen alle Gruppen und Benutzer in der Maske. Administratoren sind berechtigt, Einstellungen für sämtliche Benutzer und Gruppen vorzunehmen.

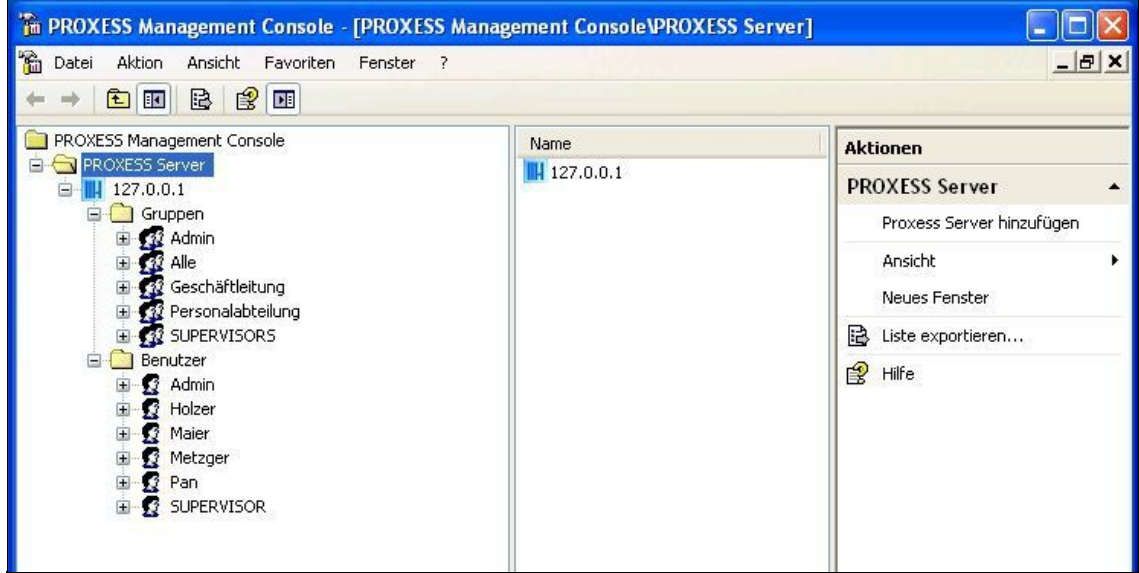

Abb.: PMC nach Anmeldung als "Administrator"

siehe auch: Dokumentation zur PROXESS Administrator Console/ Kapitel: Benutzerverwaltung

### <span id="page-11-0"></span>**Abmeldung und Server trennen**

Vergessen Sie nicht, vor dem Verlassen des Programmes bzw. vor der Abmeldung Ihre Einstellungen explizit zu speichern. Wählen Sie hierzu die Funktion "**Alle Einstellungen übernehmen**" im Kontextmenü des PROXESS-Servers. **Ohne Übernahme der Einstellungen gehen die Änderungen der aktuellen Sitzung verloren.** Erst mit der Speicherung werden die neuen Einstellungen zum PROXESS-Server übertragen und stehen dann jedem Benutzer zur Verfügung.

Prüfen Sie vor der Abmeldung, ob sie Sie Ihre getroffenen Einstellungen speichern möchten und führen Sie ggfs. die Speicherung wie oben beschrieben durch.

Um sich als Benutzer von der PROXESS Management Console abzumelden, wählen Sie die Funktion Verbindung trennen (alternativ über Kontextmenü).

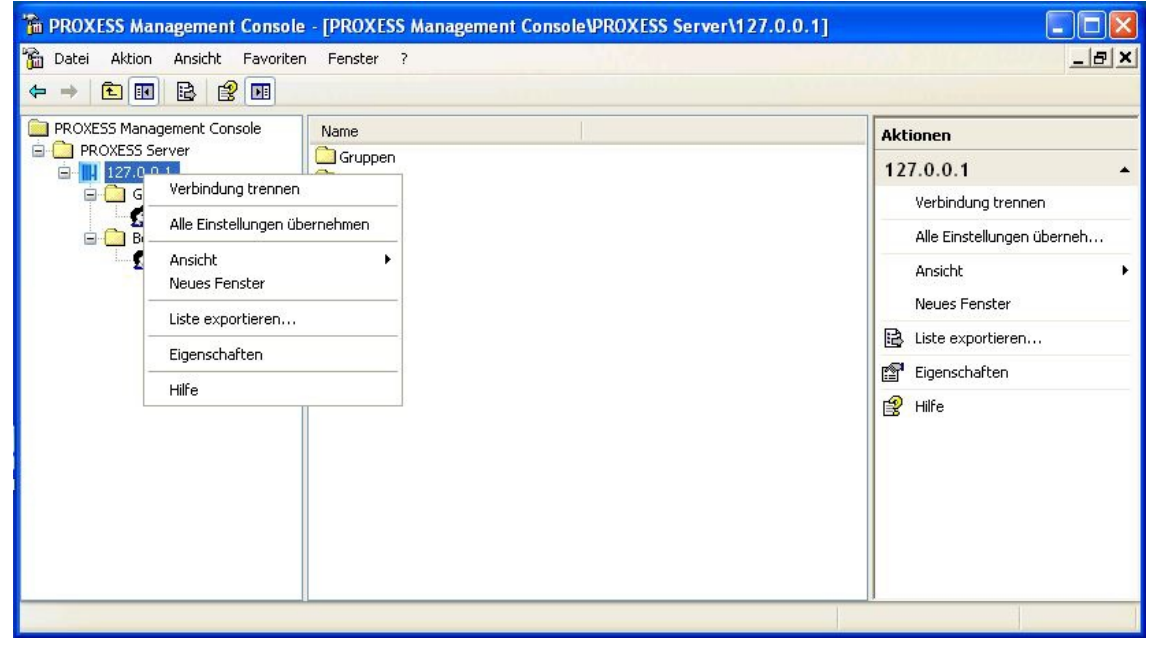

*Abb.: Abmelden vom System durch "Alle Einstellungen speichern und "Verbindung trennen""*

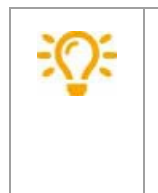

Verlassen Sie das Programm über das Menü Datei/Beenden oder durch Schließen des Fensters, wird lediglich das Programm geschlossen. Sie bleiben jedoch weiterhin als Benutzer verbunden. Dies bedeutet, dass Sie sich bei einem erneuten Aufruf des Programms auch nicht wieder anmelden müssen.

#### **siehe auch:**

Dokumentation zur PROXESS Administrator Console/ Kapitel: Benutzerverwaltung

Dokumentation PROXESS Management Console

### <span id="page-13-0"></span>**Hinzufügen eines neuen Moduls**

Nach der [Anmeldung](#page-6-0) können Sie PROXESS-Module anlegen und konfigurieren. Module sind meist nach PROXESS Modulen benannt, wie z. B. PROXESS Scan Link oder PROXESS Printer Link.

Unter jedem Modul können Sie dann die Profile anlegen und einrichten.

Ein Profil enthält Einstellungen

- für eine Gruppe oder einen Benutzer
- für das gewählte PROXESS-Modul
- für eine Datenbank
- für einen einzelnen Dokumenttyp oder für alle Dokumenttypen (Standard)

Diese Auswahl treffen Sie, indem Sie in der angebotenen Liste jeweils auswählen und sich so durch "die Verzeichnisse" klicken.

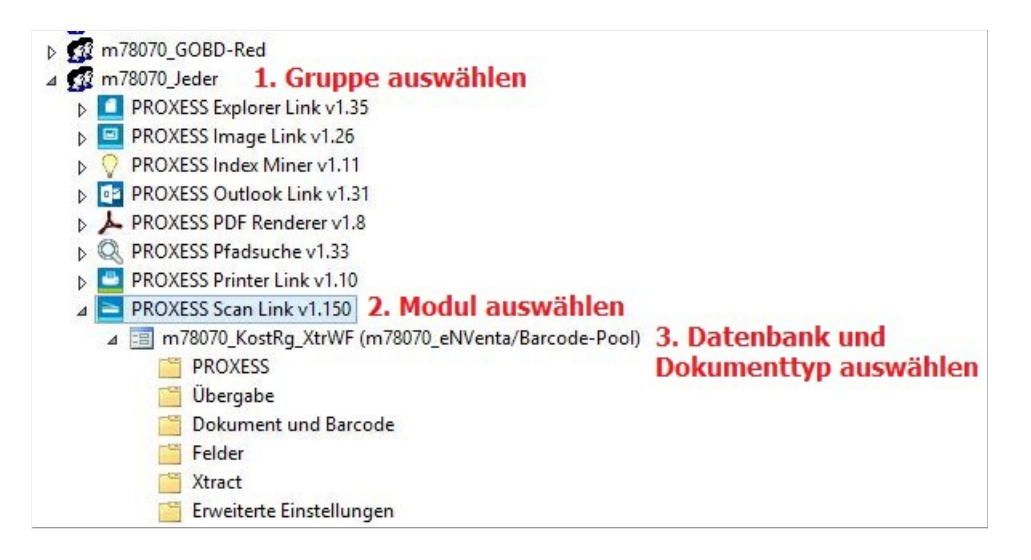

Möchten Sie eine einheitliche Modul-Konfiguration für alle PROXESS-Benutzer erstellen, so empfiehlt sich der Aufbau einer Gruppe "Alle", in der jeder PROXESS-Benutzer Mitglied ist. Diese Gruppe muss zunächst vom Supervisor in der Benutzerverwaltung der PROXESS Adminstrator Console erstellt werden. Durch die Mitgliedschaft in dieser Gruppe erhält der Benutzer per se keine Zugriffsberechtigung auf Dokumente, so dass hierdurch keine Sicherheitslücke entsteht. Auch die Einrichtung von funktionalen Gruppen wie z. B. "Printer Link Nutzer" ist denkbar. Somit kann für diese Gruppe ein Konfigurationsprofil erstellt werden. Über die Mitgliedschaft in dieser Gruppe erhält ein neuer Benutzer dann automatisch auch dieses Konfigurationsprofil übertragen.

#### **Schritt für Schritt:**

Der erste Schritt zur Erstellung eines Profils ist das Hinzufügen des gewünschten Moduls.

Um ein Modul hinzuzufügen, markieren Sie die gewünschte Gruppe oder den gewünschten Benutzer.

Wählen im Menü "Aktion" den Befehl Modul hinzufügen (Alternativ über Kontextmenü).

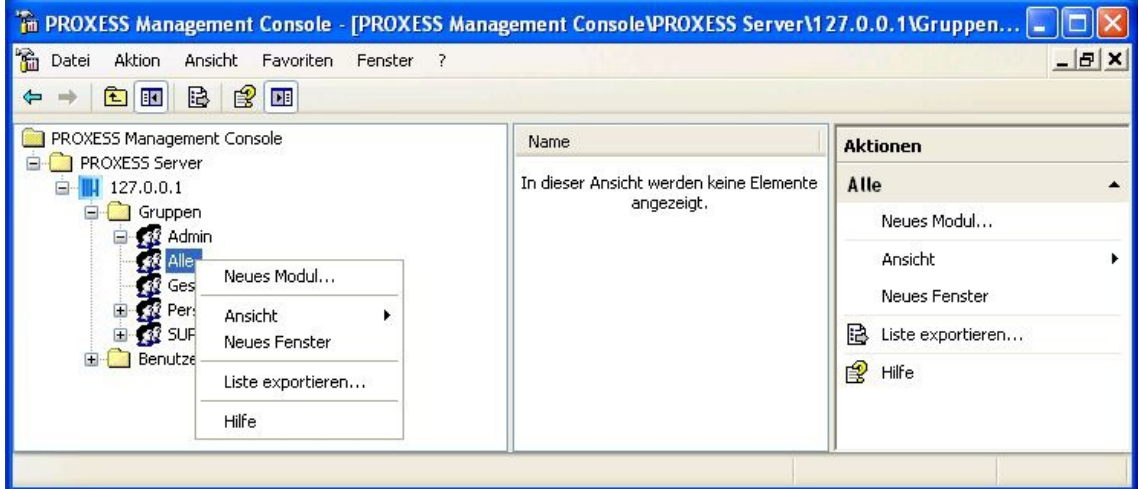

 *Abb.: Hinzufügen eines neuen Moduls zur Konfiguration für die Benutzergruppe "Alle"*

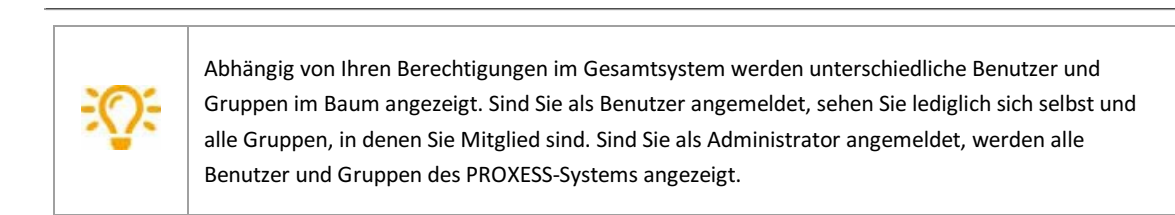

Wählen Sie im Dialogfenster das gewünschte Modul aus und bestätigen Sie Ihre Auswahl mit dem Befehl **OK**.

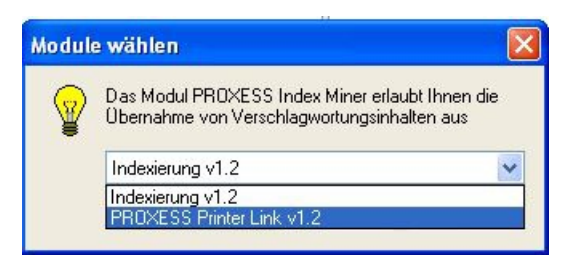

*Abb.: Auswahl des Moduls "PROXESS Printer Link" zur Erstellung einer neuen Modulkonfiguration*

Das ausgewählte Modul erscheint nun unter der gewählten Gruppe/dem gewählten Benutzer:

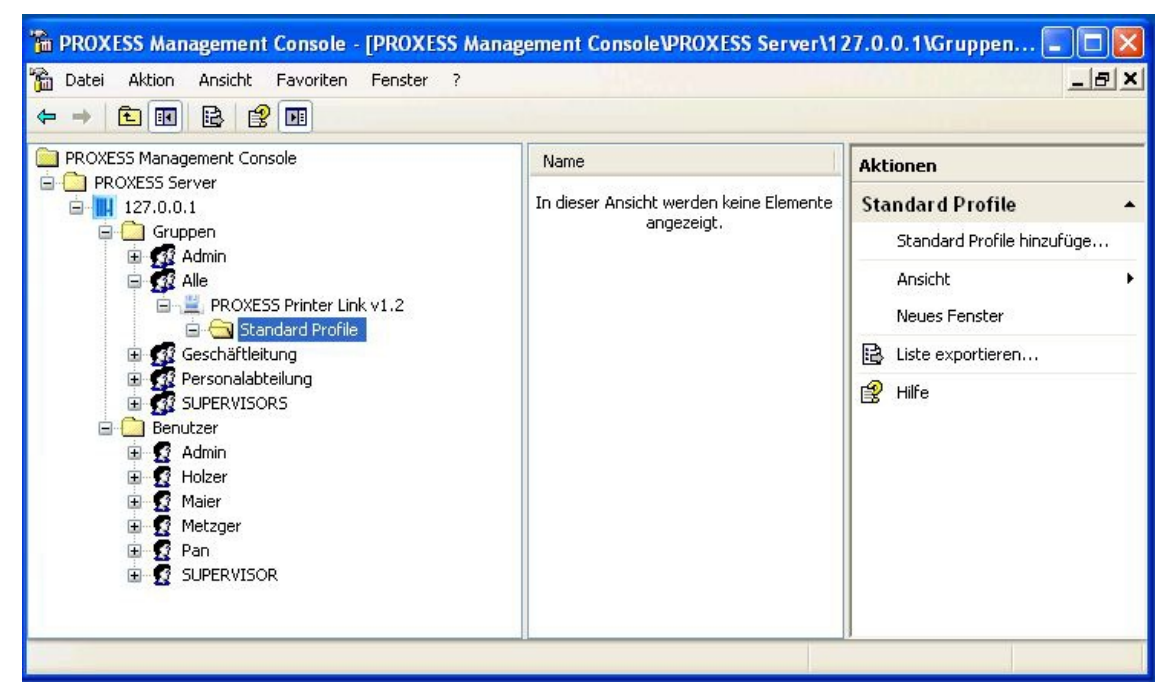

*Abb.: Modul Printer Link zur Gruppe "Alle" hinzugefügt.*

### <span id="page-16-0"></span>**Profil anlegen**

Wählen Sie zunächst das Modul aus, für das das neue Profil gelten soll (z. B. PROXESS Explorer Link)

#### **Standardprofil hinzufügen**

Über das Kontextmenü können Sie ein Standardprofil hinzufügen.

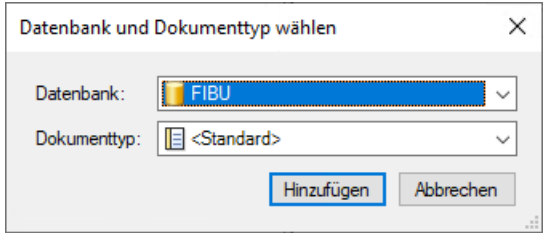

Wählen Sie die Datenbank und den Dokumenttyp, die für die dieses Profil gelten soll.

Wählen Sie bei Dokumenttyp den Eintrag *<Standard>* aus, so gelten die Einstellungen für alle Dokumenttypen dieser Datenbank. Profilname lautet dann ebenfalls Standard. Wählen Sie einen bestimmten Dokumenttyp aus, so wird das Profil nach dem Dokumenttyp benannt.

#### **Benanntes Profil hinzufügen**

Im Kontextmenü können Sie über den Befehl **Benanntes Profil hinzufügen** können Sie einen eigenen Profilnamen vergeben. Wenn Sie den Dokumenttypeintrag "Standard" wählen, so gilt Ihre neue Modulkonfiguration für alle Dokumenttypen der gewählten Datenbank (sofern kein weiteres Konfigurationsprofil für einzelne Dokumenttypen dieser Datenbank besteht).

Es erscheinen nun die Konfigurationsmöglichkeiten, die für dieses PROXESS Modul zur Verfügung stehen (hier: PROXESS Scan Link):

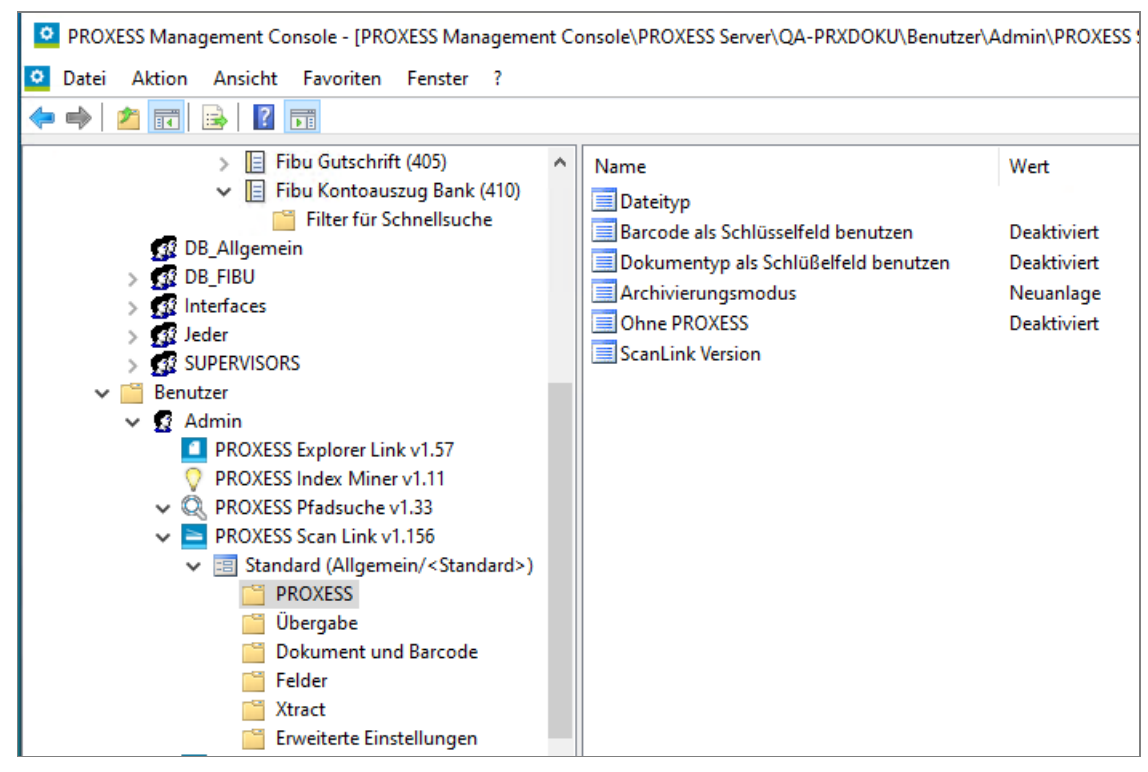

*Abb.: Modul "PROXESS Scan Link" hinzugefügt und bereit zur Konfiguration für die Datenbank "Allgemein" und für alle Dokumenttypen dieser Datenbank ("Standard")*

Sie haben nun den Gültigkeitsbereich eines Kontextprofils festgelegt und können für dieses Profil die Einstellungen vornehmen. Erläuterungen zur den Konfigurationsmöglichkeiten der jeweiligen Module erhalten Sie in den folgenden Kapiteln.

#### **Warnhinweis: Speichern Sie die getroffenen Einstellungen!**

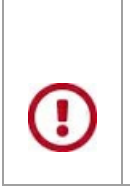

Vor dem Verlassen des Programmes bzw. vor der Abmeldung müssen Sie Ihre gemachten Einstellungen explizit speichern. **Ohne Übernahme der Einstellungen gehen die Änderungen der aktuellen Sitzung verloren.**Erst mit der Speicherung werden die gemachten Einstellungen zum PROXESS--Server übertragen und stehen dann an jedem Arbeitsplatz zur Verfügung.

Zur Speicherung der getroffenen Einstellungen stehen Ihnen zwei Möglichkeiten zur Verfügung:

#### 1. Möglichkeit: Speichern der getroffenen Einstellungen auf Modulebene

Markieren Sie im Konsolenstamm das Modul, dessen Einstellungen Sie speichern möchten und wählen Sie im Menü "Aktion" den Befehl "**Einstellungen übernehmen"** (alternativ über Kontextmenü). Über den Befehl **"Einstellungen verwerfen"** können Sie so auch alle in dieser Sitzung getroffenen Einstellungen wieder rückgängig machen.

| <b>Aktion</b><br>Ansicht<br>Datei        | Favoriten<br>Fenster<br>? |   |  |
|------------------------------------------|---------------------------|---|--|
| B<br>$\mathbb{B}$<br>盯<br>臼              | 四日                        |   |  |
| PROXESS Management Console               |                           |   |  |
| PROXESS Server                           |                           |   |  |
| 127.0.0.1<br>e                           |                           |   |  |
| Gruppen<br>12 Admin                      |                           |   |  |
| Alle                                     |                           |   |  |
|                                          |                           |   |  |
|                                          |                           |   |  |
| Indexie<br>Sta                           | Einstellungen übernehmen  |   |  |
|                                          | Einstellungen verwerfen   |   |  |
| Ė                                        | Ansicht                   | ٠ |  |
|                                          | Neues Fenster             |   |  |
| <b>R</b> Personal<br><b>32 SUPERVISC</b> | Löschen                   |   |  |
| Benutzer<br>Ŧ<br>PROXESS Administrator   | Liste exportieren         |   |  |

Abb.: Speichern der Moduleinstellungen (hier für das Modul "PROXESS Index Miner")

#### **2. Möglichkeit: Einstellungen für alle Module übernehmen**

Bevor Sie die PROXESS Management Console verlassen, können Sie Ihre getroffenen Einstellungen für alle Module in einem Arbeitsgang speichern. Markieren Sie dazu den aktiven PROXESS Server im Konsolenstamm und wählen Sie im Menü "Aktion" den Menüpunkt **"Alle Einstellungen übernehmen"** (alternativ über das Kontextmenü). Jetzt werden die getroffenen Einstellungen an den PROXESS-Server übertragen und sofort für die Benutzer wirksam. Über diese Funktion speichern Sie alle Modulprofile mit einem einzigen Befehl.

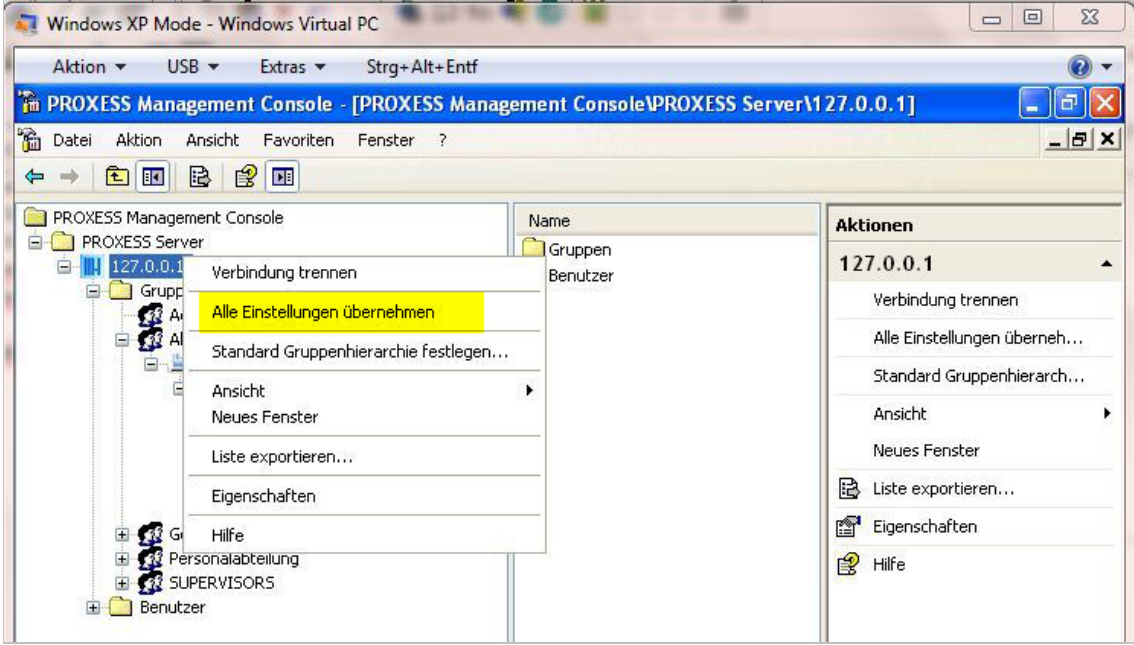

*Abb.: Speichern aller Modulprofile über den Befehl "Alle Einstellungen übernehmen"*

\_\_\_\_\_\_\_\_\_\_\_\_\_\_\_\_\_\_\_\_\_\_\_\_\_\_\_\_\_\_\_\_\_\_\_\_\_\_\_\_\_\_\_\_\_\_\_\_\_\_\_\_\_\_\_\_\_\_\_\_\_\_\_\_\_\_\_\_\_\_\_\_\_\_

**siehe auch:**

[Modul hinzufügen](#page-13-0)

## <span id="page-20-0"></span>**Standard-Gruppenhierarchie festlegen**

Da ein Benutzer Mitglied in mehreren Gruppen sein kann, ist es wichtig festzulegen, welche Gruppeneinstellungen vorrangig gelten. Für jedes Modul sollte daher eine Gruppenhierarchie festgelegt werden.

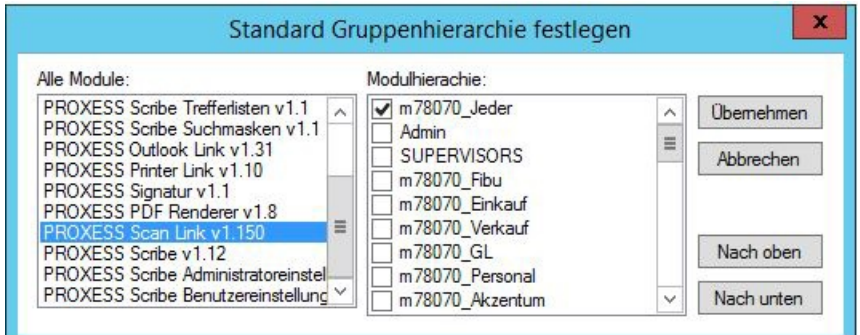

*Abb.: Gruppenhierarchie für das Modul "PROXESS Scan Link"*

Bei der Festlegung der Einstellungen für die Gruppenhierarchie gilt folgende Reihenfolge:

1. Benutzerspezifische Modulprofile haben Vorrang vor Gruppenprofilen

2. Nur aktivierte Gruppen (Häkchen gesetzt) werden ausgewertet.

3. Die Einstellungen der ranghöheren Gruppe gelten ausschließlich.

4. Einstellungen niedrigerer Gruppen werden nur dann beachtet, wenn für die höher stehenden Gruppen kein Modulprofil vorhanden ist.

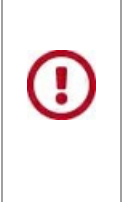

Wird **keine Gruppenhierarchie festgelegt** und existieren zudem auch keine benutzerspezifischen Profileinstellungen, so **gelten die Standardeinstellungen** des jeweiligen Moduls.

Evtl. getroffene **Einstellungen auf Gruppenebene**, in denen der Benutzer Mitglied ist, **werden ohne Gruppenhierarchie nicht ausgewertet.**

#### **Beispiele (zur Abbildung oben):**

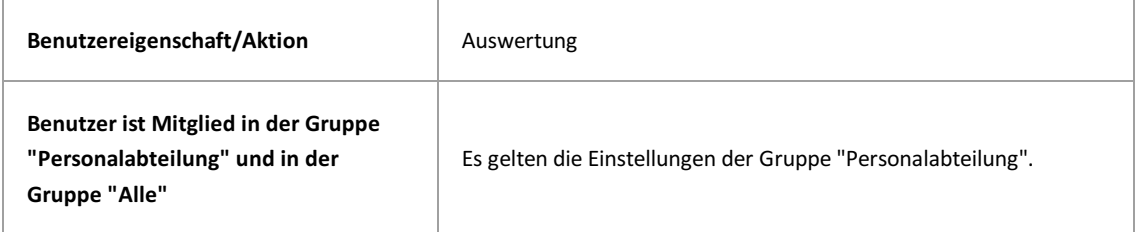

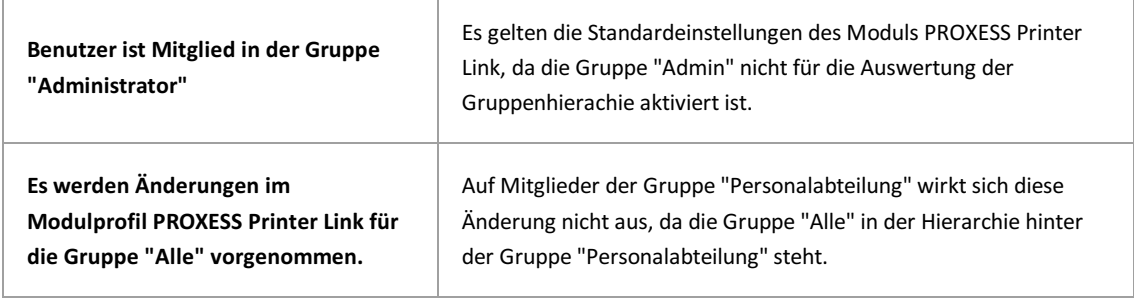

**siehe auch:**

 $\mathbf{r}$ 

[Modul hinzufügen](#page-13-0)

## <span id="page-22-0"></span>Über den PROXESS Explorer Link

Der PROXESS Explorer Link dient der schnellen Archivierung von Dokumenten, die sich auf dem Desktop oder in einem beliebigen Ordner des Windows Explorers befinden.

Archiviert wird über das jeweilige Kontextmenü mit dem Befehl In PROXESS archivieren oder In PROXESS gruppiert archivieren, falls mehrere Dateien in einem gemeinsamen PROXESS Dokument abgelegt werden sollen.

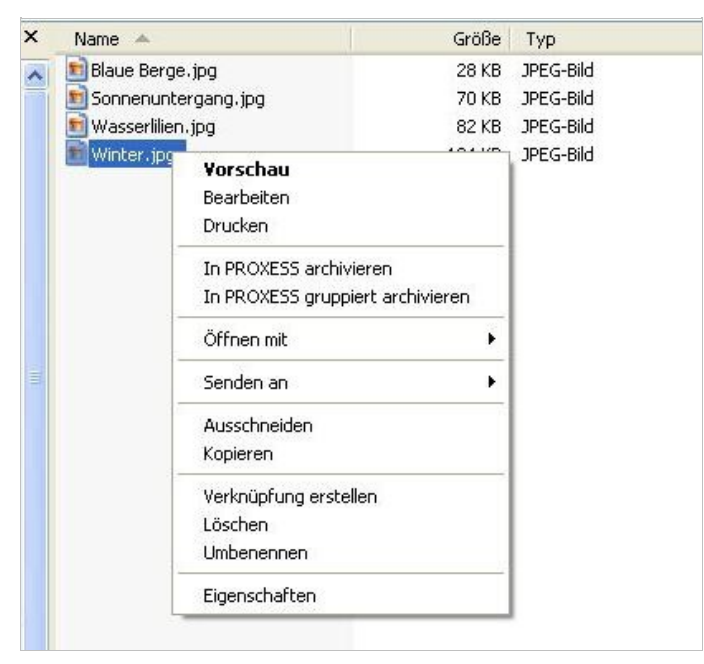

*Abb.: Archivierung der Datei "Winter.jpg" aus dem Windows Explorer über das Kontextmenü*

Der PROXESS Explorer Link lässt sich sehr vielseitig konfigurieren. Es stehen z. B. eine Option "Automatische Barcodegenerierung" zur Verfügung sowie der Umgang mit Dateitypen, die noch nicht in PROXESS über das Programm PROXESS Administrator angelegt wurden. Ebenso kann der Automatisierungsgrad der Indexierung bestimmt werden, d. h. ob die Indexierungsmaske interaktiv eingeblendet wird oder ob bestimmte fest vorgegebene Eigenschaften und Werte zur Archivierung übernommen werden.

#### Siehe auch:

[Einstellungen des Explorer Links](#page-23-0) [Exkurs: Beispielkonfiguration für SHD-Anwender](#page-29-0)

## <span id="page-23-0"></span>Einstellungen des PROXESS Explorer Links

Sie haben bereits den PROXESS Explorer als [Modul hinzugefügt](#page-13-0) und ein [Modulprofil](#page-13-0) für eine Benutzergruppe, ein Archiv und einen Dokumenttyp ausgewählt. Es erscheint nun folgendes Dialogfenster, das die Einstellungsmöglichkeiten des PROXESS Explorer Links zeigt:

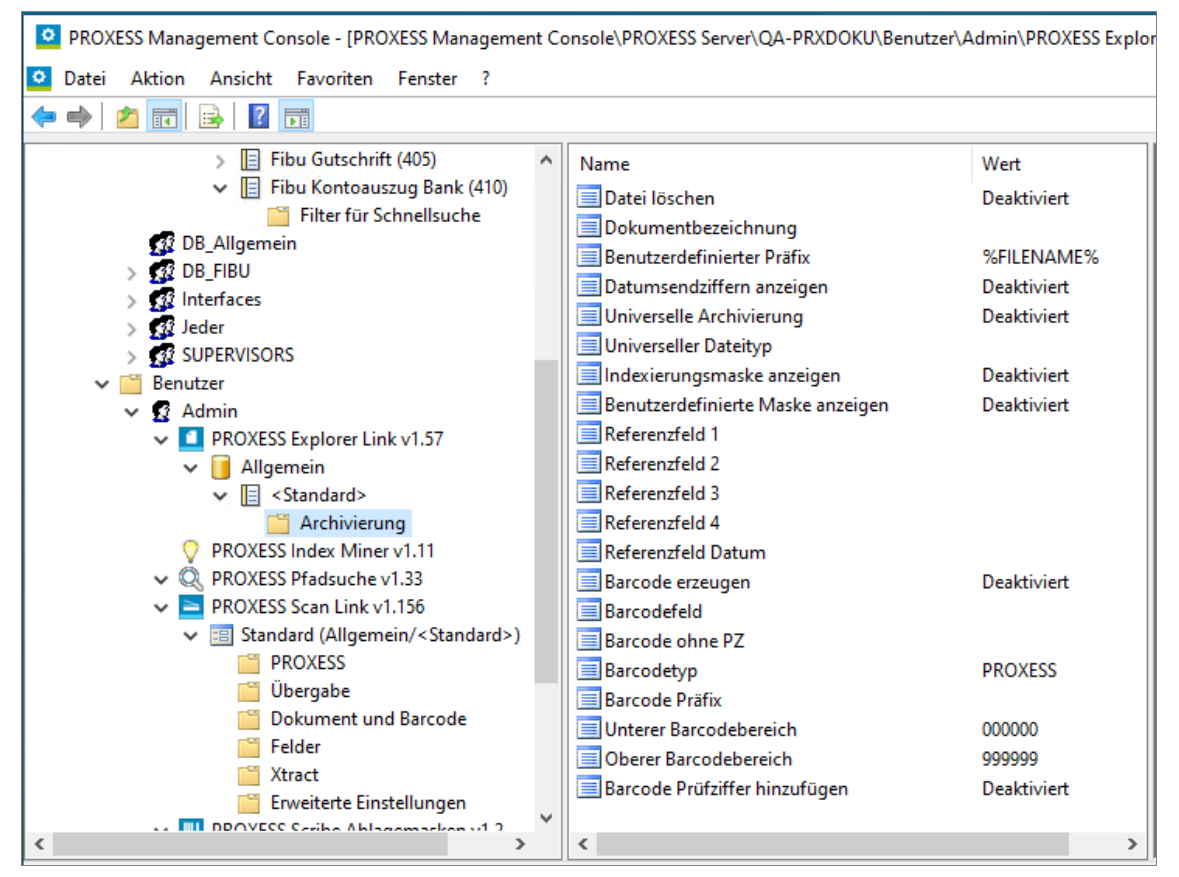

*Abb.: Einstellungen des PROXESS Explorer Link (hier: "Standardprofil" für alle Dokumenttypen in der Datenbank "Allgemein" für den Benutzer "Admin")*

#### Folgende Einstellungen sind möglich:

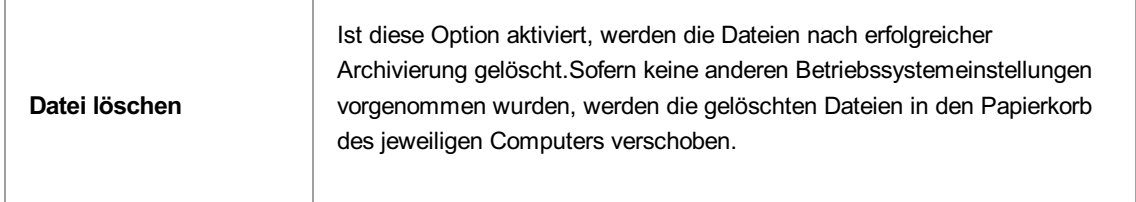

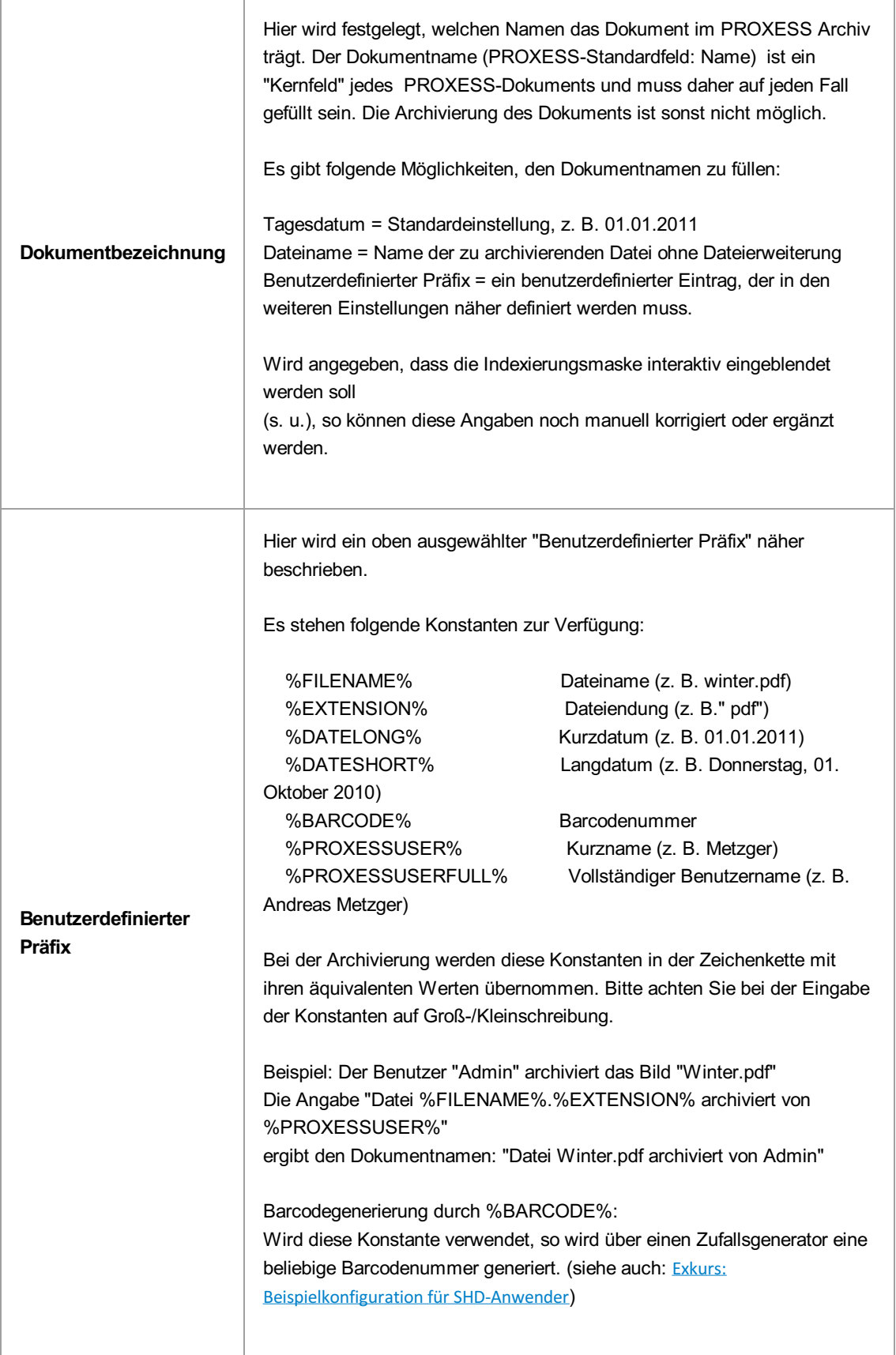

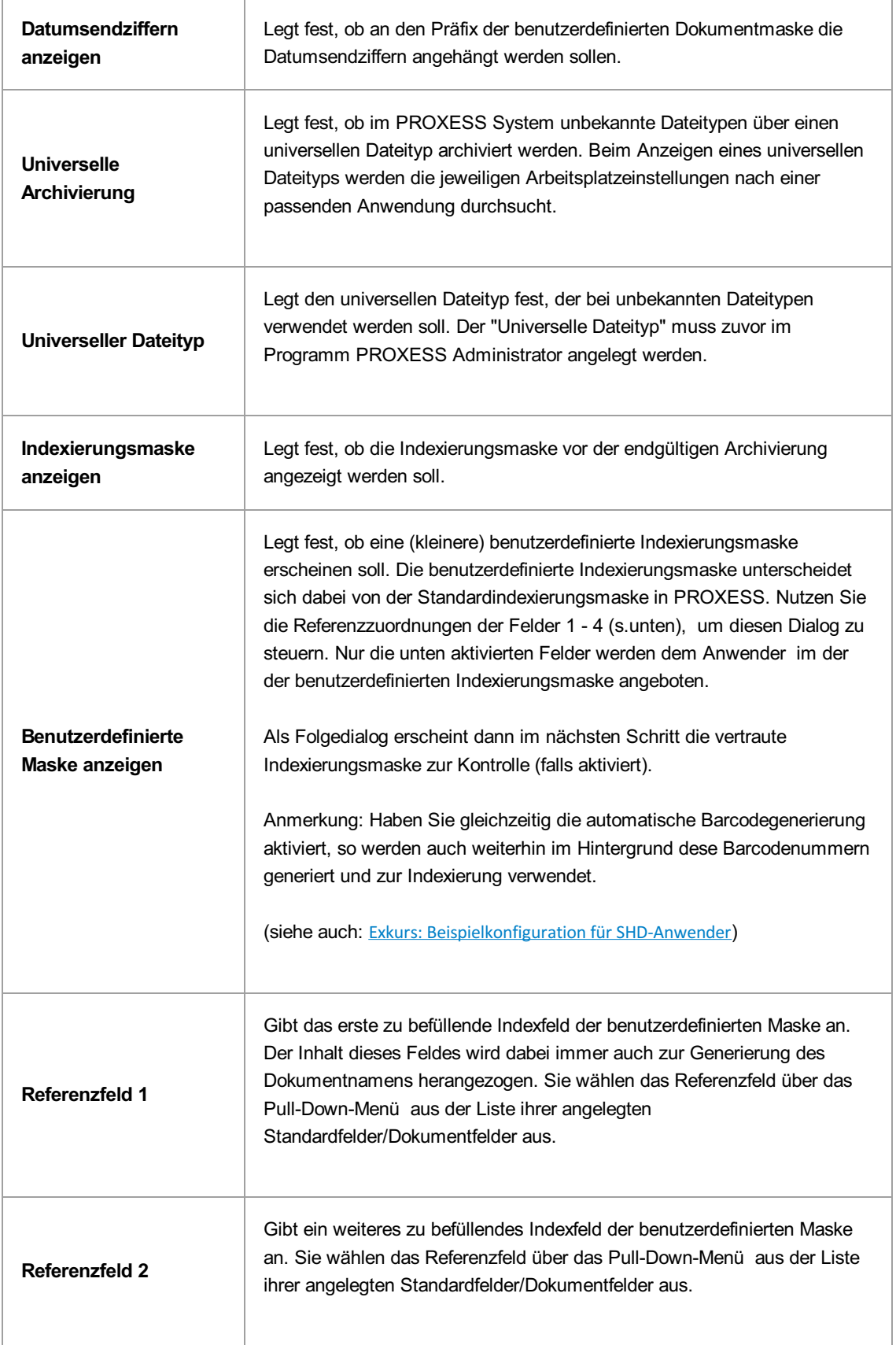

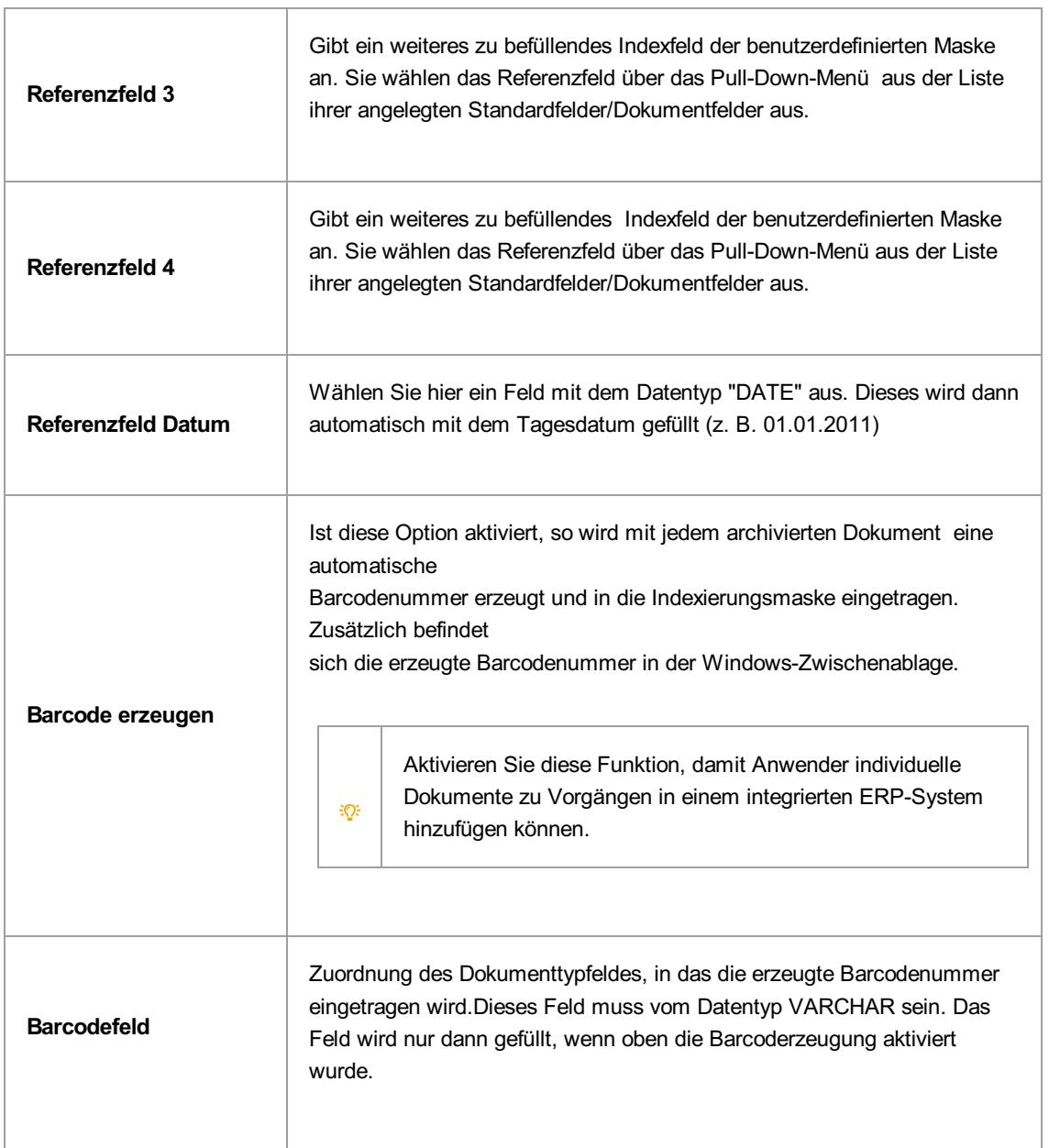

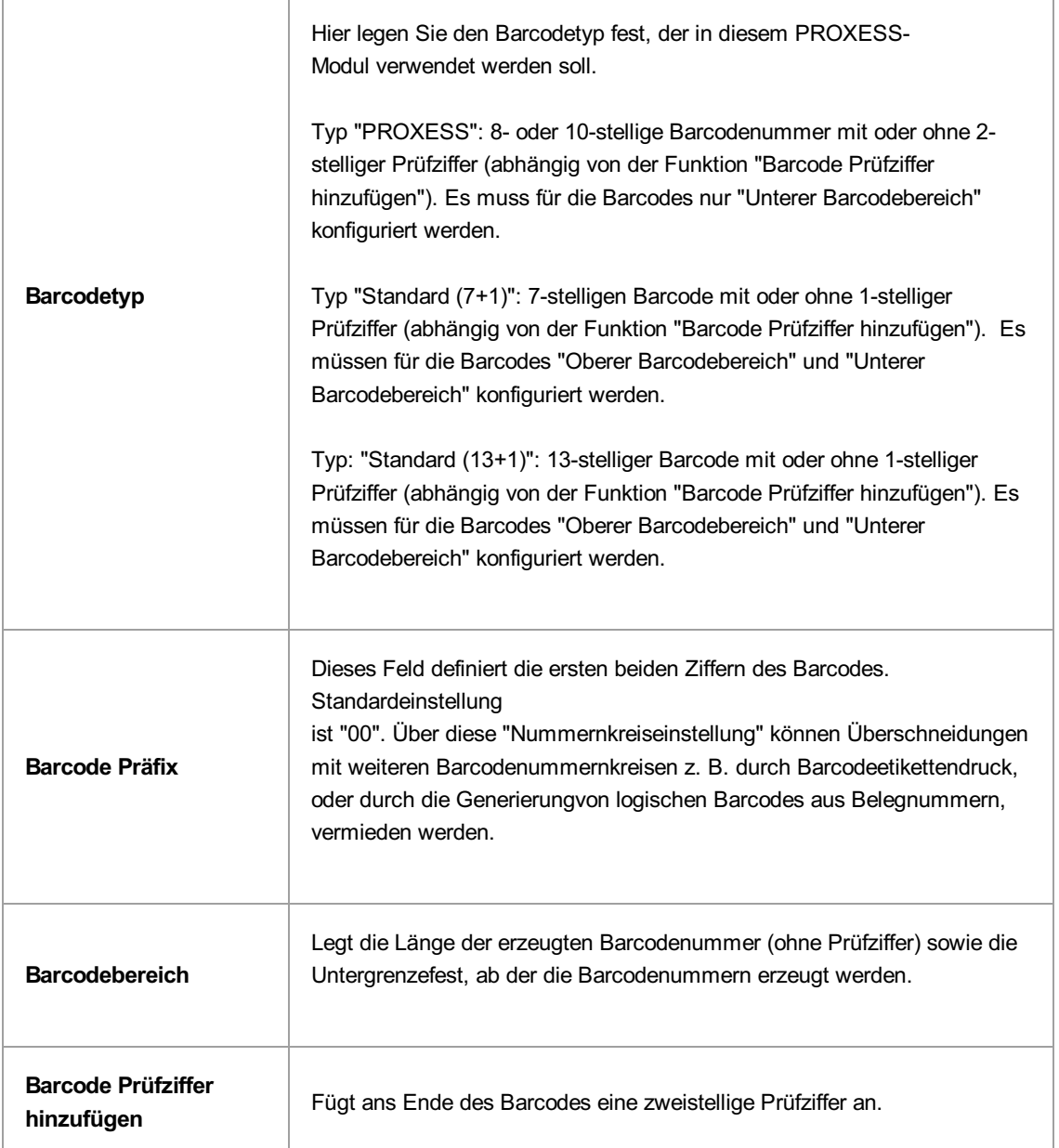

Vor dem Verlassen des Programmes bzw. vor der Abmeldung müssen Sie Ihre gemachten Einstellungen explizit speichern. Wählen Sie hierzu entweder die Funktion "Einstellungen übernehmen" im Kontextmenü des Moduls. Alternativ können Sie auch die Funktion "Alle Einstellungen übernehmen" im Kontextmenü des PROXESS-Servers wählen. Damit werden die Einstellungen Ihrer gesamten Sitzung für alle Module gespeichert. Ohne Übernahme der Einstellungen gehen die Änderungen der aktuellen Sitzung verloren. Erst mit der Speicherung werden die gemachten Einstellungen zum PROXESS--Server übertragen und stehen dann an jedem Arbeitsplatz zur Verfügung.

O

siehe auch: Über den PROXESS Explorer Link [Exkurs: Beispielkonfiguration für SHD-Anwender](#page-29-0)

### <span id="page-29-0"></span>Exkurs: Beispielkonfiguration für SHD-Anwender

Eine komfortable Konfiguration für SHD- Anwender zur bequemen Indexierung von Dateien, die aus dem persönlichen Arbeitsbereich über den PROXESS Explorer Link archiviert werden, ergibt sich durch folgende Einstellungen:

Benutzerdefinierter Dokumentpräfix: "KV". Aktivierung der benutzerdefinierten Dokumentmaske Referenzfeld 1 = "KDNR" für die Kunden-/Auftragsnummer

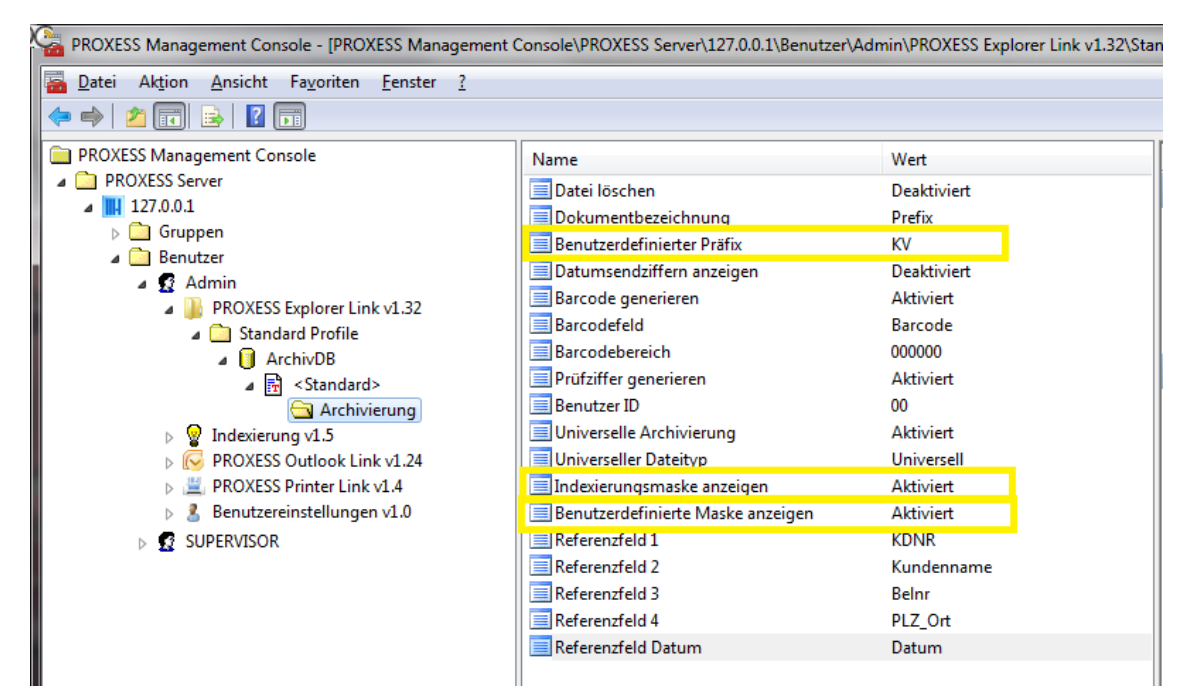

*Abb.: Relevante Konfigurationseinträge "Benutzerdefinierter Präfix = KV" und Referenzfeld 1 = "KDNR"*

Über die Eingabe der Datumsendziffer in der benutzerdefinierten Indexierungsmaske komplettiert sich dann automatisch der Dokumentname zur Kaufvertragsnummer, wie sie in MHS bekannt ist.

Der Titel des Dokuments füllt sich zum Beispiel dann automatisch über KV + Datumsendziffer + individueller KV-Nummer zu KV10123456.

Werden die Dokumente so indexiert, können Sie über eine Sofortabfrage aus dem MHS-System (sogenannte "DA-Abfrage") erfasst und angezeigt werden.

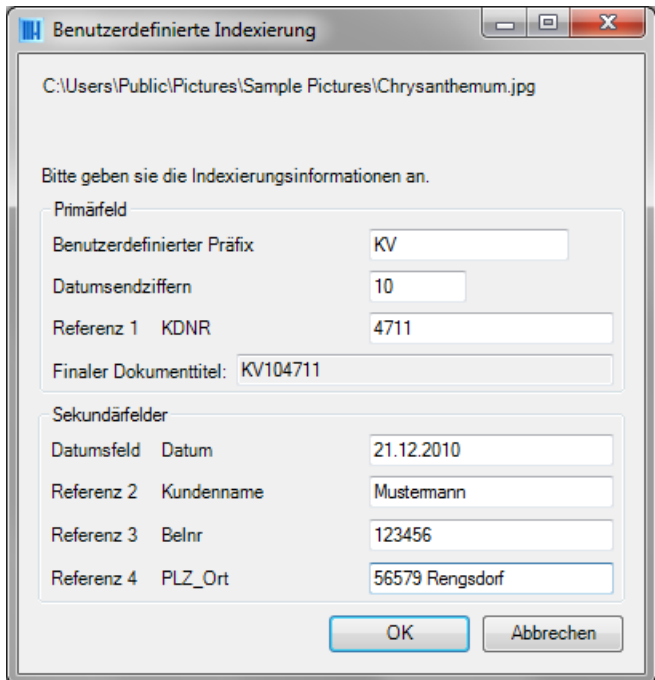

*Abb.: Benutzerdefinierte Indexierungsmaske für SHD-Anwender*

Weiterhin kann bei der Archivierung über den PROXESS Explorer Link automatisch ein Barcode generiert werden, der dann bei Anlage des Dokuments in MHS übernommen wird.

Hierfür werden die Einstellungsoptionen "Barcode generieren" und Barcodefeld verwendet. Das Feld "Benutzer ID" wird automatisch mit einer zweistelligen Zahl gefüllt. Diese gibt den Nummernkreis des generierten Barcodes an, damit es nicht zu Überschneidungen mit anderweitig gedruckten Barcodes kommen kann.

#### siehe auch:

Einstellungen des Explorer Links Über den PROXESS Explorer Link

## <span id="page-31-0"></span>**Über den PROXESS Image Link**

Der PROXESS Image Link dient der schnellen und komfortablen Archivierung und Indexierung von digitalen Bilddaten in die PROXESS Archive.

Eine Vorschaufunktion unterstützt dabei die Archivierung. Bestimmte Indexfelder können auf Wunsch vorbelegt werden oder zwischen zwei Archivierungsvorgängen beibehalten werden.

Über eine integrierte Konvertierungsfunktion können die zu archivierenden Bilddaten vorab in ein anderes Format wie z. B. jpg oder gif umgewandelt werden.

## <span id="page-32-0"></span>**Konfiguration der Grundeinstellungen**

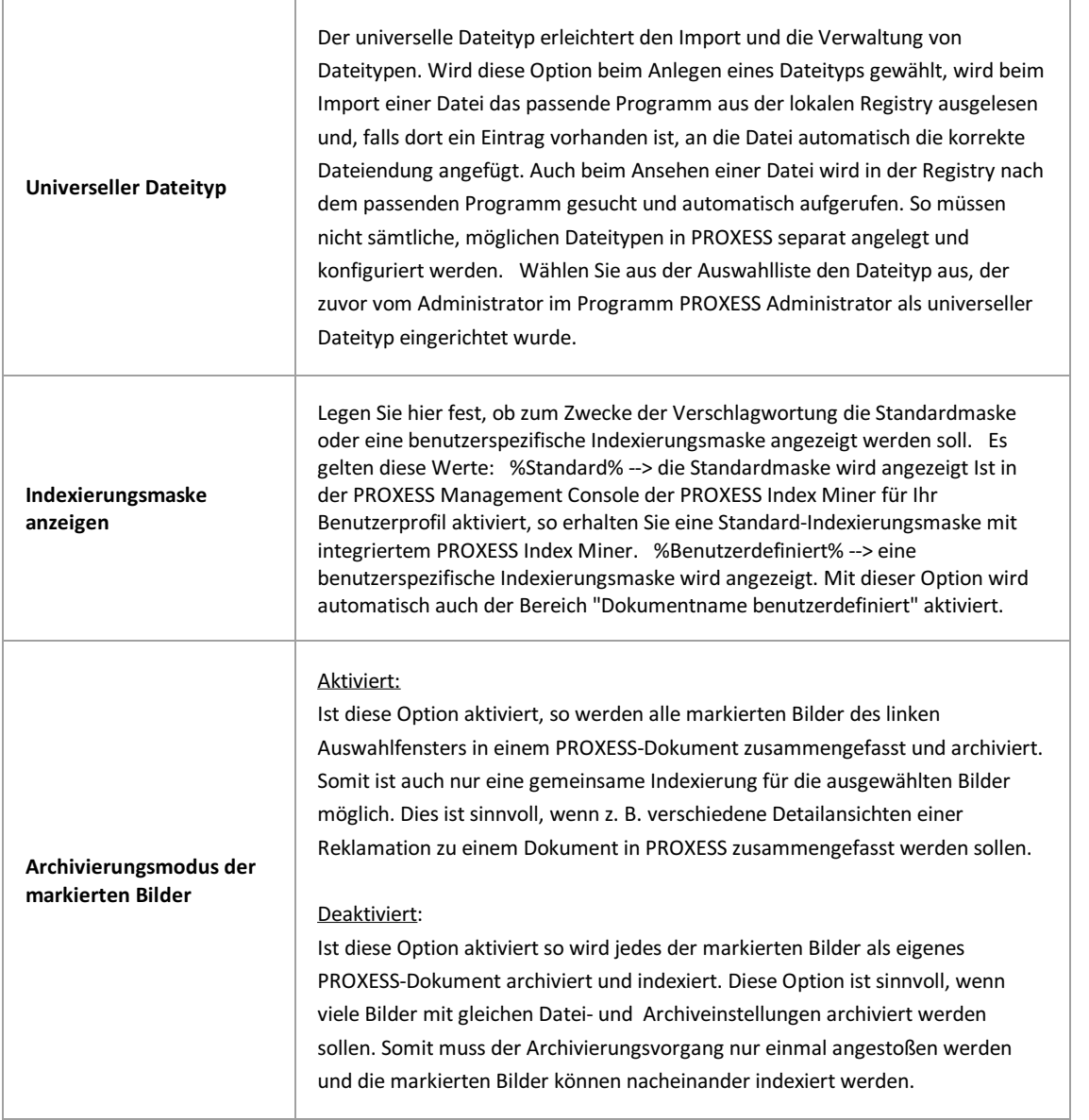

r

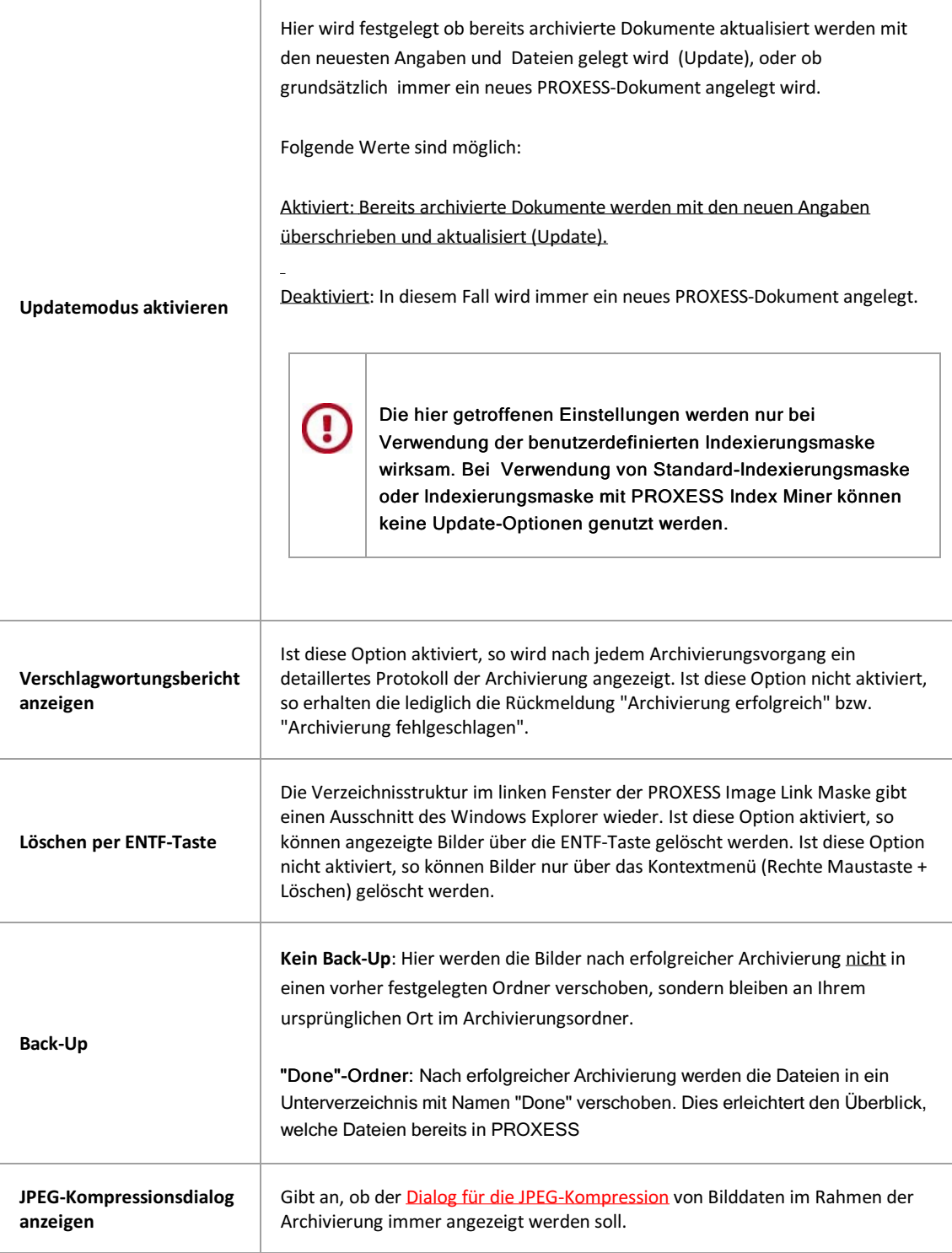

## <span id="page-34-0"></span>**Dateikonvertierung einstellen**

Wählen Sie den Ordner **Konvertierung**.

Hier steuern Sie die Ablage von Bildern in den passenden PROXESS-Dateityp. PROXESS-Dateitypen werden in dem Programm "PROXESS Administrator" angelegt und konfiguriert. Wenden Sie sich bei Bedarf an Ihren Systembetreuer. PROXESS-Dateitypen werden immer je Archiv bzw. je PROXESS-Datenbank angelegt.

Zur Auswahl stehen folgende Bildformate:

- JPEG
- $\bullet$  PNG
- $\bullet$  BMP
- GIF
- TIFF

Für die hier aufgeführten Bildformate können individuelle Konvertierungsoptionen gesetzt werden. Für Bildformate, die in das JPEG-Format konvertiert werden, gelten dann im Rahmen des Archivierungsvorgangs zusätzlich die unter dem Reiter "Verarbeitung" festgelegten Komprimierungseinstellungen. Auf diesem Weg können z. B. komfortabel große BMP-Dateien oder große TIFF-Dateien mit einer kleinen Dateigröße in PROXESS archiviert werden. Dies gewährleistet später eine zügige Anzeige für die Bilder im Rahmen der Recherche durch den Anwender.

## <span id="page-35-0"></span>**Eigenschaften zum Dokumentnamen bei Standardmaske**

Wählen Sie den Ordner **Dokumentname Standard**.

Hier bestimmen Sie den Dokumentnamen der archivierten Bilder. Die hier beschriebenen Einstellungen sind möglich, wenn vorher die Option "Standardmaske" gewählt wurde. Ob die Standardmaske gewählt wurde, können Sie im Ordner **Konfiguration/Indexierungsmaske einstellen** überprüfen:

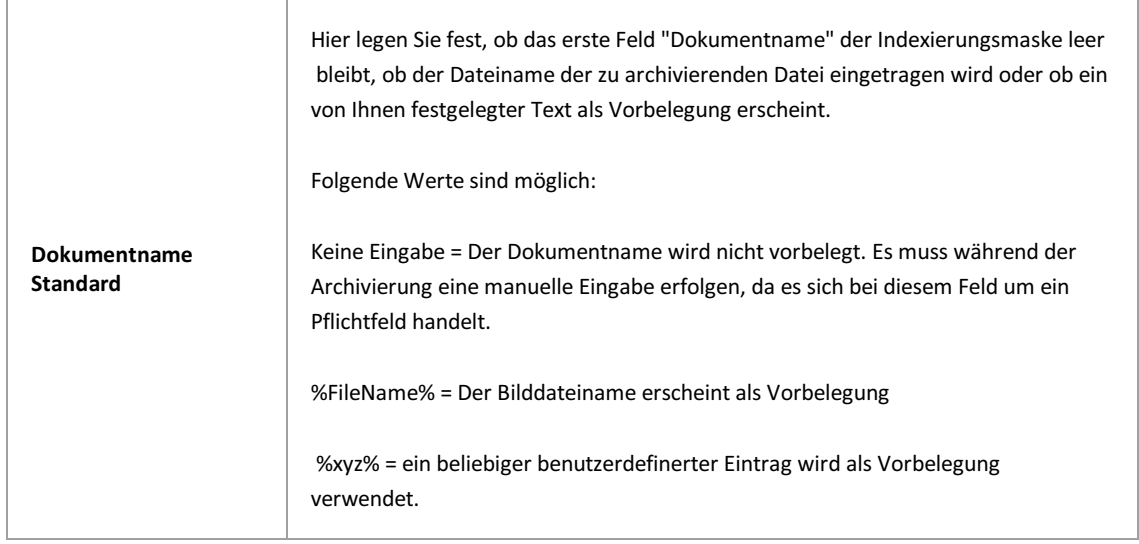
# **Eigenschaften zum benutzerdefinierten Dokumentnamen**

Wählen Sie den Ordner **Dokumentname benutzerdefiniert**.

Hier bestimmen Sie den Dokumentnamen der archivierten Bilder. Die hier beschriebenen Einstellungen sind möglich, wenn vorher die Option "benutzerdefiniert" gewählt wurde. Ob die benutzerdefinierte Indexierungsmaske gewählt wurde, können Sie im Ordner **Konfiguration/Indexierungsmaske einstellen** überprüfen:

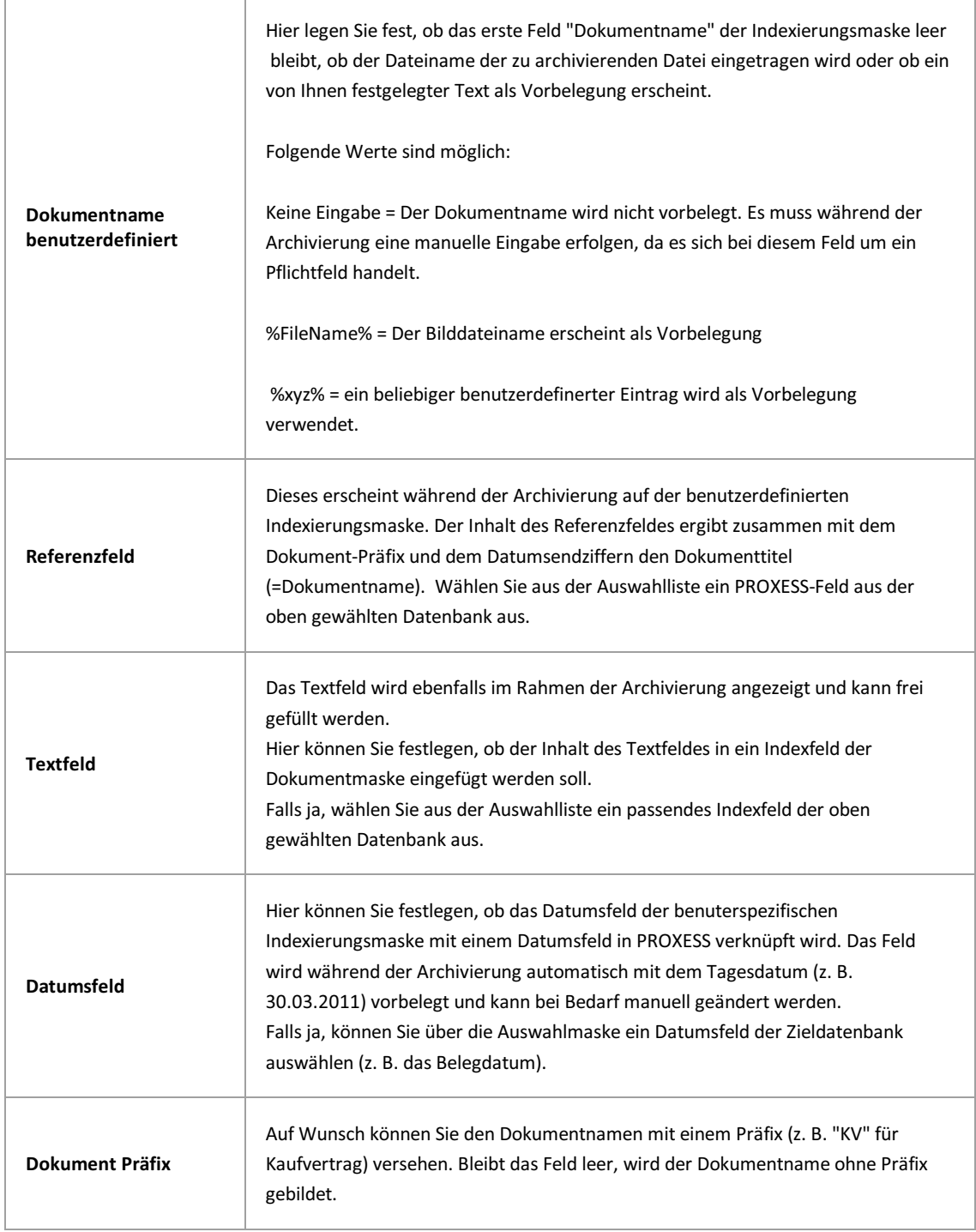

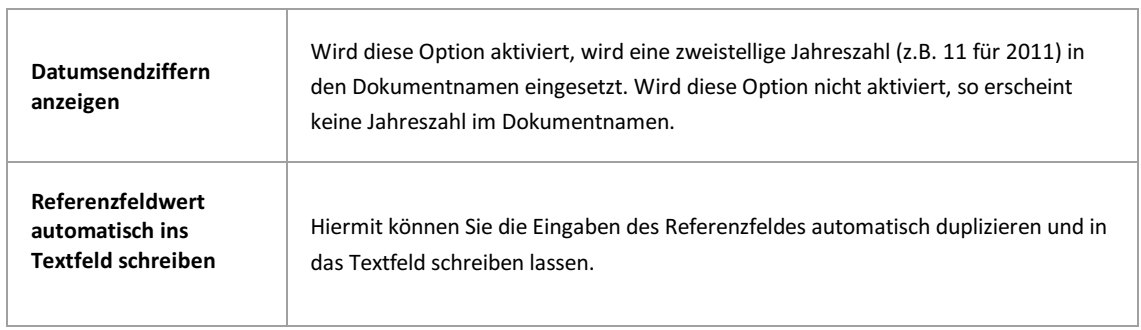

T

## **JPEG-Kompressionsdialog**

Digitale Bilddaten liegen direkt nach der Aufnahme häufig noch in sehr großen Dateigrößen vor. Daher übernimmt PROXESS die Verkleinerung bzw. Komprimierung von jpeg-Dateien automatisch im Rahmen des

Archivierungsvorgangs, so dass kein manueller Vorverarbeitungsschritt notwendig ist. In diesem Fall ist die Einstellung "Deaktiviert" zu wählen.

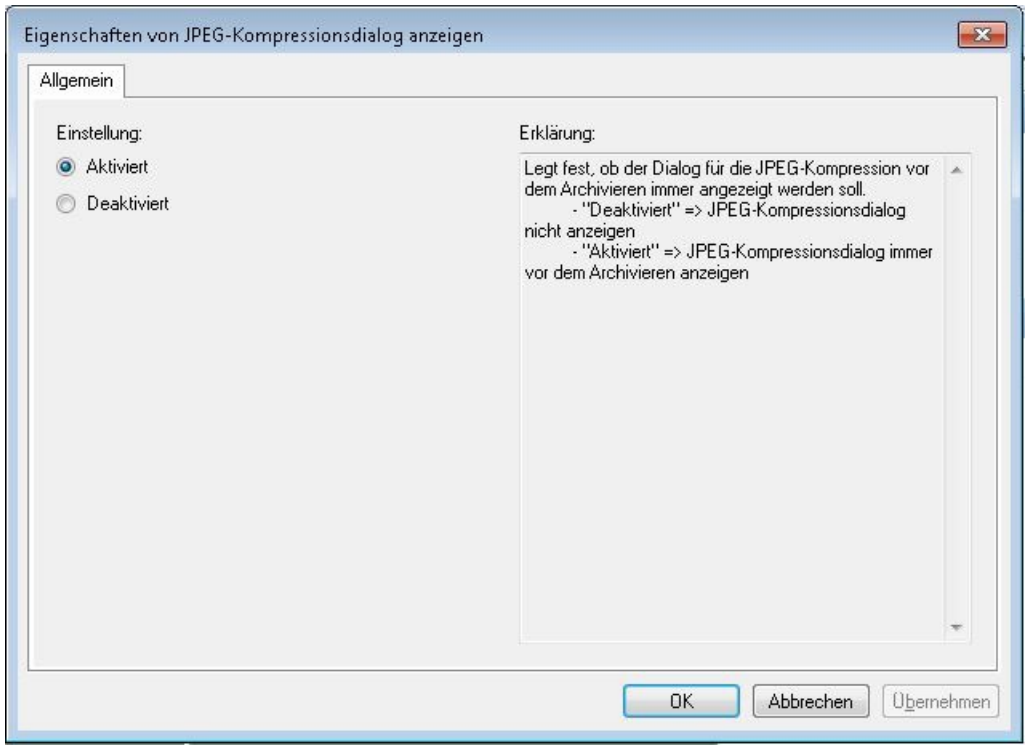

*Abb.: Einstellungsmöglichkeiten in der PROXESS Management Console zu JPEG-Kompressionsidalog*

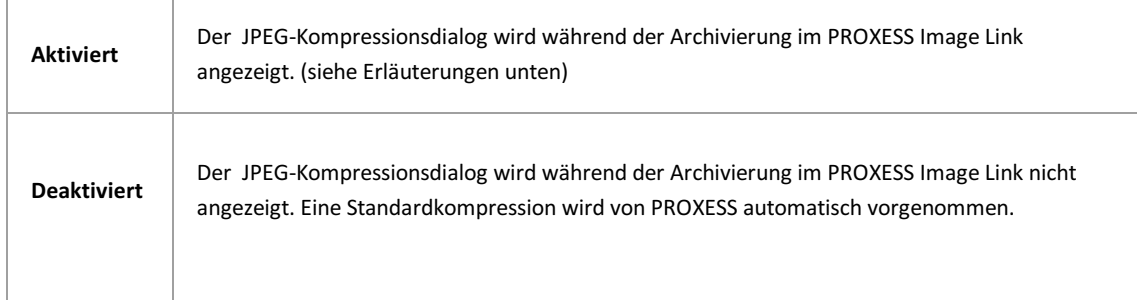

Haben Sie die Option "Aktiviert" gewählt, dann erscheint beim Archivierungsvorgang im PROXESS Image Link dieses Dialogfenster:

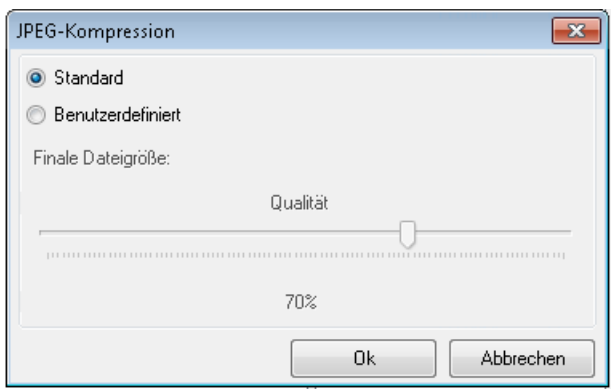

*Abb: Dialogfenster im PROXESS Image Link zur Einstellungen der Bildkompression von JPEG-Dateien*

### Erläuterungen zu den Einstellungen:

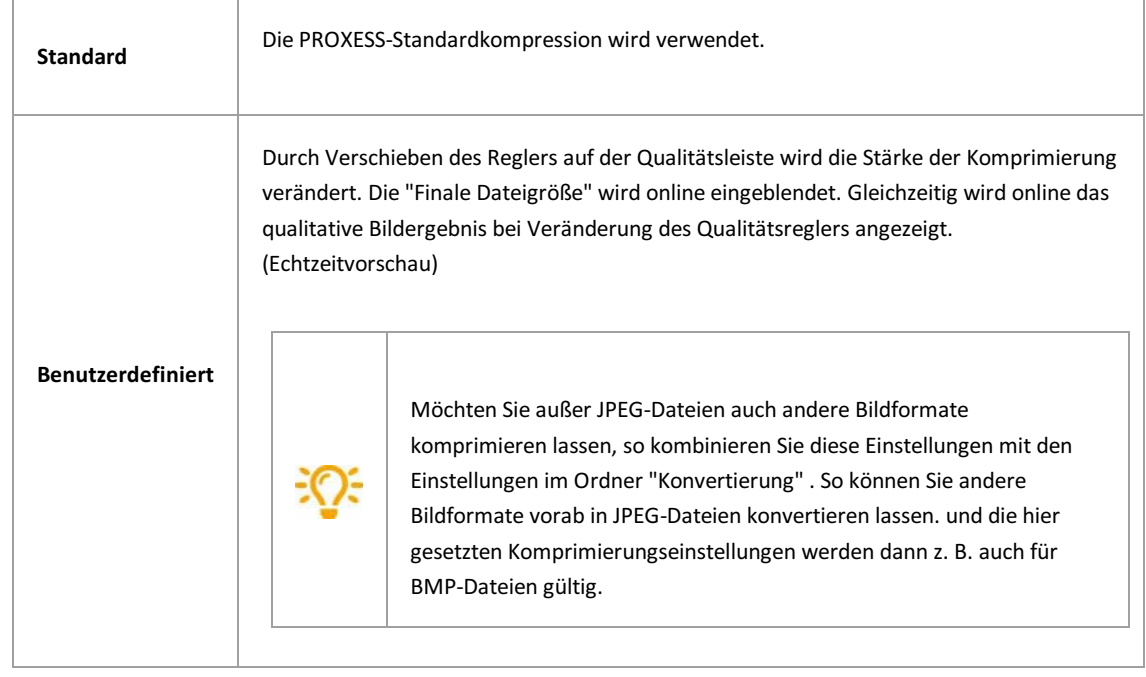

## **Updatemodus für Dokumente**

Wählen Sie den Ordner **Updatemodus**.

Hier können Einstellungen zum Dokumentupdate vorgenommen werden. Im Standard sind alle Einstellungen deaktiviert. Dies bedeutet, es werden keine Dokumentupdate vorgenommen.

Tragen Sie entsprechende Bedingungen ein, so wird ein Vergleich der Indexwerte des zu archivierenden Bildes mit bereits in PROXESS archivierten Dokumenten vorgenommen. Wird ein passendes Dokument in PROXESS gefunden, so wird die neue Bilddatei zum gefundenen Dokument hinzugefügt und die vorhandenen Indexwerte des Dokuments gegebenenfalls aktualisiert.

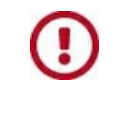

**[Die hier getroffenen Einstellungen werden nur bei Verwendung der benutzerdefinierten](#page-32-0) Indexierungsmaske wirksam. Bei Verwendung von Standard-Indexierungsmaske oder Indexierungsmaske mit PROXESS Index Miner können keine Update-Optionen genutzt werden.**

Achtung: Bei der Auswahl mehrerer der unten aufgeführten Felder müssen alle Suchkriterien zutreffen (UND-Verknüpfung).

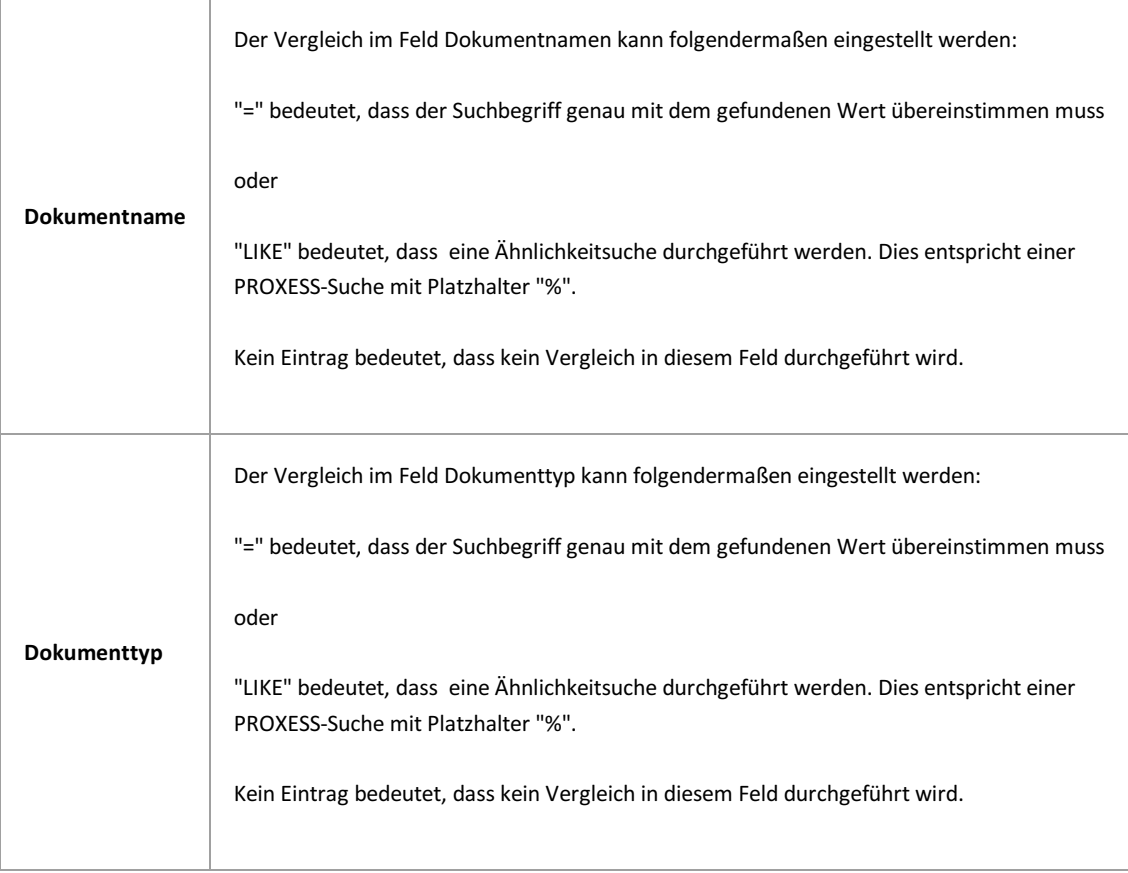

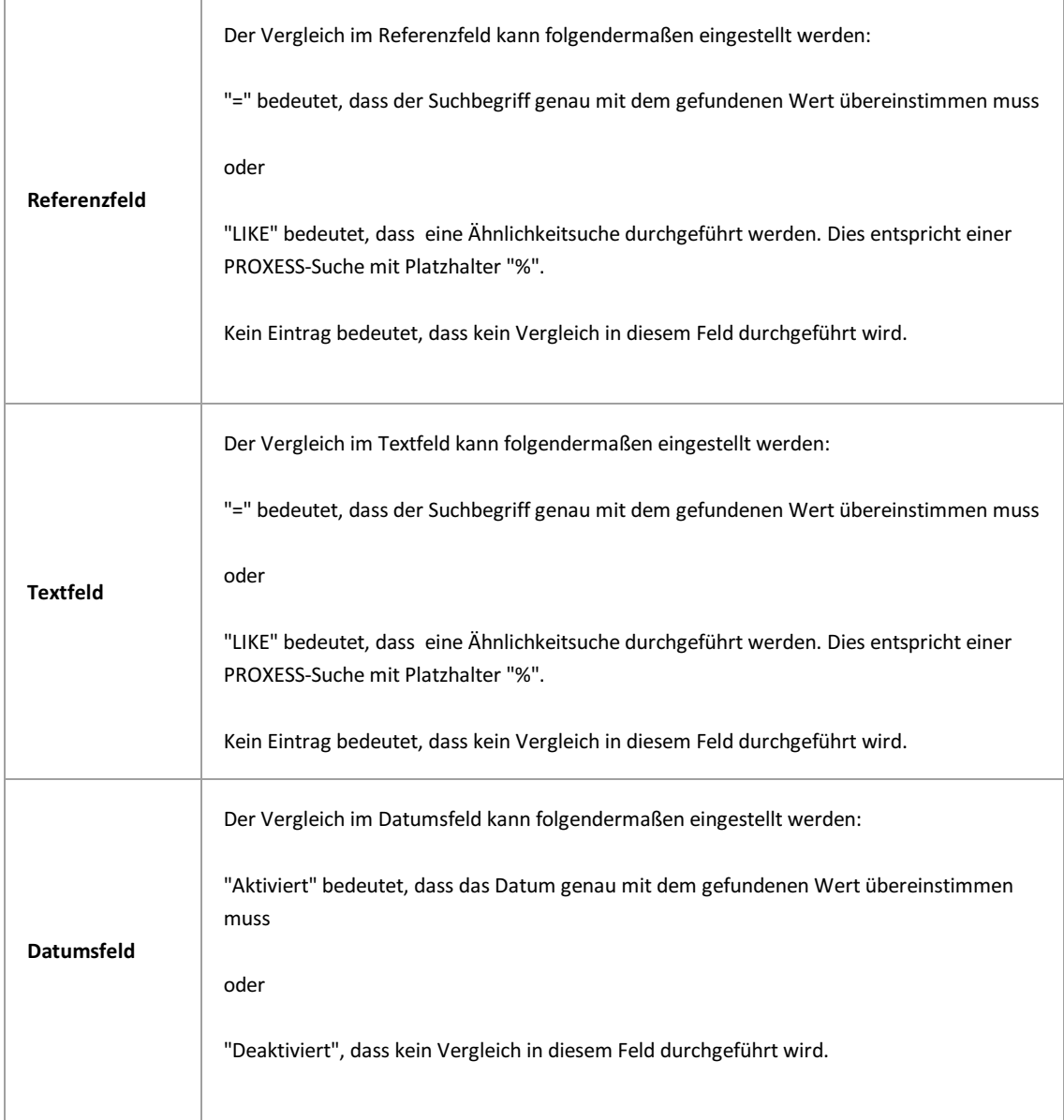

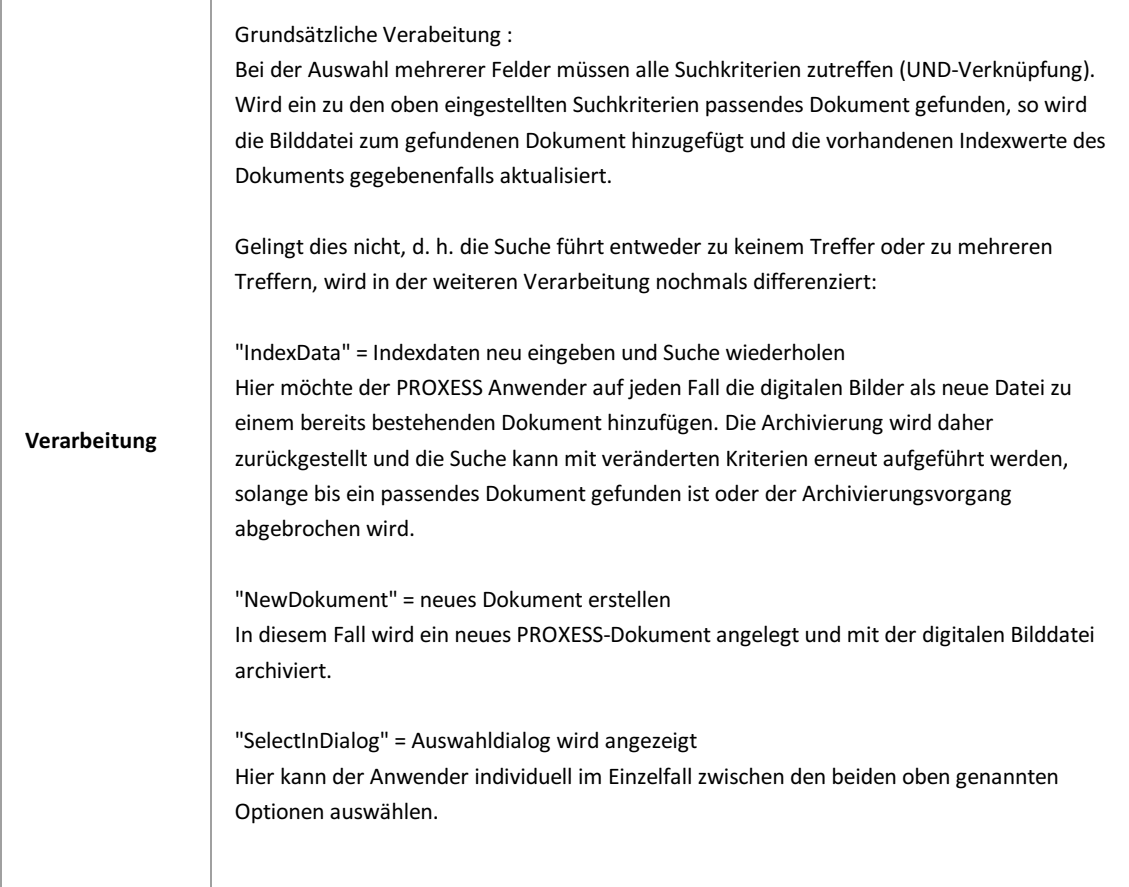

## **Über den PROXESS Index Miner**

Der PROXESS Index Miner unterstützt den Anwender bei der manuellen Indexierung von Dokumenten. Über festgelegte Abfragefelder (z. B. "KDNr" als Kundennummer) werden bereits archivierte Dokumente angezeigt und deren Feldwerte zur Übernahme vorgeschlagen.

Die PROXESS Index Miner Funktion kann in Verbindung mit dem PROXESS Standard Client aktiviert werden und lässt sich mit den Modulen PROXESS Outlook Link, PROXESS Explorer Link und PROXESS Printer Link verknüpfen, um den manuellen Indexierungsvorgang von Dokumenten zu vereinfachen. Alle Einstellungen zum PROXESS Index Miner werden (i. d. R. durch einen Administrator) in der PROXESS Management Console vorgenommen. Zu diesen Einstellungen zählt beispielsweise die Aktivierung selbst und die Definition, welche Felder Abfrage- und Ergebnisfelder darstellen.

Ist in der PROXESS Management Console bereits das Modul **PROXESS Index Miner** (Indexierung V1.5) angelegt worden (siehe: [Modul hinzufügen](#page-13-0)), erscheint folgende Maske:

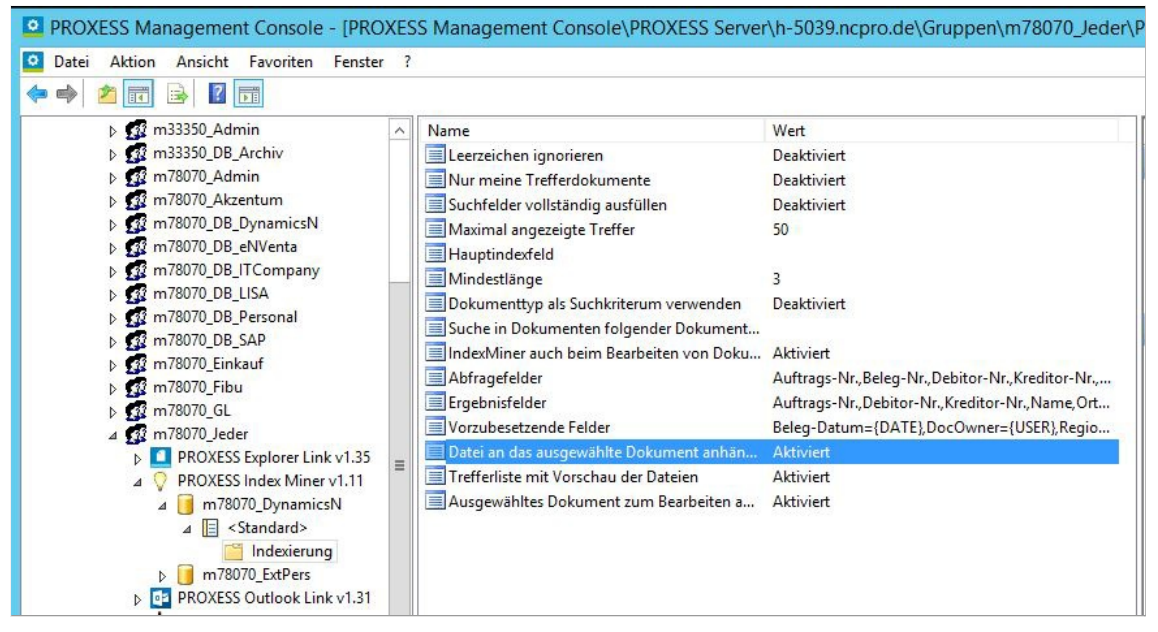

*Abb.: Konfigurationsmöglichkeiten für den PROXESS Index Miner*

Der **PROXESS Index Miner** lässt sich hier konfigurieren und dann in Verbindung mit dem **PROXESS Outlook Link**, dem **PROXESS Printer Link**sowie dem **PROXESS Explorer Link** und dem **Standard PROXESS Client** verwenden.

Bei aktivierten und konfigurierten PROXESS Index Miner ändert sich die Ansicht in der Indexierungsmaske folgendermaßen:

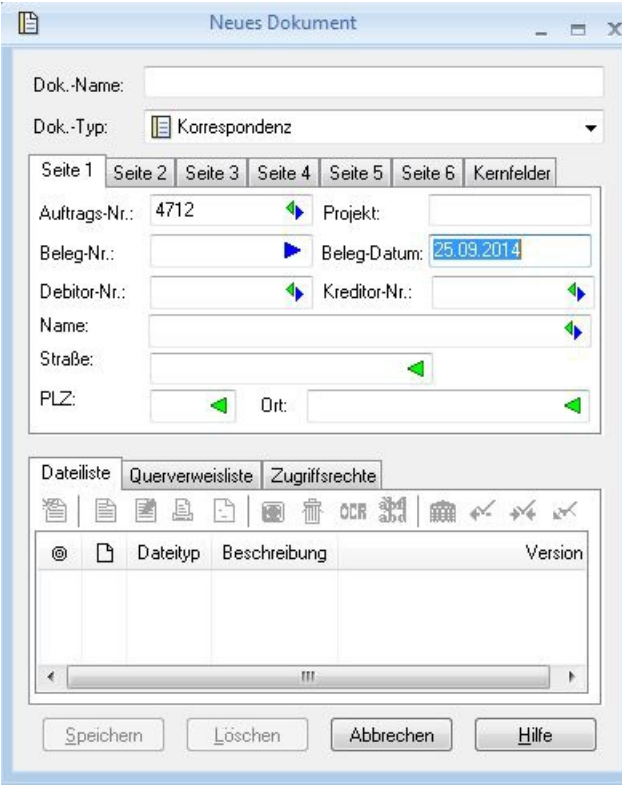

*Abb.: Indexierungsmaske bei aktiviertem PROXESS Index Miner*

**Blaue Pfeile** geben an, dass es sich bei diesen Feldern um Abfragefelder handelt.

**Grüne Pfeile** bezeichnen Ergebnisfelder, in die vorgeschlagene und übernommene Indexwerte eingetragen werden. **Felder ohne Pfeile** können Sie bereits jetzt ausfüllen. Die Einträge werden dann für die Indexierung übernommen. Im Beispiel oben: Das Tagesdatum wird hier durch Voreinstellung immer bereits automatisch eingetragen.

### Beispiel:

Die mit blauen Pfeil gekennzeichneten Felder Auftragsnummer, Belegnummer , Kreditorenummer und Name stellen mögliche Abfragefelder dar. Die mit grünem Pfeil gekennzeichneten Felder Auftragsnummer, Debitorennummer, Kreditorennummer, Name und Adressfelder sind Ergebnisfelder, die nach einer erfolgreichen Suche automatisch gefüllt werden, sofern hier Einträge in PROXESS vorhanden sind.

3. Geben Sie in das oder in die Abfragefelder Beschreibungsmerkmale ein und verlassen Sie das Feld durch Betätigen der TAB-Taste.

Nun erscheint eine Trefferliste mit vorhanden Einträgen im Archiv, die den Abfragewerten entsprechen.

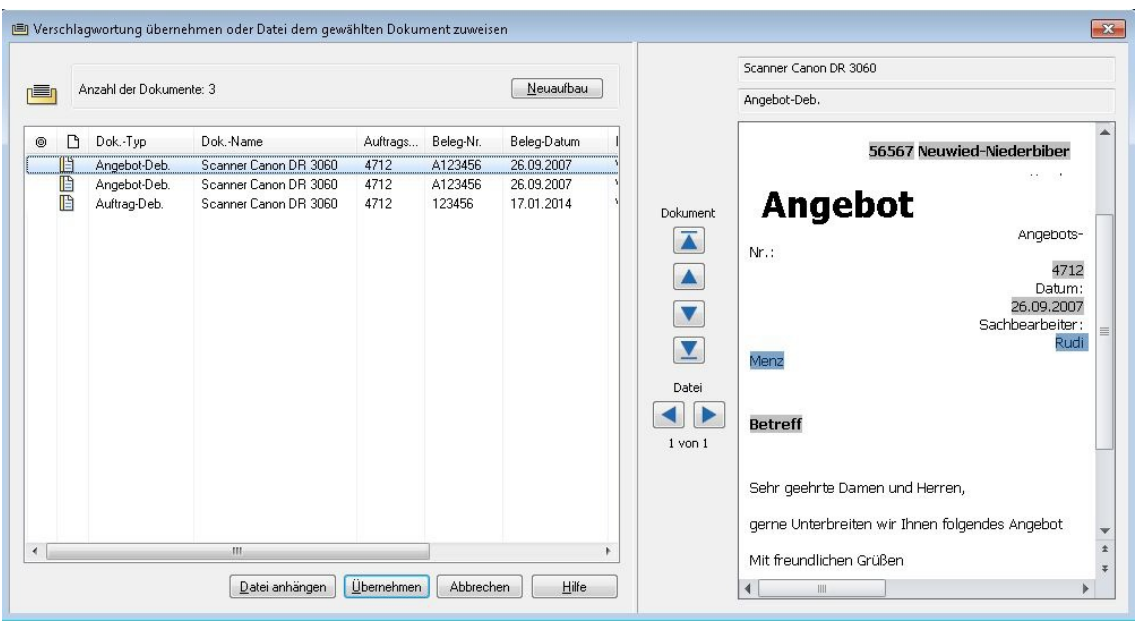

*Abb.: Trefferliste nach Eingabe der Kundennummer "4712"*

In diesem Beispiel hat die Suche über den PROXESS Index Miner nun passende Belege mit der Kundennummer "4712" gefunden. Diese werden in der Trefferliste (siehe obige Abbildung) angezeigt.

4. Jetzt können Sie die Datei als neues Dokument archivieren die Datei zu einem bestehenden Dokument aus der Liste hinzufügen.

### **Befehl Übernehmen** ( = Neues Dokument anlegen)

Markieren Sie einen passenden Eintrag aus der Trefferliste und wählen Sie den Befehl **Übernehmen**. In die Ergebnisfelder Ihrer Indexierungsmaske werden nun automatisch die Werte des gewählten Eintrags übernommen.

### **Befehl Datei anhängen** ( = zu bestehendem Dokument hinzufügen)

Markieren Sie einen passenden Eintrag aus der Trefferliste und wählen Sie den Befehl **Datei anhängen**. In die Ergebnisfelder Ihrer Indexierungsmaske werden nun automatisch die Werte des gewählten Eintrags übernommen.

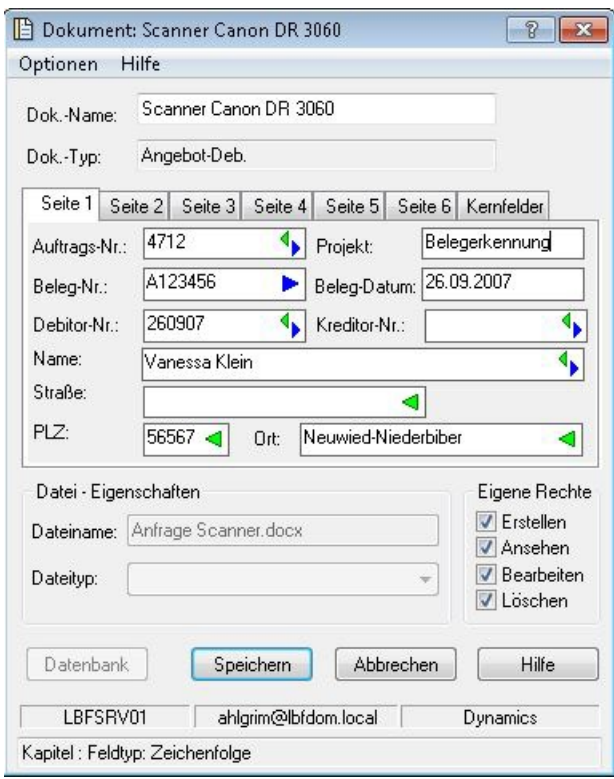

 *Abb.: Ausgefüllte Indexierungsmaske mit den übernommenen Indexwerten*

Bestätigen Sie die Indexwerte für das Dokument mit dem Befehl **Speichern**.

**siehe auch:** [Modul hinzufügen](#page-13-0) [Einstellungen des PROXESS Index Miners](#page-47-0)

## <span id="page-47-0"></span>**Einstellungen des PROXESS Index Miners**

Sie haben bereits den PROXESS Index Miner als [Modul hinzugefügt](#page-13-0) und ein [neues Profil](#page-13-0) für eine Benutzergruppe, ein Archiv und einen Dokumenttyp ausgewählt.

Es erscheint nun folgendes Dialogfenster, welches die Einstellungsmöglichkeiten des PROXESS Index Miners in der mittleren Spalte zeigt:

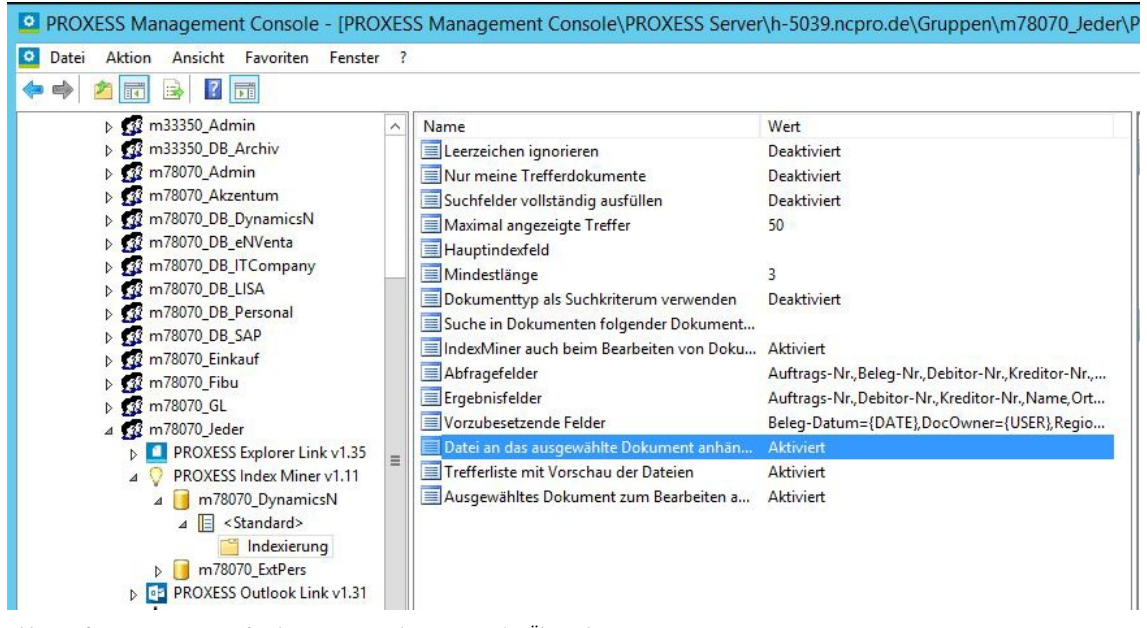

*Abb.: Konfigurationsoptionen für den PROXESS Index Miner in der Übersicht*

Sie können folgenden Einstellungen vornehmen:

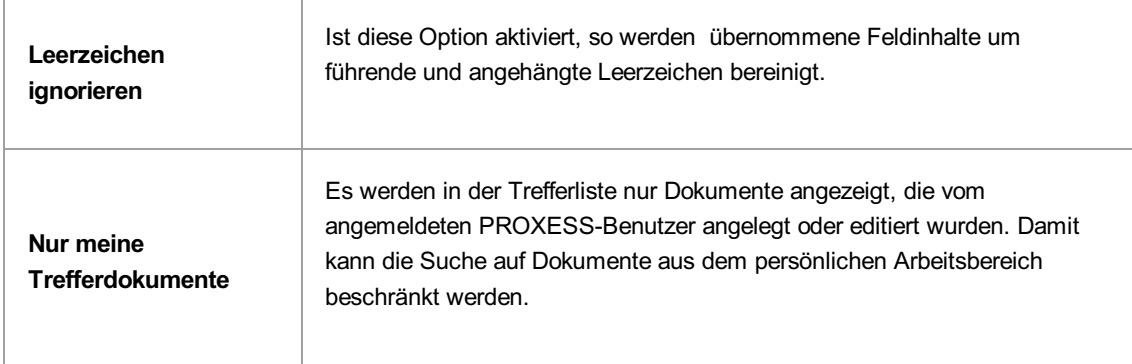

Î.

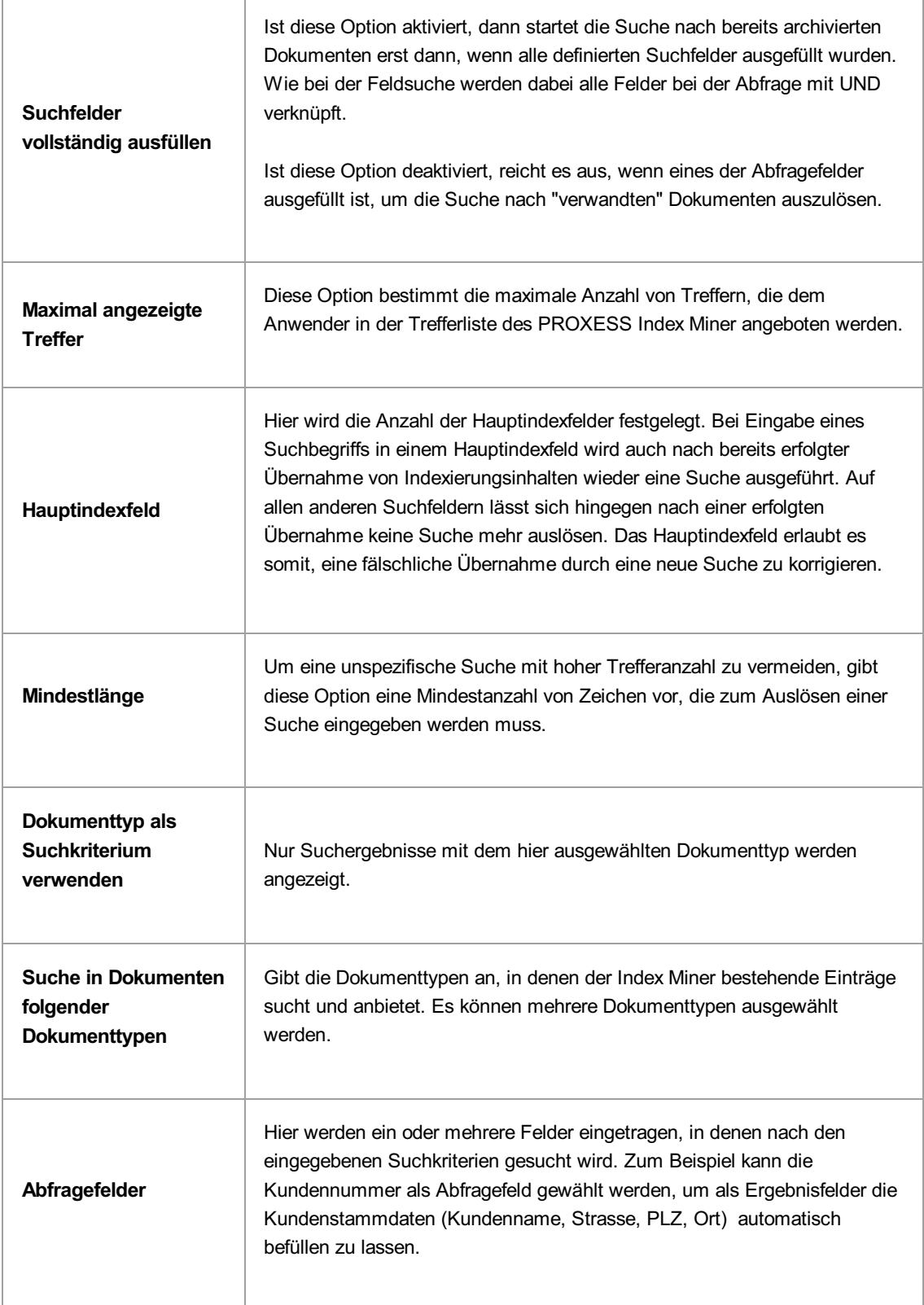

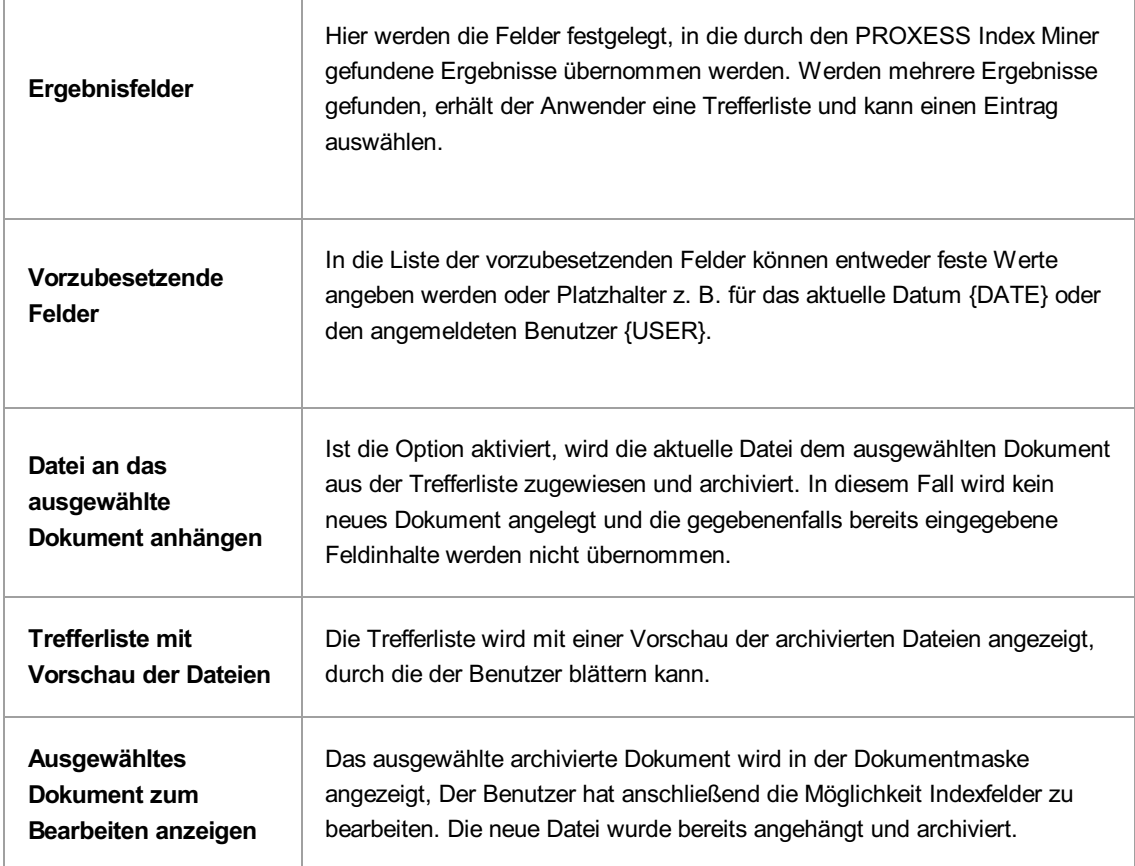

Der PROXESS Index Miner lässt sich nach der Konfiguration für den PROXESS Outlook Link, den PROXESS Printer Link sowie den PROXESS Explorer Link aktivieren.

> Vor dem Verlassen des Programmes bzw. vor der Abmeldung müssen Sie Ihre gemachten Einstellungen explizit speichern. Wählen Sie hierzu entweder die Funktion "Einstellungen übernehmen" im Kontextmenü des Moduls. Alternativ können Sie auch die Funktion "Alle Einstellungen übernehmen" im Kontextmenü des PROXESS-Servers wählen. Damit werden die Einstellungen Ihrer gesamten Sitzung für alle Module gespeichert. Ohne Übernahme der Einstellungen gehen die Änderungen der aktuellen Sitzung verloren. Erst mit der Speicherung werden die gemachten Einstellungen zum PROXESS--Server übertragen und stehen dann an jedem Arbeitsplatz zur Verfügung.

### **Über den PROXESS Outlook Link**

Der PROXESS Outlook Link dient der schnellen und einfachen Archivierung von E-Mails und deren Anhängen aus MS Outlook heraus.

Folgende Voraussetzungen müssen vor der ersten Archivierung mit dem PROXESS Outlook Link erfüllt sein:

- Das Modul muss für den Benutzer/die Gruppe in der PROXESS Management Console hinzugefügt werden
- Einstellungen zur Archivierung und Indexierung der E-Mails müssen vorgenommen worden sein
- der Benutzer/die Gruppe müssen entsprechende Zugriffsrechte besitzen

#### **Wie archiviere ich mit dem PROXESS Outlook Link?**

E-Mails aus jedem beliebigen Outlook-Ordner (z. B. aus dem Posteingang) zu jedem beliebigen Zeitpunkt in PROXESS archiviert werden:

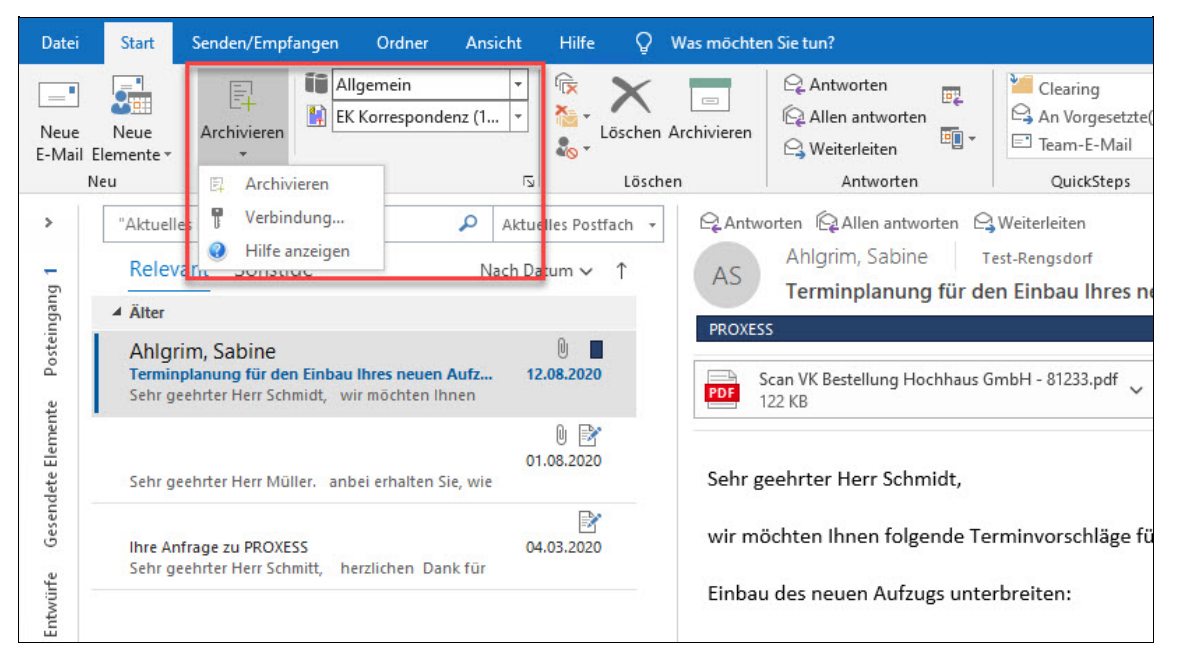

*Abb.: Archivieren einer E-Mail aus dem Ordner "Posteingang"*

E-Mails können beim Versenden archiviert werden:

| Я<br>ь                                              |                               | Φ                                   |                                                                               |                                                                                                    |                              | Ihr PROXESS Update - Nachricht (HTML)                                |                                                          |                                                  |  |
|-----------------------------------------------------|-------------------------------|-------------------------------------|-------------------------------------------------------------------------------|----------------------------------------------------------------------------------------------------|------------------------------|----------------------------------------------------------------------|----------------------------------------------------------|--------------------------------------------------|--|
| Datei                                               | Nachricht                     | Einfügen                            | Optionen                                                                      | Text formatieren                                                                                                    | Überprüfen                   | Ω<br><b>Hilfe</b>                                                    | Was möchten Sie tun?                                     |                                                  |  |
| E.<br>Senden und<br>archivieren *<br><b>DMS</b>     | طلم<br>Einfügen               | ðb<br>Ee<br><b>N</b> Zwischenabla N | FK<br>$\sqcup$<br>$\mathbb{I}$ + A + $\mathbb{I} \equiv \equiv \equiv \equiv$ | AŤ<br>A<br>$\begin{array}{l} \ast \underline{\hspace{1cm}} \, \\ \ast \underline{\hspace{1cm}} \, \\ \ast \underline{\hspace{1cm}} \end{array} \hspace{.2cm} \times \hspace{.2cm} \begin{array}{l} \ast \underline{\hspace{1cm}} \, \\ \ast \underline{\hspace{1cm}} \, \\ \ast \underline{\hspace{1cm}} \end{array} \hspace{.2cm} \times \hspace{.2cm} \begin{array}{l} \ast \underline{\hspace{1cm}} \, \\ \ast \underline{\hspace{1cm}} \, \\ \ast \underline{\hspace{1cm}} \end{array} \hspace{.2cm} \times \hspace{.2cm}$<br>$\overline{\text{e}} \equiv \overline{\text{e}}$<br>$P_{\text{eff}}$<br>Text<br>同 | 目目<br>Namen<br>$\rightarrow$ | Datei anfügen *<br>U.<br>Element anfügen v<br>Signatur *<br>Einfügen | ▶.<br>F<br>雨<br>Richtlinie<br>zuweisen *<br>Markierungen | Vertraulichkeit<br>$\sqrt{2}$<br>Vertraulichkeit |  |
| Zurzeit können keine E-Mail-Infos angezeigt werden. |                               |                                     |                                                                               |                                                                                                    |                              |                                                                      |                                                          |                                                  |  |
| $F =$<br>Senden                                     | An<br>Cc<br>Betreff           | Ihr PROXESS Update                  | mike.müller@musterfirma.de                                                    |                                                                                                    |                              |                                                                      |                                                          |                                                  |  |
|                                                     | Angefügt                      | $W =$<br><b>15 KB</b>               |                                                                               | Angebot zum PROXESS Update.docx                                                                                                    |                              |                                                                      |                                                          |                                                  |  |
|                                                     | Sehr geehrter Herr Müller.    |                                     |                                                                               | anbei erhalten Sie, wie telefonisch besprochen, unser Angebot über ein Update Ihres PROXESS-Systems.                                                                                                    |                              |                                                                      |                                                          |                                                  |  |
|                                                     | Mit freundlichen Grüßen       |                                     |                                                                               |                                                                                                    |                              |                                                                      |                                                          |                                                  |  |
|                                                     | Klaus Neumann<br>PROXESS GmbH |                                     |                                                                               |                                                                                                    |                              |                                                                      |                                                          |                                                  |  |

*Abb.: E-Mail senden und "Archivieren in PROXESS" in einem Arbeitsschritt*

In welcher Form der Archivierungsvorgang vor sich geht und welche Indexierungsfelder dabei gefüllt werden, ergibt sich aus den Einstellungen der PROXESS Management Console.

siehe auch:

[Modul hinzufügen \(Grundkonfiguration\)](#page-13-0) [Archivierung \(Einstellungen des PROXESS Outlook Links\)](#page-55-0) [Feldzuordnung \(Einstellungen des PROXESS Outlook LInks\)](#page-52-0)

## <span id="page-52-0"></span>**PROXESS Outlook Link: Einstellungen zur Feldzuordnung**

In der Rubrik "Feldzuordnung" wird bestimmt, wohin, dass heißt in welche PROXESS-Felder, die Verwaltungsinformationen einer E-Mail (z. B. die E-Mail-Adresse des Absenders/Empfängers oder das Sendedatum) automatisch eingetragen und gespeichert werden. Diese müssen so nicht manuell eingegeben werden, sondern werden automatisch in die PROXESS-Indexierungsmaske übernommen. Vor der endgültigen Archivierung können sie dort geändert oder ergänzt werden, sofern die Einstellung gewählt wurde, dass die Indexierungsmaske vor der Archivierung angezeigt wird. Klassischerweise bieten sich hier die Standard-E-Mail-Felder "Betreff", "Absender", "Empfänger" und "Sendedatum" bzw. "Eingangsdatum". Zusätzlich kann hier festgelegt werden, was mit Dateianhängen einer E-Mail geschieht, deren Dateityp in PROXESS unbekannt ist.

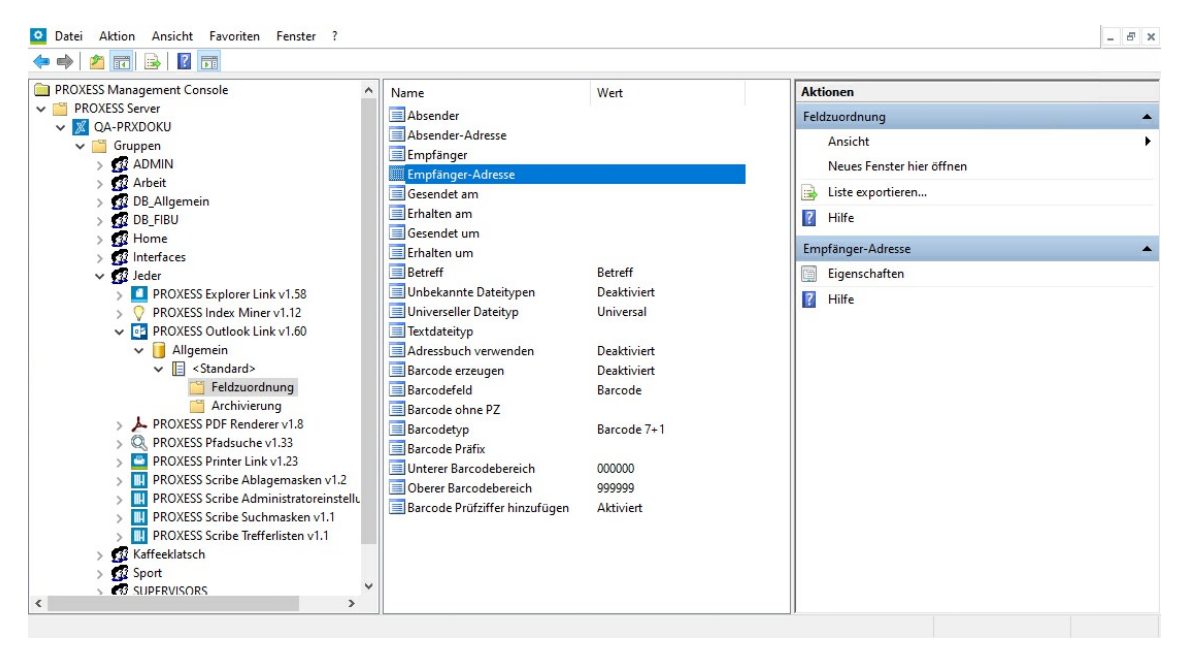

*Abb.: Feldzuordnungen für die Archivierung von E-Mails in PROXESS*

Folgende E-Mail Verwaltungsfelder können automatisch in PROXESS übernommen werden:

- Absender (Name des Absenders)
- Absender-Adresse (E-Mail-Adresse des Absenders)
- Empfänger (Name des Empfängers)
- Empfänger-Adresse (E-Mail-Adresse des Empfängers)
- Gesendet am (Sendedatum)
- Erhalten am (Empfangsdatum)
- Gesendet um (Uhrzeit, an dem die E-Mail gesendet wurde)
- Erhalten um (Uhrzeit, an dem die E-Mail eingegangen ist)
- Betreff (Betreffzeile der E-Mail)

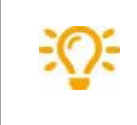

Um diese Zuordnungen in der PROXESS Management Console vornehmen zu können, müssen Sie vorab die Felder in der PROXESS Archivdatenbank erstellt und eingerichtet haben. Prüfen Sie daher vorab die Feldkonfiguration Ihrer PROXESS Archivdatenbank.

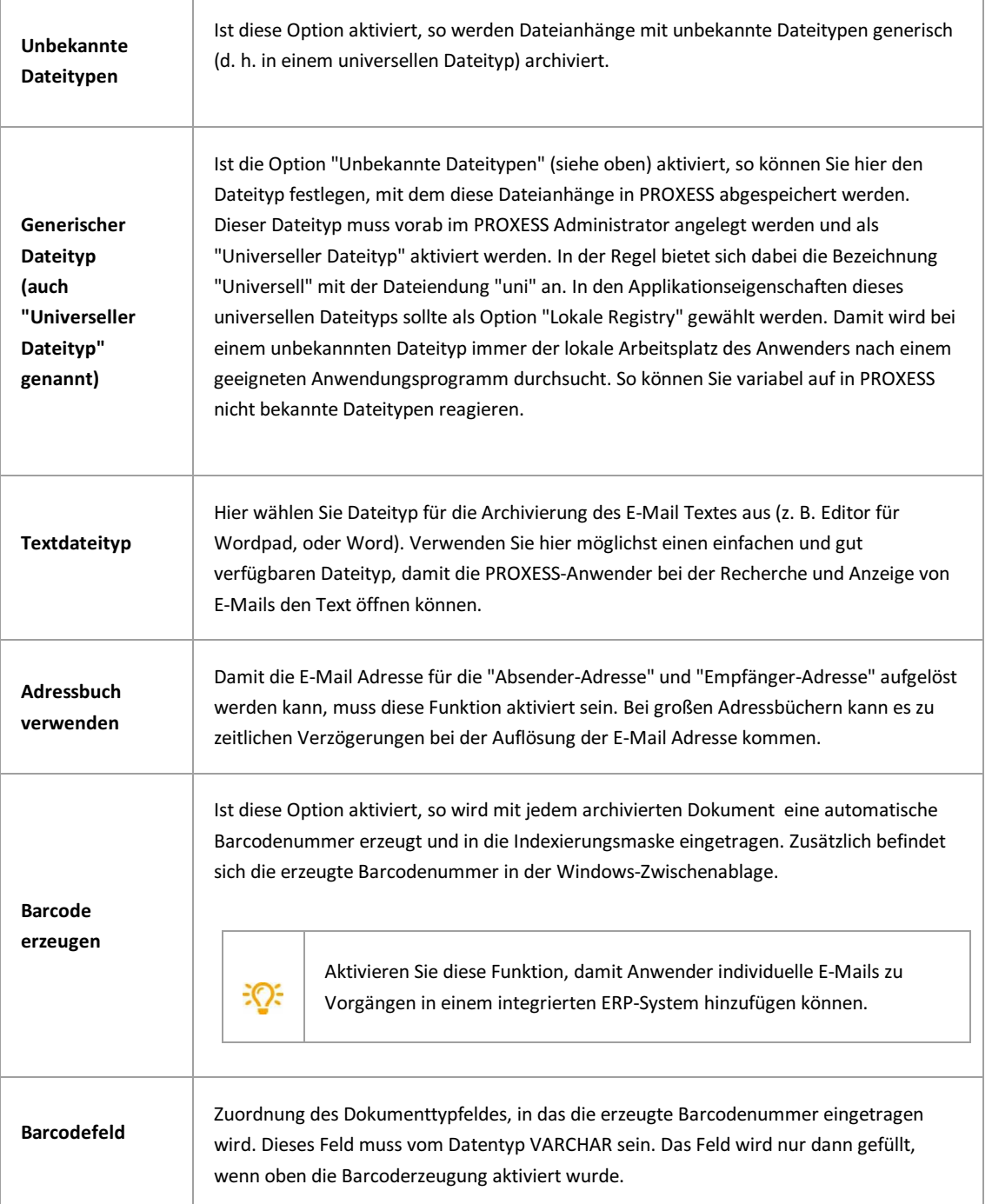

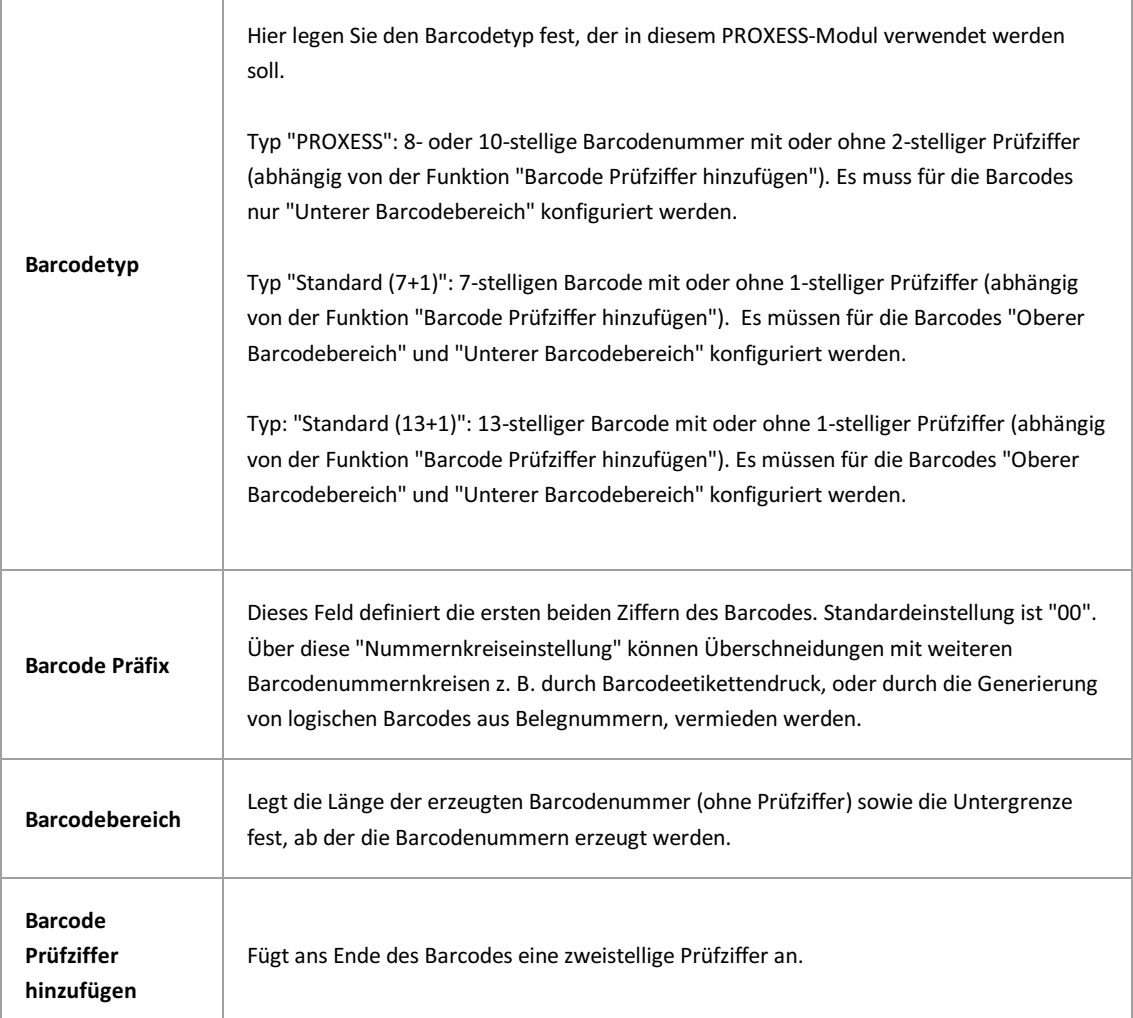

Vor dem Verlassen des Programmes bzw. vor der Abmeldung müssen Sie Ihre gemachten Einstellungen explizit speichern. Wählen Sie hierzu entweder die Funktion "Einstellungen übernehmen" im Kontextmenü des Moduls. Alternativ können Sie auch die Funktion "Alle Einstellungen übernehmen" im Kontextmenü des PROXESS-Servers wählen. Damit werden die Einstellungen Ihrer gesamten Sitzung für alle Module gespeichert. Ohne Übernahme der Einstellungen gehen die Änderungen der aktuellen Sitzung verloren. Erst mit der Speicherung werden die gemachten Einstellungen zum PROXESS--Server übertragen und stehen dann an jedem Arbeitsplatz zur Verfügung.

g

## <span id="page-55-0"></span>PROXESS Outlook Link: Einstellungen zur Archivierung

Im Menuzweig "Archivierung" wird konfiguriert, was mit einer E-Mail nach der Archivierung geschehen soll. Sollen nur der E-Mail Text oder auch die Anhänge der E-Mail archiviert werden? Soll die E-Mail im Originalformat .msg oder als Textdatei gespeichert werden?

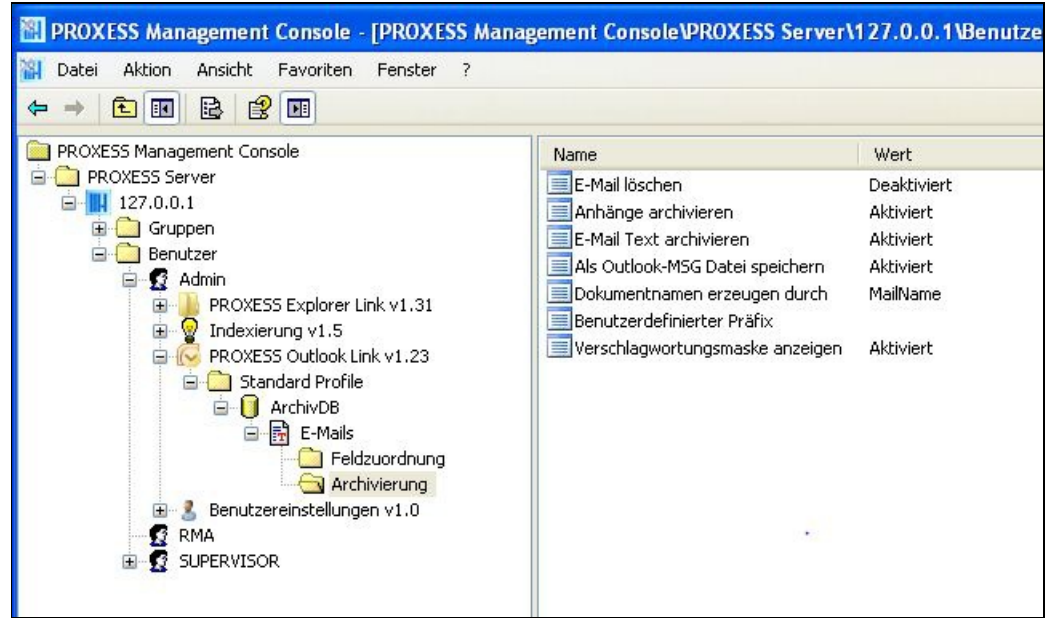

*Abb.: Einstellungen zur Archivierung von MS Outlook E-Mails*

#### Folgende Einstellungen sind möglich:

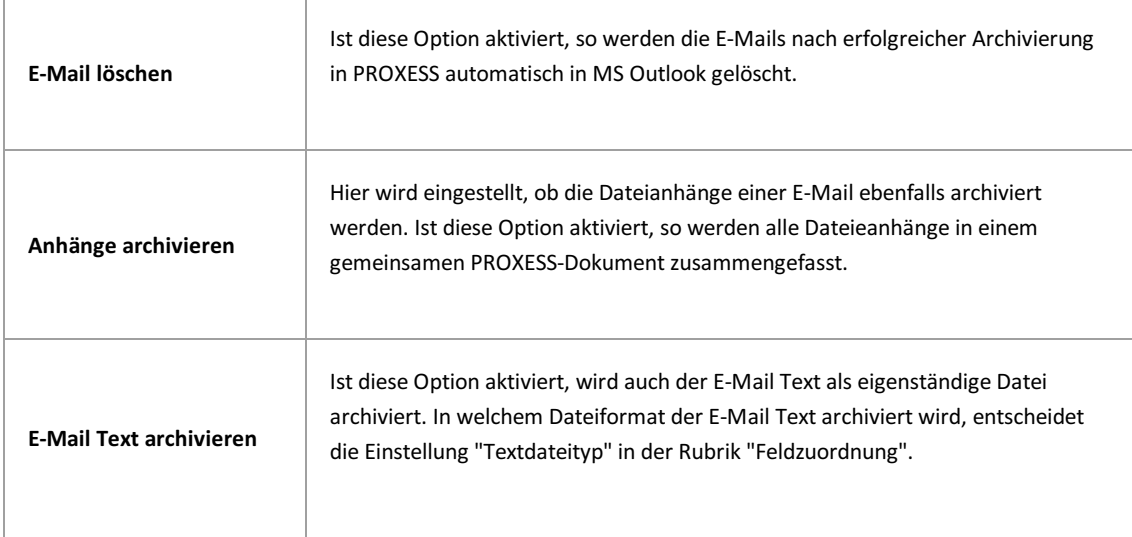

Î.

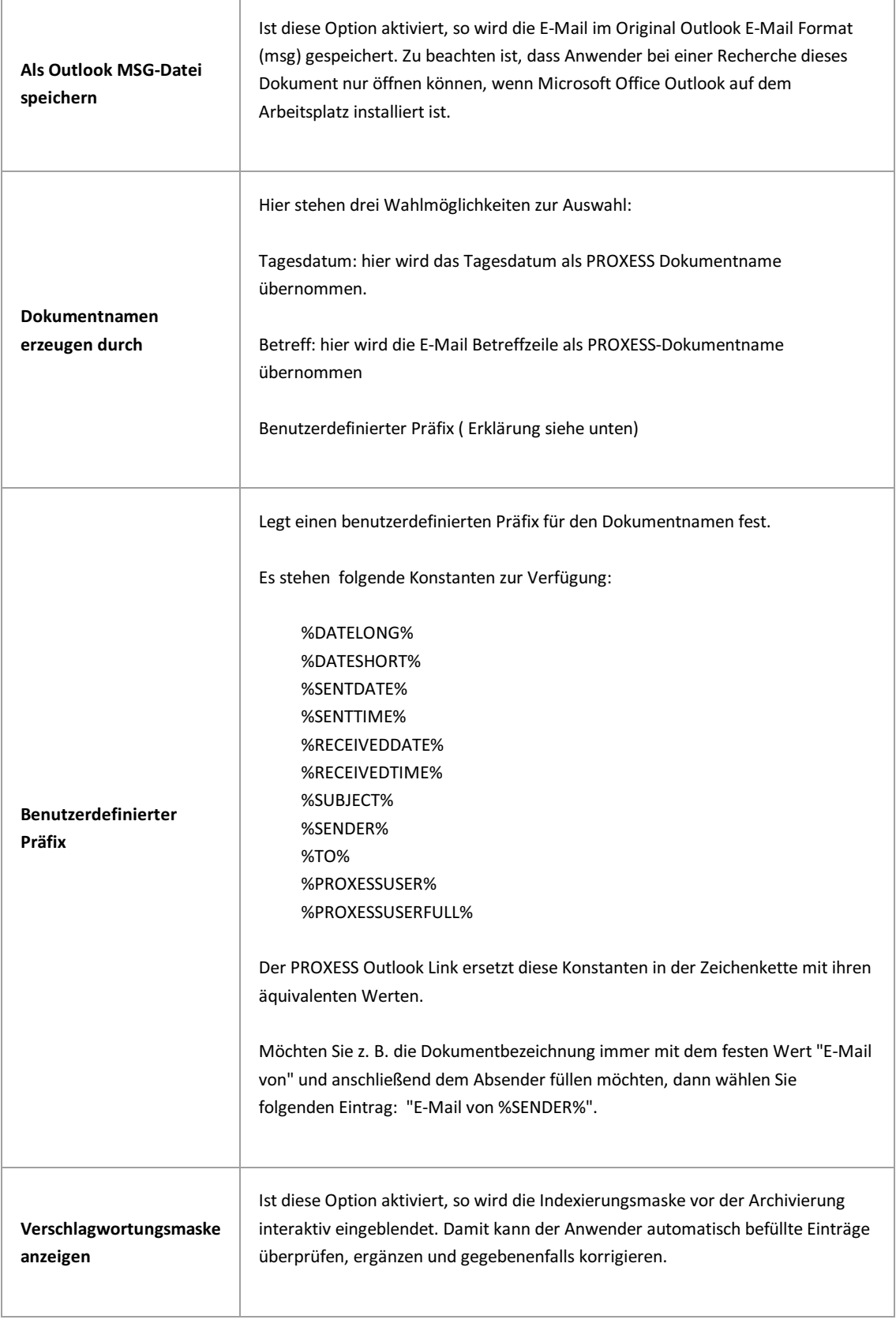

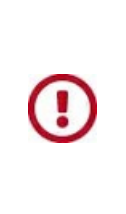

Vor dem Verlassen des Programmes bzw. vor der Abmeldung müssen Sie Ihre gemachten Einstellungen explizit speichern. Wählen Sie hierzu entweder die Funktion "Einstellungen übernehmen" im Kontextmenü des Moduls. Alternativ können Sie auch die Funktion "Alle Einstellungen übernehmen" im Kontextmenü des PROXESS-Servers wählen. Damit werden die Einstellungen Ihrer gesamten Sitzung für alle Module gespeichert. Ohne Übernahme der Einstellungen gehen die Änderungen der aktuellen Sitzung verloren. Erst mit der Speicherung werden die gemachten Einstellungen zum PROXESS--Server übertragen und stehen dann an jedem Arbeitsplatz zur Verfügung.

# **Über den PDF Renderer**

Die Einstellungen im PDF Renderer regeln die Umwandlung und Dateidarstellung von Cold-Dateien (Diaclippings) als PDF-Datei.

Die hier gemachten Einstellungen wirken sich auf die Darstellung in PROXESS Web Client aus.

# **Einstellungen (Einstellungen PDF-Renderer)**

Die hier gemachten Einstellungen sind für die Darstellung von Cold-Dateien (Diaclippings) in PROXESS Web Client relevant. Die Darstellung erfolgt immer als PDF-Datei.

Es stehen Ihnen verschiedene Parameter zur Bestimmung eines Hintergrundbilds und zur Justierung des Textes zur Verfügung.

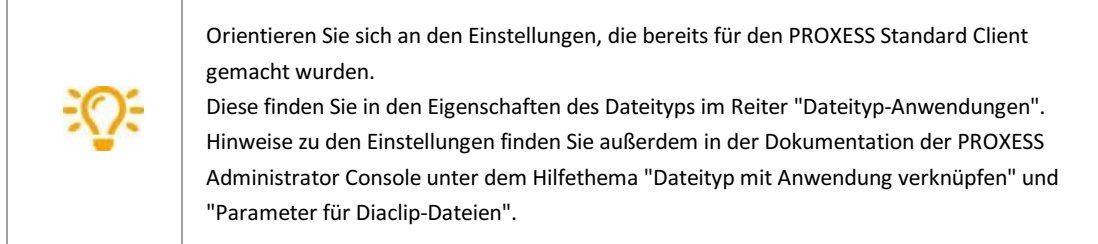

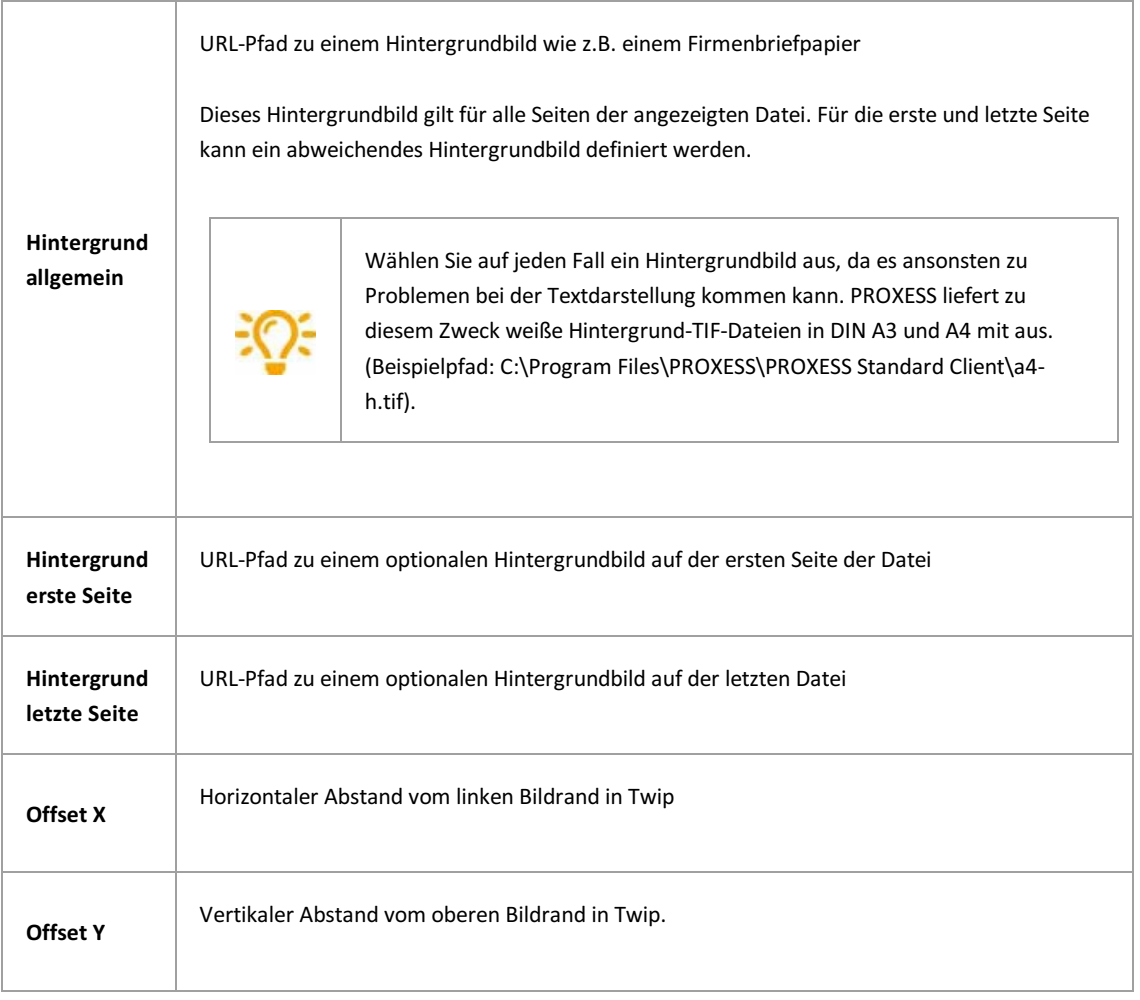

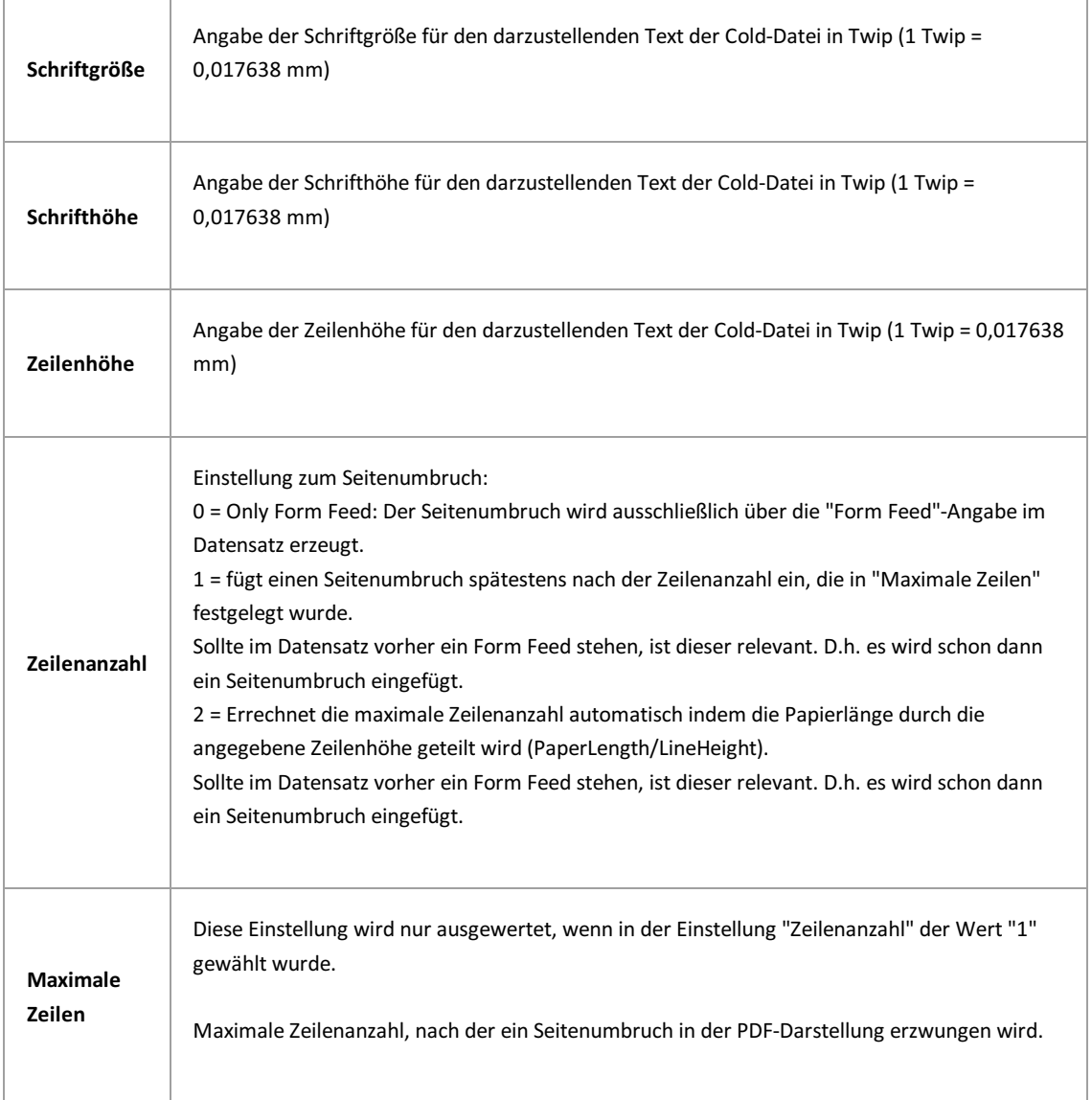

# **Selektoren (Einstellungen PDF Renderer)**

Die hier gemachten Einstellungen wirken sich auf die Darstellung von Cold-Dateien in PROXESS Web Client aus.

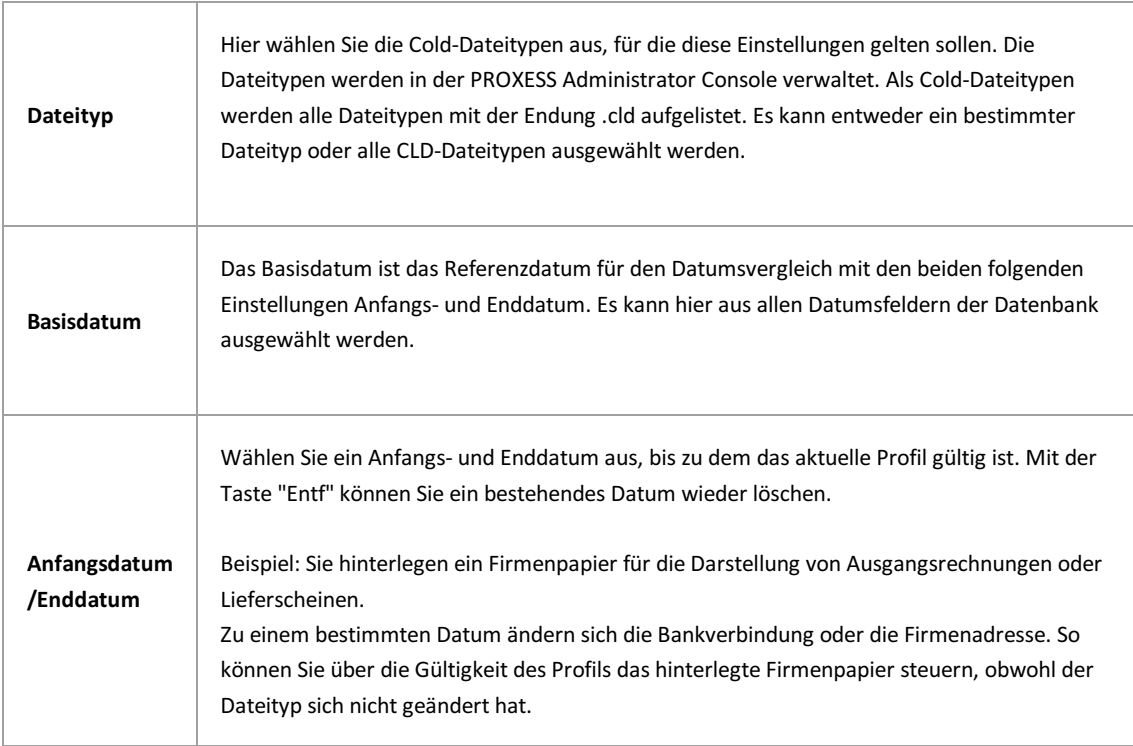

## **Über die PROXESS Pfadsuche**

Die PROXESS Pfadsuche ermöglicht den Zugriff auf PROXESS Dokumente über eine Verzeichnisstruktur, ähnlich dem Windows Explorer.

Anwendungsfälle für die PROXESS Pfadsuche sind PROXESS Drive und die Pfadsuche in PROXESS Web Client.

Mit der Konfiguration hier legen Sie die Felder und deren Hierarchie für den Verzeichnispfad fest.

# **Allgemeine Einstellungen zum Suchpfad**

Öffnen Sie den Suchpfad und danach den Eintrag **Allgemeine Einstellungen.**

Per Doppelklick können Sie die Standardeinstellungen ändern.

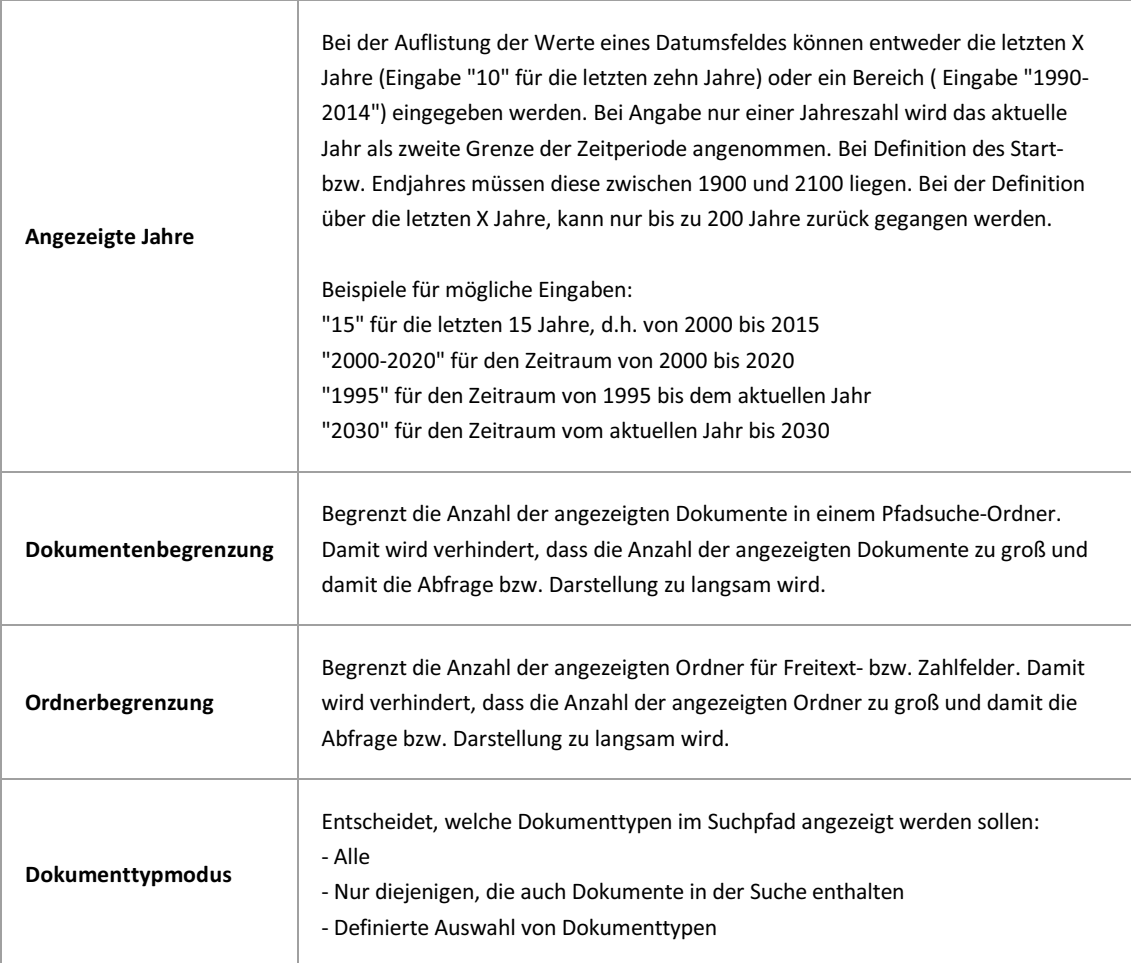

# **Suchpfad festlegen**

### **Schritt-für-Schritt:**

[Verbinden Sie sich mit dem PROXESS Server in der PROXESS Management Console. \(siehe: Anmeldung und Server](#page-6-0) hinzufügen)

Wählen Sie die gewünschte Gruppe oder den gewünschten Einzelbenutzer aus, für den der Suchpfad gelten soll und fügen Sie das **neue Modul "PROXESS Pfadsuche"** hinzu (siehe: [Modul hinzufügen](#page-13-0)).

Soll der Suchpfad für alle gelten, dann wählen Sie am besten die Gruppe "Jeder" aus, sofern diese bei Ihnen angelegt ist.

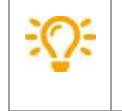

Dem Benutzer "Admin" können keine individuellen Suchpfade zugewiesen werden. Der Administrator erhält als Auswahlliste eine Liste aller angelegten Suchpfade.

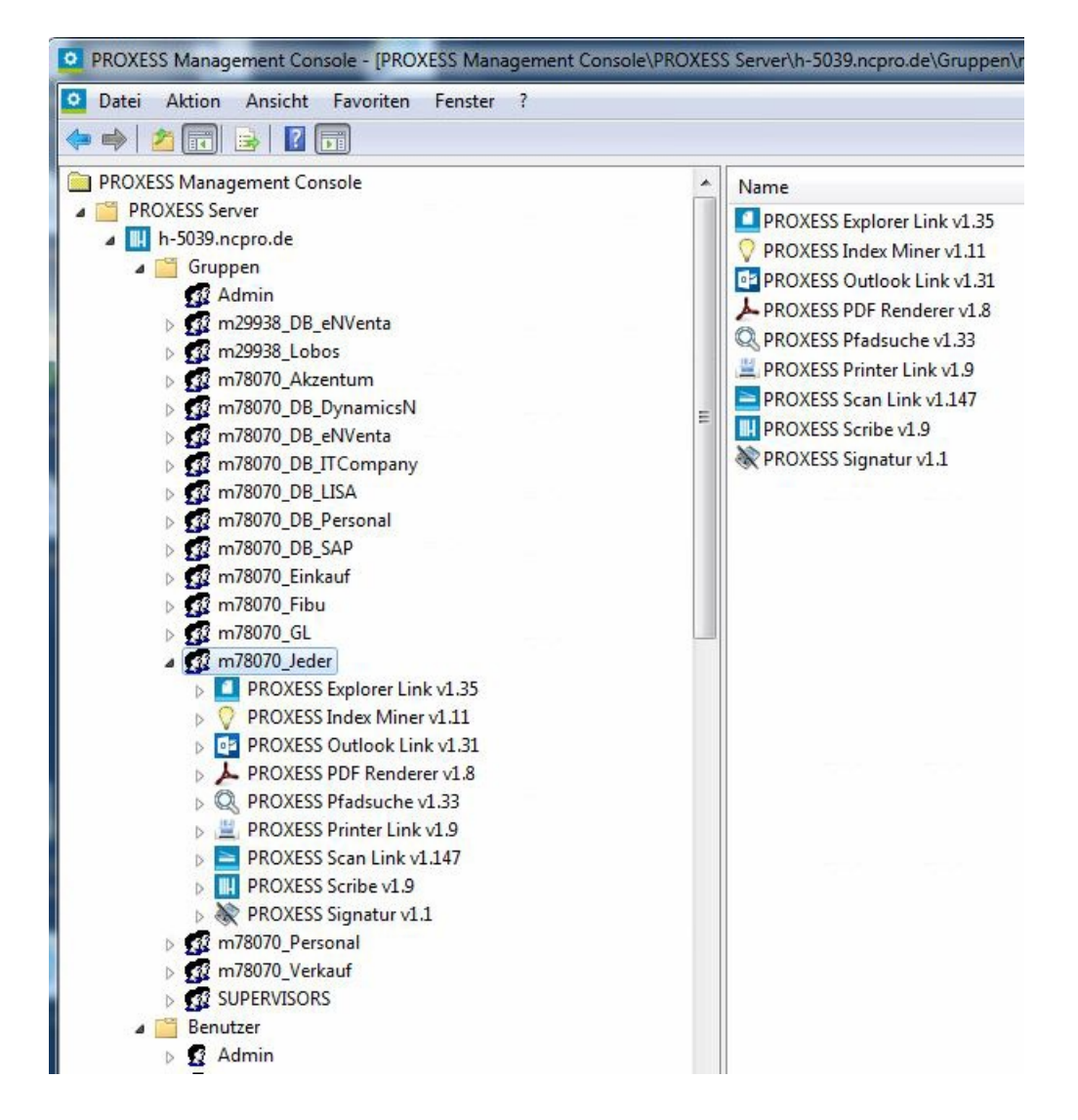

*Abb.: Übersicht über die Modulkonfiguration für die Gruppe "Jeder"*

 Nun können Sie über das Kontextmenü des hinzugefügten Moduls "PROXESS Pfadsuche" ein **neues benanntes Profil** anlegen.

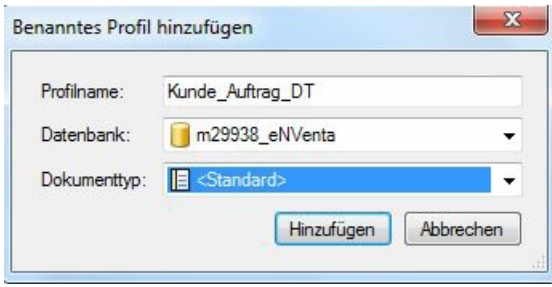

*Abb: Neues Profil für den PROXESS Suchpfad anlegen*

Dieses Profil kann der Benutzer später in PROXESS Web Client oder PROXESS Drive auswählen:

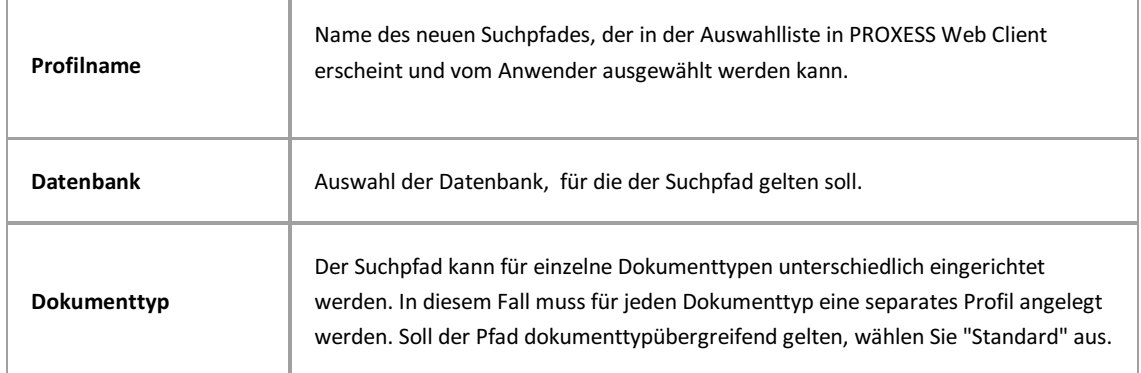

Wählen Sie den Befehl **Hinzufügen.**

### **Felder für den Suchpfad festlegen:**

Nachdem Sie ein neues Profil angelegt haben, können Sie die Felder für den Suchpfad auswählen. Öffnen Sie das eben erstellte Profil und doppelklicken Sie auf den Eintrag **Aufbau der Pfadsuche**.

| Name          | Wert                                 |  |  |  |  |
|---------------|--------------------------------------|--|--|--|--|
| Pfadelement 1 | Field=Region, Type=String            |  |  |  |  |
| Pfadelement 2 | Field=Beleg_Datum, Type=Date, Date:Y |  |  |  |  |
| Pfadelement 3 | Field=Name, Type=String              |  |  |  |  |
| Pfadelement 4 | Field=Auftragsnr, Type=String        |  |  |  |  |
| Pfadelement 5 | Field=\$DOCTYPE\$, Type=DocumentType |  |  |  |  |
| Pfadelement 6 |                                      |  |  |  |  |

*Abb: Angelegter Suchpfad mit insgesamt 5 Hierarchiestufen*

Über Doppelklick auf einzelne Pfadelemente können Sie die Dokumentfelder aussuchen, die an der jeweiligen Stelle für den Anwender angezeigt werden sollen.

Ist diesem Feld ein Register oder ein Thesaurus in der PROXESS Admininistrator Console zugeordnet, wird dieses ebenfalls im Eintrag "Register" angezeigt.

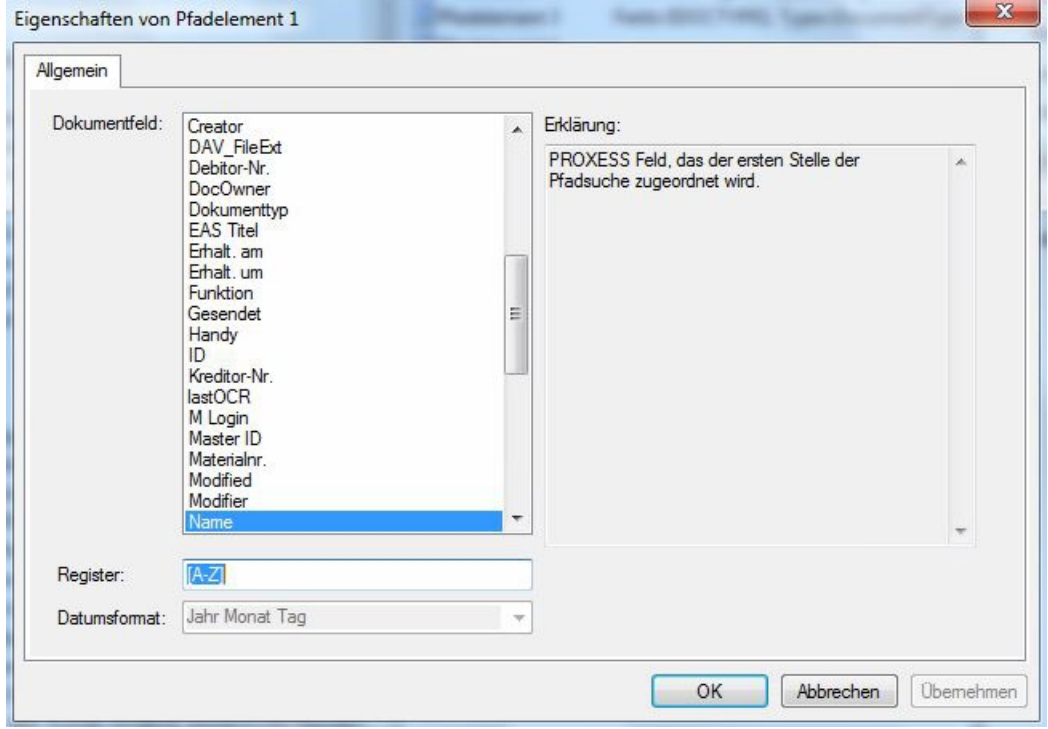

*Abb.: Ausfahl eines PROXESS-Feldes, dass dem Suchpfad hinzugefügt werden soll.*

 $\hspace{0.5pt} \textcircled{\scriptsize{1}}$ 

Speichern Sie Ihre Einstellungen z.B. im Konextmenü des Serverknotens über den Befehl **Alle Einstellungen übernehmen**.

# Über den PROXESS Printer Link

Mit Hilfe des PROXESS Printer Links können Sie aus jedem Programm mit einem Windows-Druckdialog, Dokumente in einem Arbeitsschritt in das PDF-Format konvertieren, archivieren und auch gleichzeitig auf einem Drucker real ausdrucken.

Bevor Sie als Anwender zum ersten Mal mit dem PROXESS Printer Link eine Datei "ins Archiv drucken", sollte der Administrator in der PROXESS Management Console bestimmte Einstellungen vornehmen.

Zur Konfiguration des PROXESS Printer Link gibt es

- Einstellungen zur Dateierstellung
- Einstellungen zur Dokumenterstellung und
- GhostScript Einstellungen

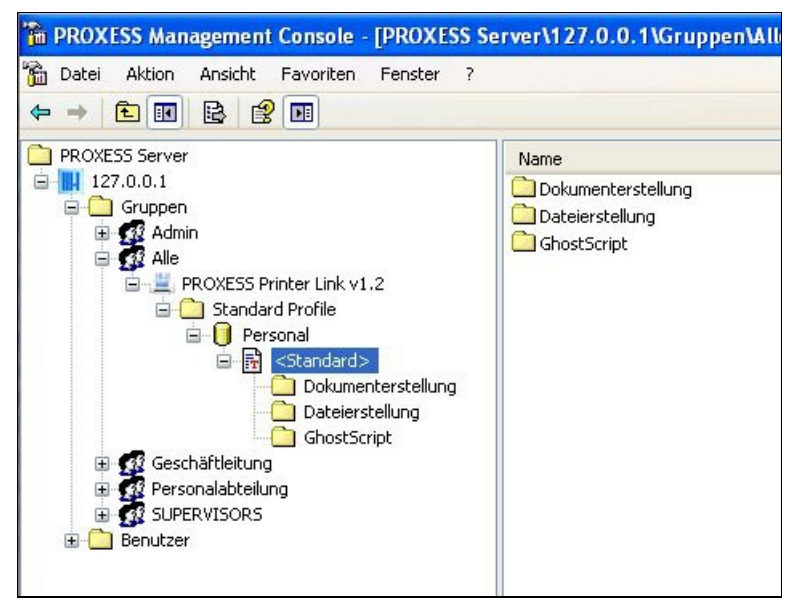

*Abb.: Übersicht über Konfigurationsmöglichkeiten des PROXESS Printer Link*

Um als Anwender diese Funktionen zu nutzen, wählen Sie im Druckdialog der jeweiligen Applikation den Drucker mit der Bezeichnung "PROXESS Printer" aus.

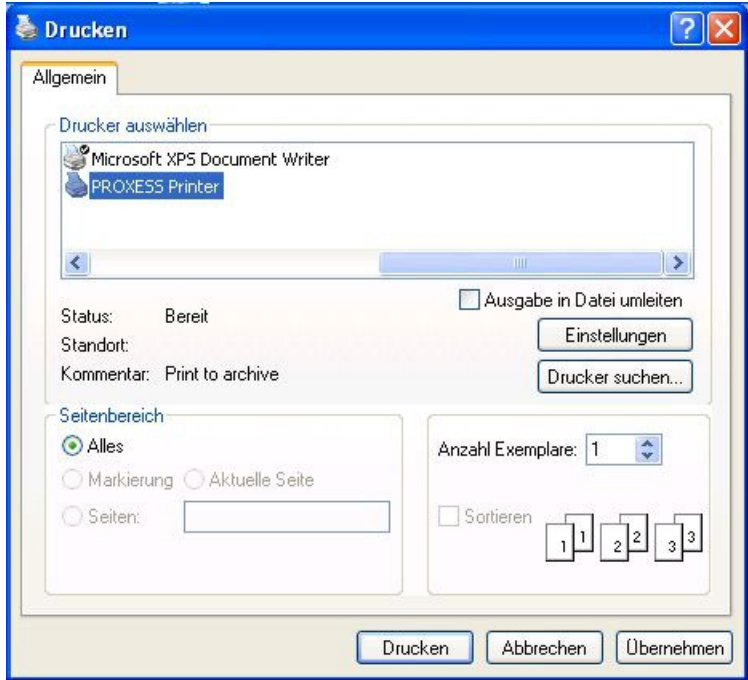

*Abb.: "PROXESS Printer" im Druckauswahldialog*

## **PROXESS Printer Link: Einstellungen zur Dokumenterstellung**

Die Einstellungen zur Dokumenterstellung drehen sich um die Art und Weise der Erstellung von Dokumenten und deren Archivierung in PROXESS. Hier wird beispielsweise festgelegt, ob ein Dokument nur "ins Archiv gedruckt" wird, oder auch gleichzeitig auf einem Drucker real ausgegeben werden soll oder ob Hintergrundbilder (Firmenlogo, Briefpapier) hinterlegt werden sollen.

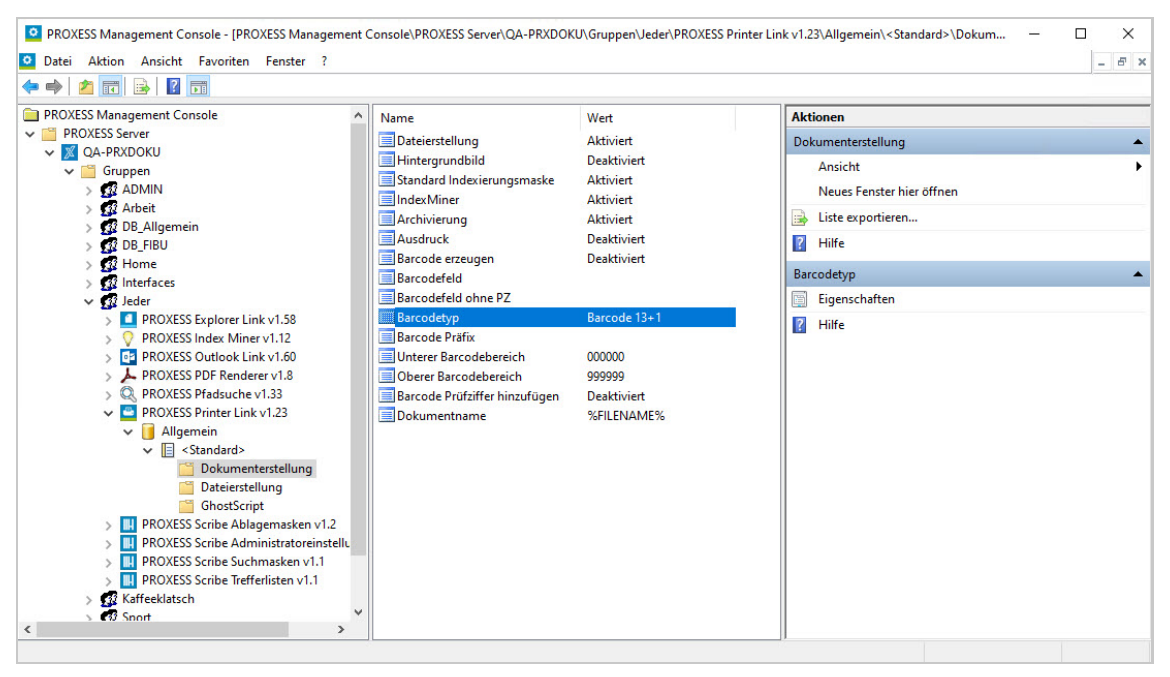

*Abb.: Übersicht über die Einstellungsmöglichkeiten des PROXESS Printer Link im Bereich der Dokumenterstellung*

Die Einstellungsmöglichkeiten im Einzelnen:

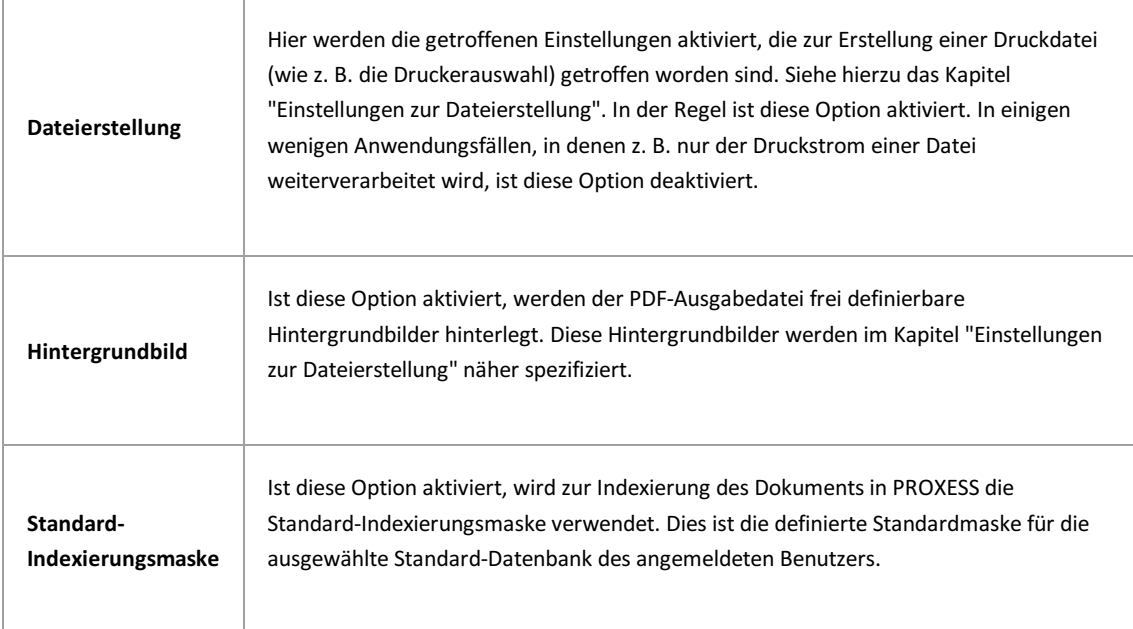

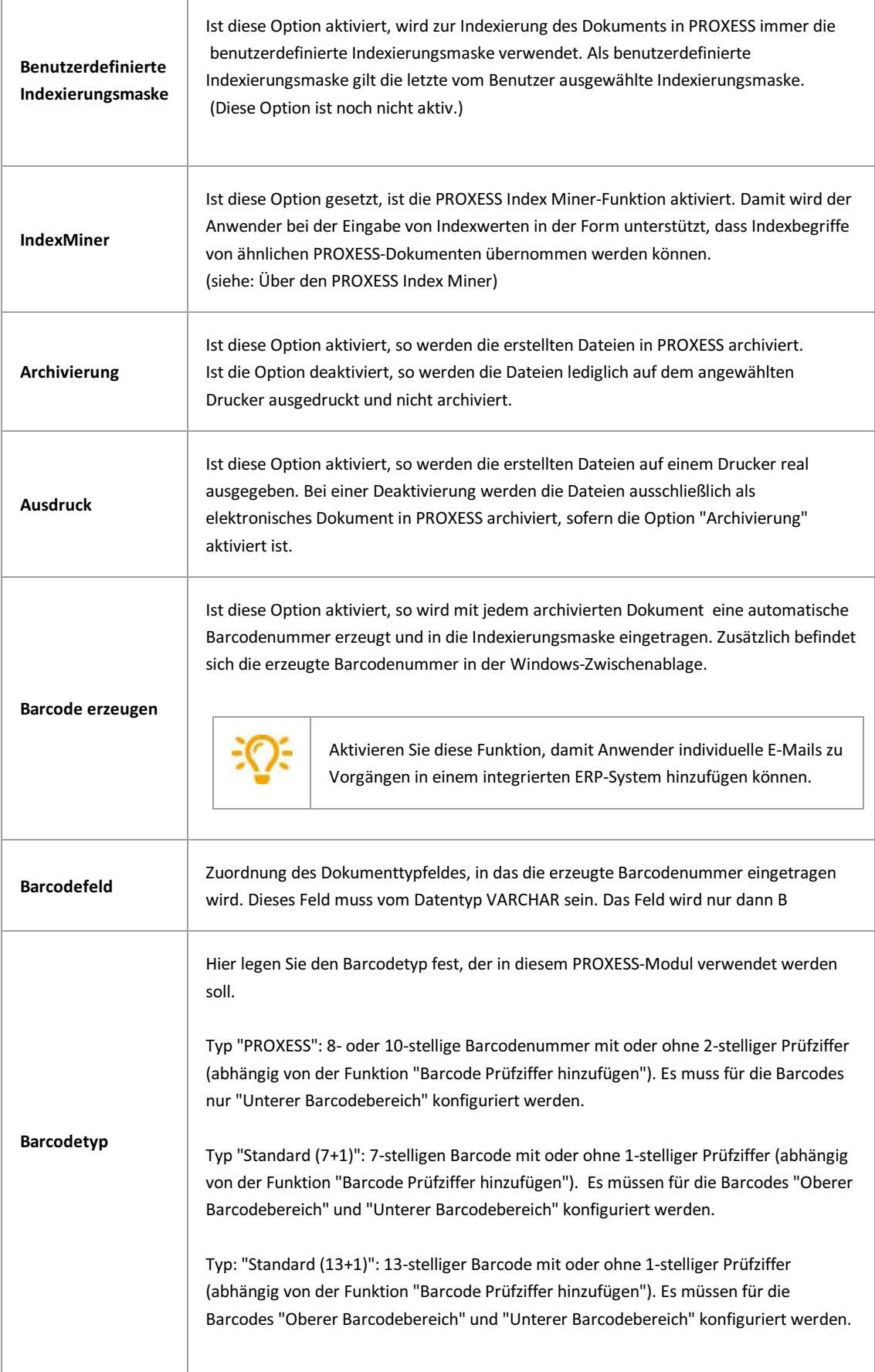
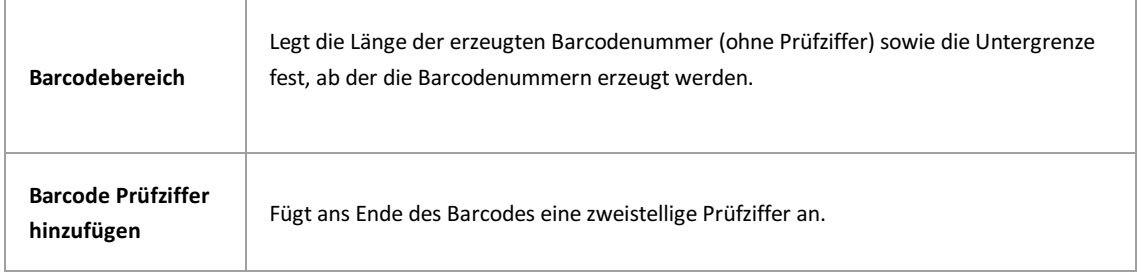

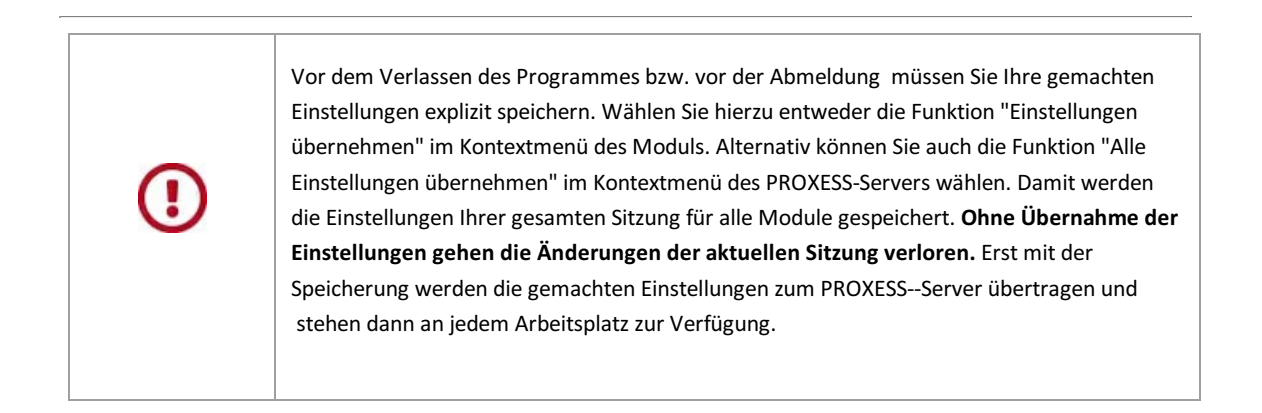

### **PROXESS Printer Link: Einstellungen zur Dateierstellung**

Hier lassen sich die Einstellungen zur Dokumenterstellung verfeinern. Neben dem "Ja" oder "Nein" zu einigen Optionen, gilt es jetzt das "Wie?" zu klären. Hier hinterlegen Sie beispielsweise die zu verwendeten Hintergrundbilder und wählen den Ausgabedrucker für den Realdruck aus.

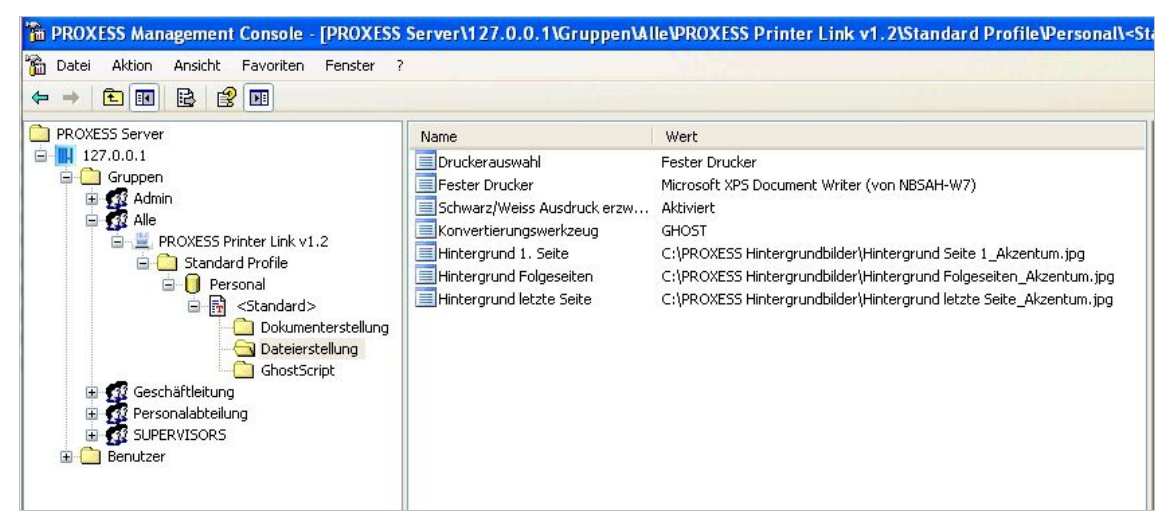

*Abb.: Printer Link Einstellungen zur Dateierstellung in der Übersicht*

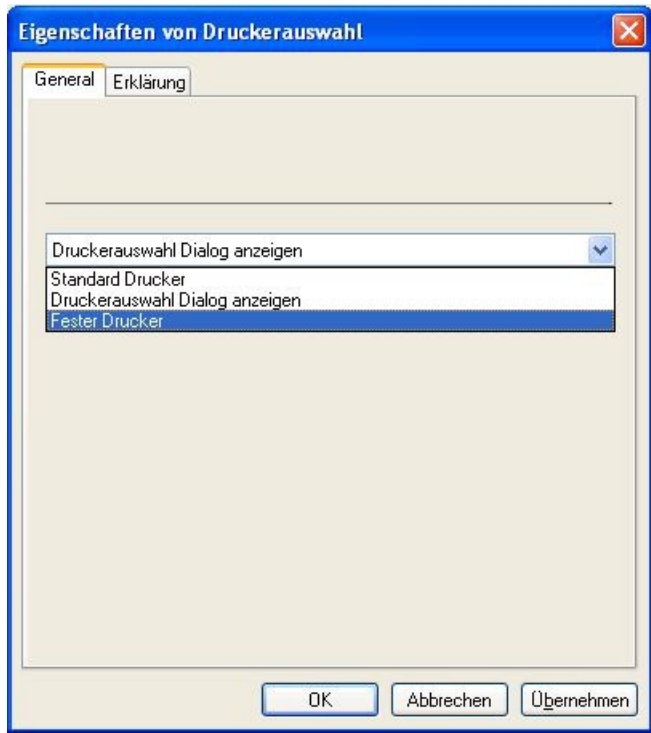

### **Einstellungen zur Druckerauswahl**

*Abb.: Mögliche Einstellungen zur Druckerauswahl im PROXESS Printer Link*

#### **Druckerauswahl:**

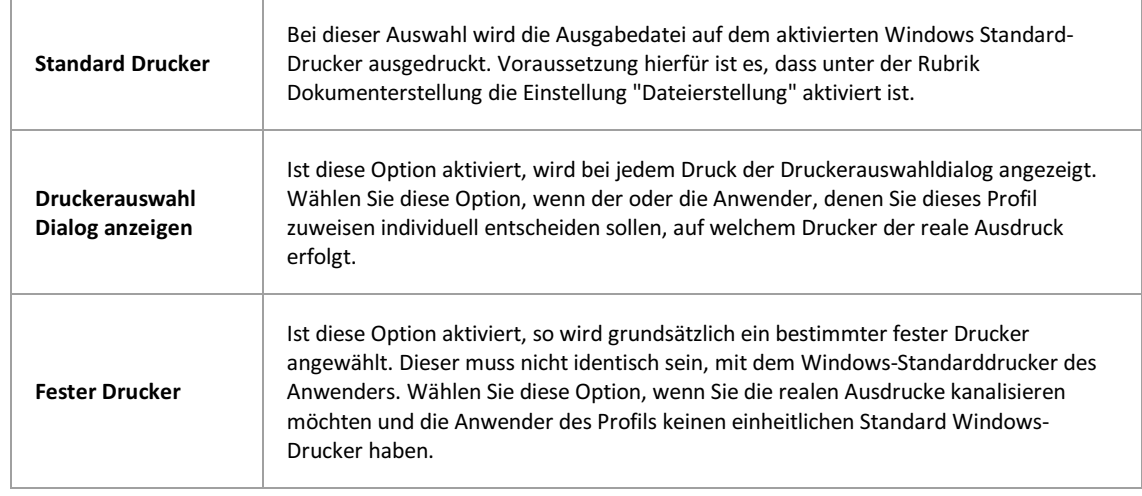

### **Weitere Einstellungen:**

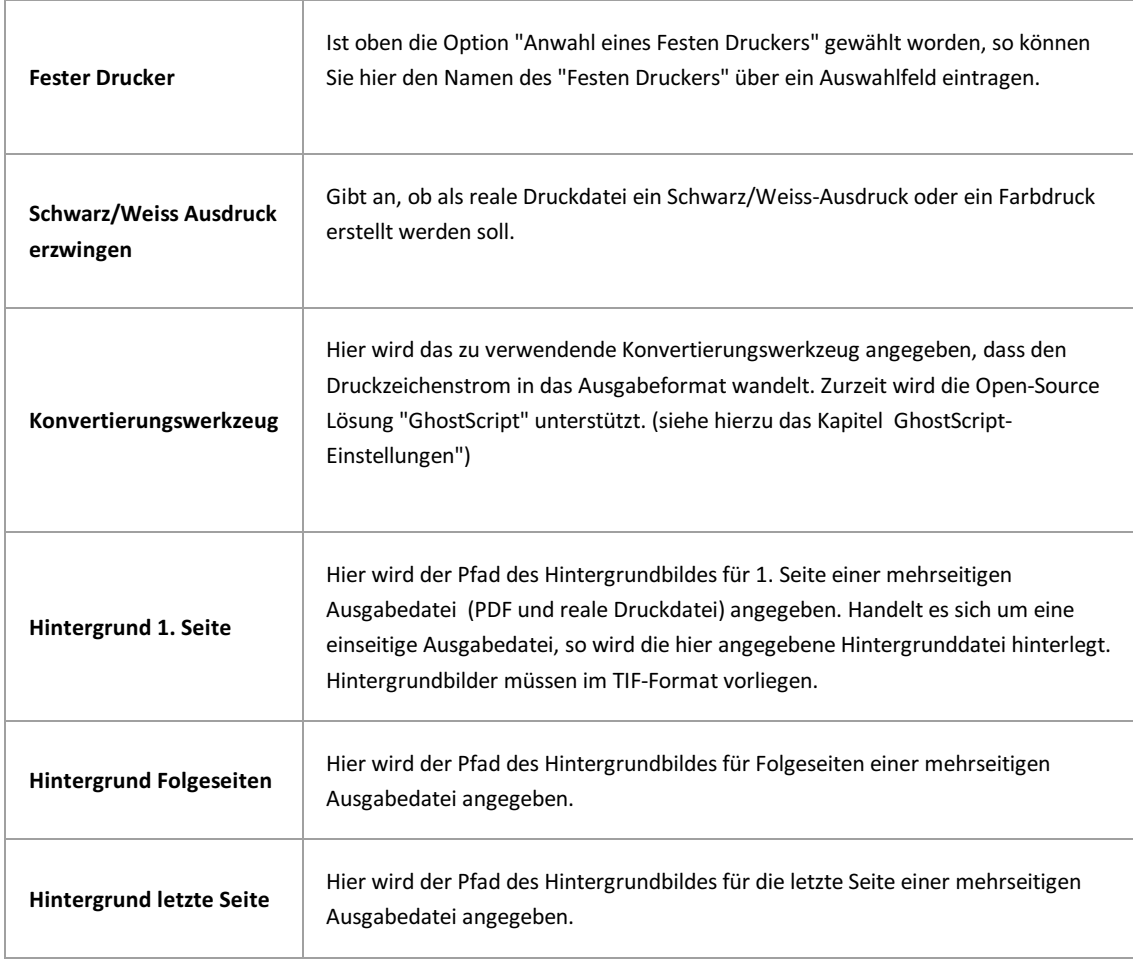

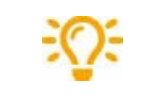

Verwenden Sie für die Hintergrundbilder eine Netzwerkfreigabe um sicherzustellen, dass im Bedarfsfall alle Anwender Zugriff auf die Dateien erhalten.

Vor dem Verlassen des Programmes bzw. vor der Abmeldung müssen Sie Ihre gemachten Einstellungen explizit speichern. Wählen Sie hierzu entweder die Funktion "Einstellungen übernehmen" im Kontextmenü des Moduls. Alternativ können Sie auch die Funktion "Alle Einstellungen übernehmen" im Kontextmenü des PROXESS-Servers wählen. Damit werden die Einstellungen Ihrer gesamten Sitzung für alle Module gespeichert. **Ohne Übernahme der Einstellungen gehen die Änderungen der aktuellen Sitzung verloren.**Erst mit der Speicherung werden die gemachten Einstellungen zum PROXESS--Server übertragen und stehen dann an jedem Arbeitsplatz zur Verfügung.

# **PROXESS Printer Link: GhostScript Einstellungen**

In diesem Dialog kann sehr tiefgehend in die PDF-Generierung eingegriffen werden. Im Regelfall sind hier keine Anpassungen notwendig.

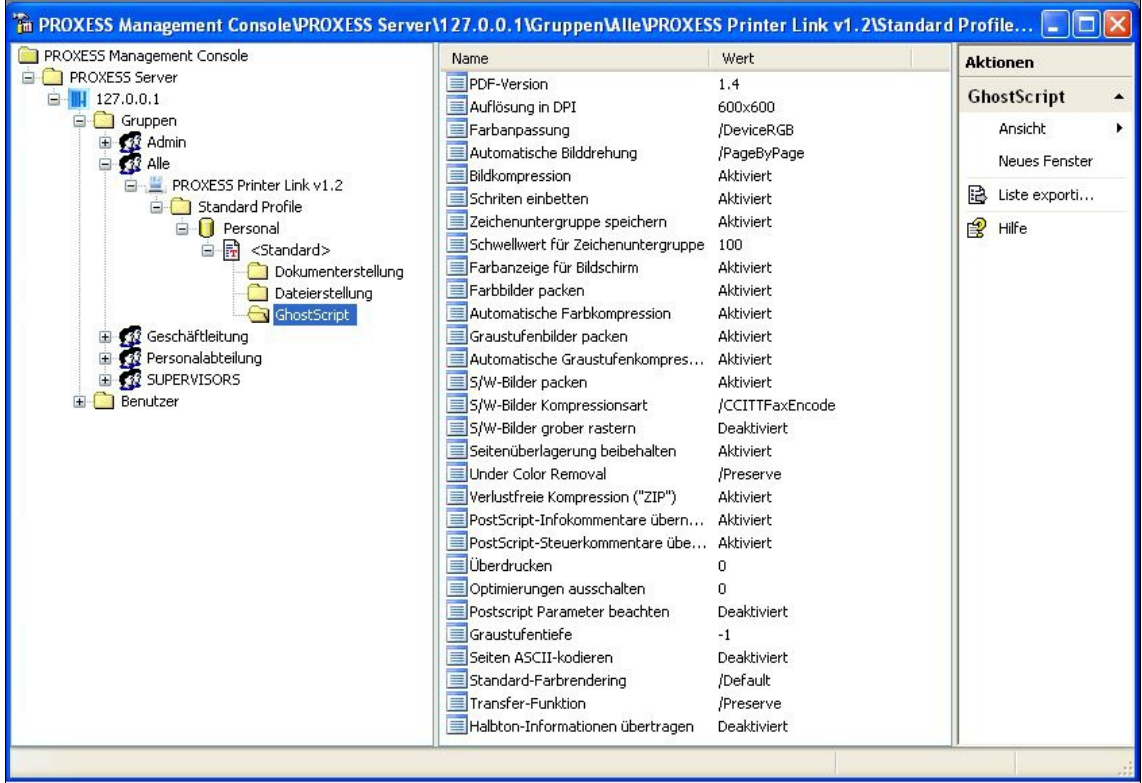

Abb.: Überblick über die Ghost Script Einstellungen des PROXESS Printer Link Folgende Eintellungen sind möglich:

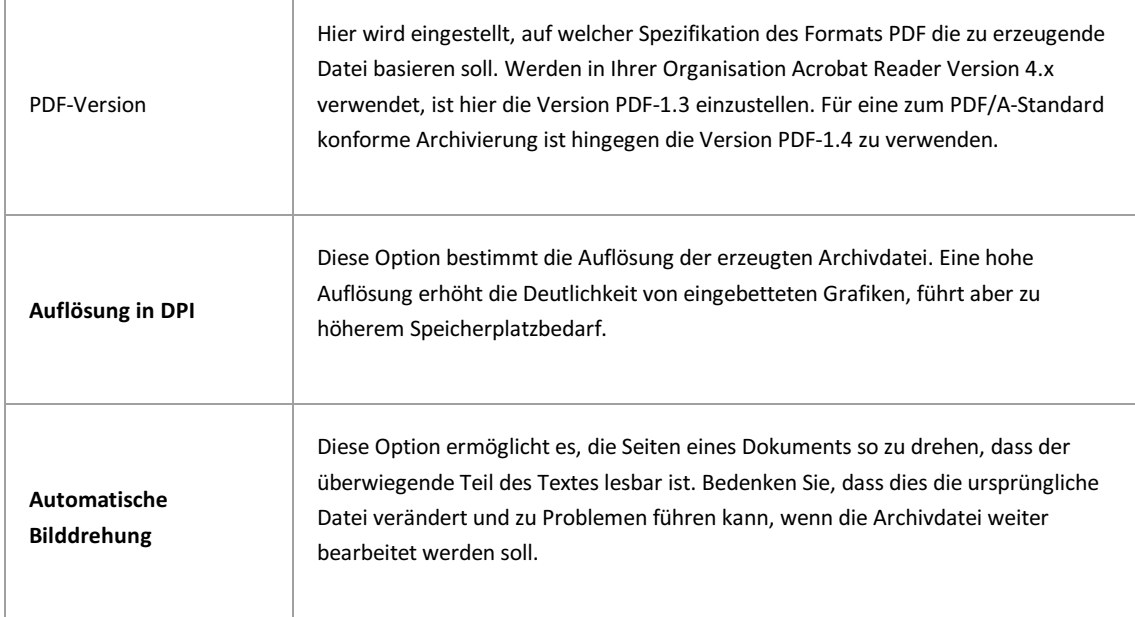

 $\mathbf{r}$ 

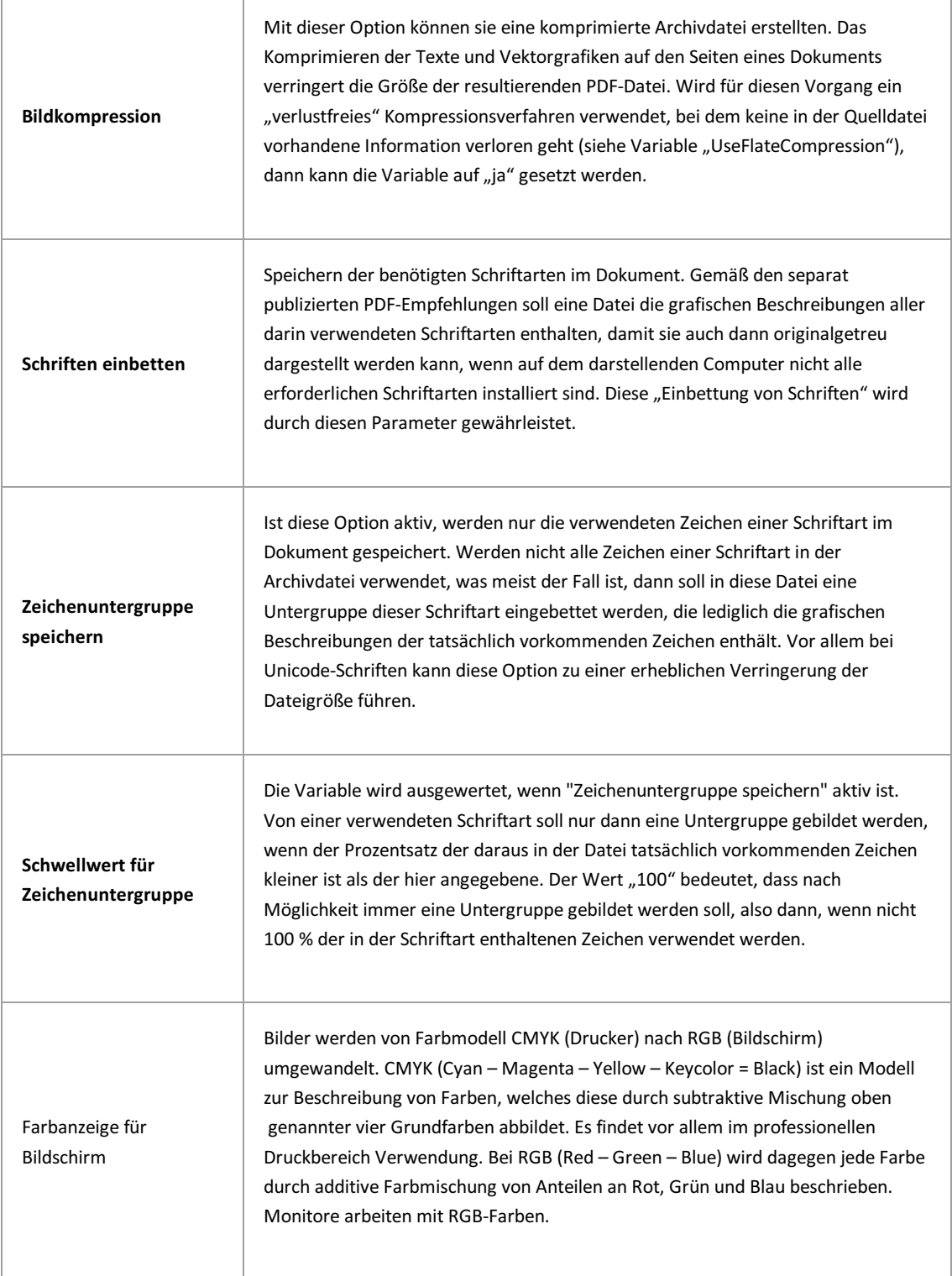

 $\mathbf{r}$ 

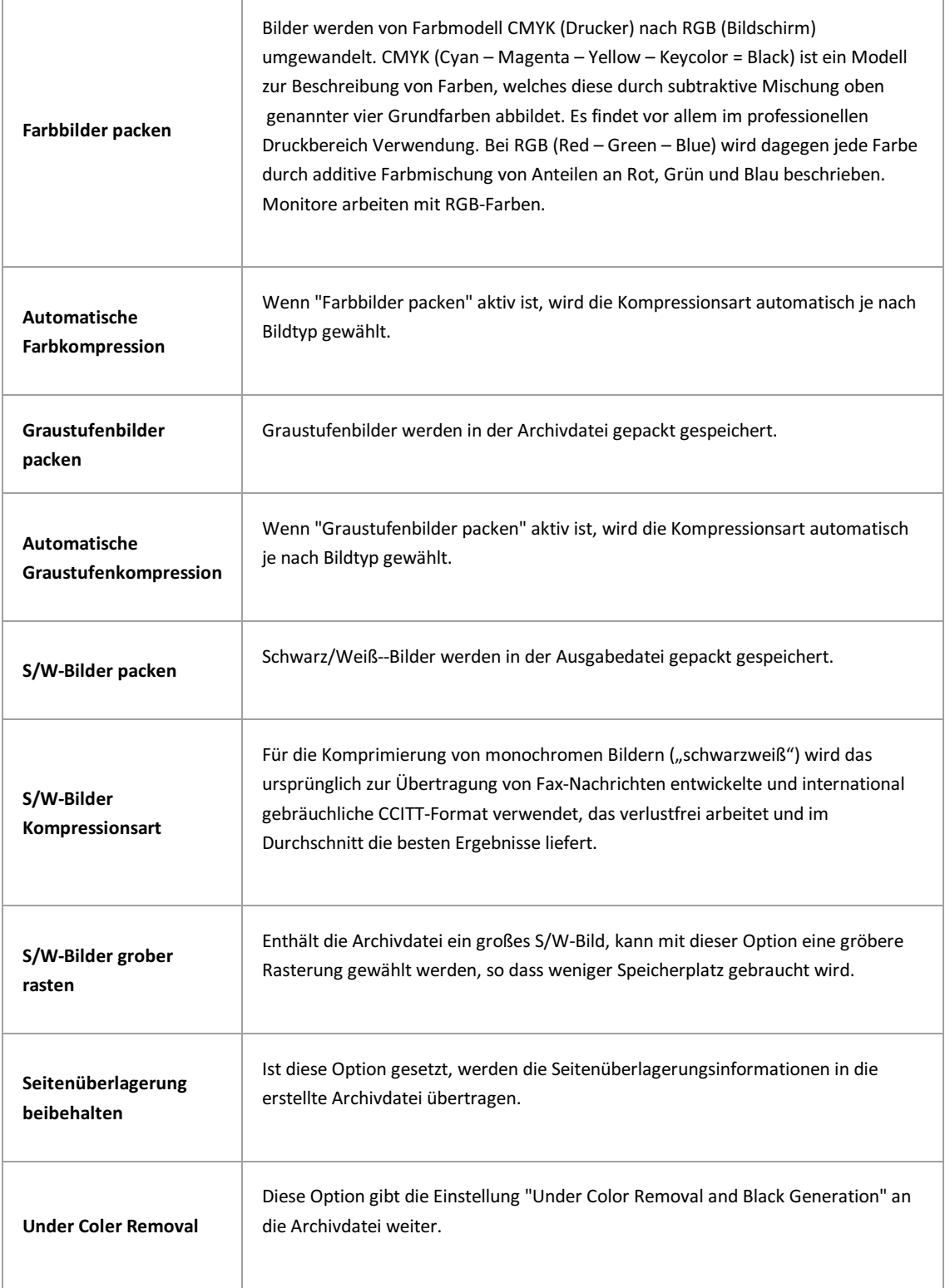

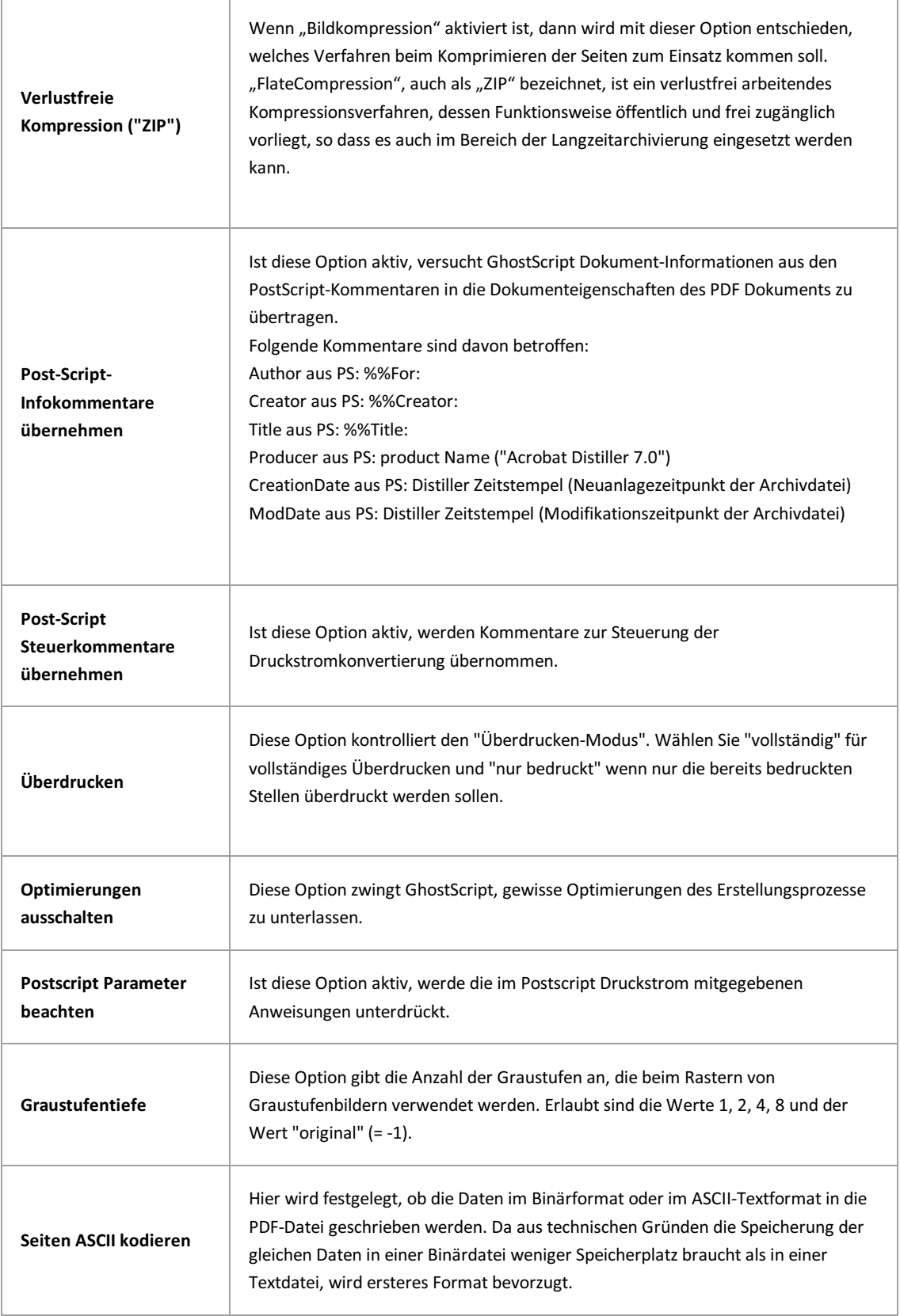

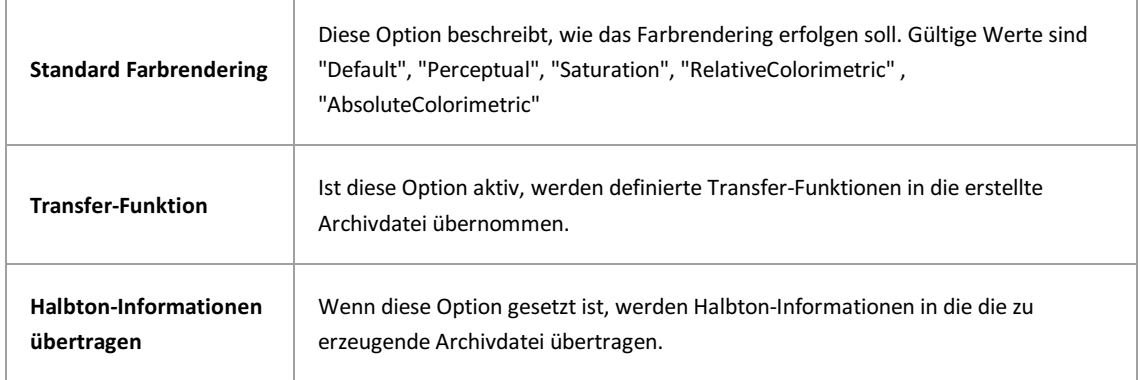

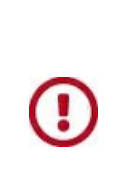

Vor dem Verlassen des Programmes bzw. vor der Abmeldung müssen Sie Ihre gemachten Einstellungen explizit speichern. Wählen Sie hierzu entweder die Funktion "Einstellungen übernehmen" im Kontextmenü des Moduls. Alternativ können Sie auch die Funktion "Alle Einstellungen übernehmen" im Kontextmenü des PROXESS-Servers wählen. Damit werden die Einstellungen Ihrer gesamten Sitzung für alle Module gespeichert. Ohne Übernahme der Einstellungen gehen die Änderungen der aktuellen Sitzung verloren. Erst mit der Speicherung werden die gemachten Einstellungen zum PROXESS--Server übertragen und stehen dann an jedem Arbeitsplatz zur Verfügung.

### **Was ist die PROXESS Base Data?**

Im Modul PROXESS Base Data werden Konfigurationen für die Verwendung von importierten Stammdaten bei der Indexierung aus Drittsystemen festgelegt.

Dabei wird unterschieden in:

#### **Indexierung mit externen Stammdaten**

Im Rahmen der manuellen Indexierung über den PROXESS Web Client oder die PROXESS Desktop Module können Anwender interaktiv auf externe Stammdaten z. B. aus dem eigenen ERP-System zurückgreifen. So können beispielsweise über ein Schlüsselfeld wie Kundennamen oder die Kundennummer automatisch alle Stammdaten zu diesem Kunden in die PROXESS Indexmaske übertragen werden. Auch Importmodule, wie PROXESS Import Service, PROXESS Import Server, PROXESS Web Service & PROXESS Gateway können im Rahmen ihres automatischen Batch-Imports auf externe Stammdaten zurückgreifen.

#### **Import von externen Stammdaten**

Der Stammdaten-Import ist eine Funktion des PROXESS Import Services. Externe Stammdaten z. B. aus ERP-Systemen können per CSV-Datei an PROXESS übermittelt und importiert werden. Die übermittelten Stammdaten werden in einer PROXESS-Datenbank (BaseData) gespeichert und stehen, bei entsprechender Konfiguration, in allen PROXESS-Archiven, also datenbankübergreifend, zur Indexierung von Dokumenten zur Verfügung.

#### **Was ist ein Mining Profil?**

Die gesamte Konfiguration des Stammdaten-Minings für einen Dokumenttyp oder "Standard".

#### **Was ist eine Mining-Gruppe?**

Eine einzelne Definition von Abfrage- und Ergebnisfeldern für einen Dokumenttyp in der Stammdaten-Datenbank. Mehrere Mining-Gruppen können zu einem Mining-Profil gehören.

### **Voraussetzungen für die Konfiguration der PROXESS Base Data**

Bevor eine Konfiguration für die Stammdaten-Verarbeitung angelegt werden kann, muss eine Datenbank mit dem festen Namen **"BaseData"** in der PROXESS Administrator Console angelegt werden.

Weiterhin müssen ebenfalls in der PROXESS Administratror Console alle Dokumenttypen und Datenbankfelder in dieser Datenbank angelegt werden, die durch den Stammdatenimport befüllt werden.

Die Datenbank **BaseData** beinhaltet später alle importierten Stammdaten und wird von den PROXESS Archiv-Datenbanken als Referenz benutzt.

Somit darf die Datenbank BaseData nicht als Datenbank für die Konfiguration benutzt werden:

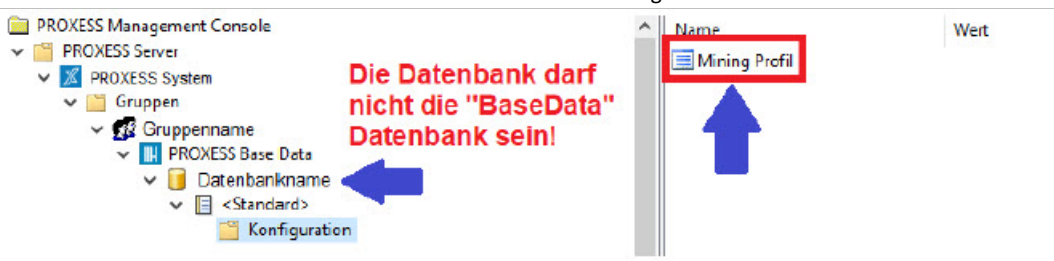

### **Mining Profil (Eigenschaften)**

Nachdem in der PROXESS Management Console ein Standard Mining Profil im Modul **PROXESS Base Data** erstellt wurde, lässt sich durch Doppelklick auf Mining Profil der Konfigurationseditor öffnen:

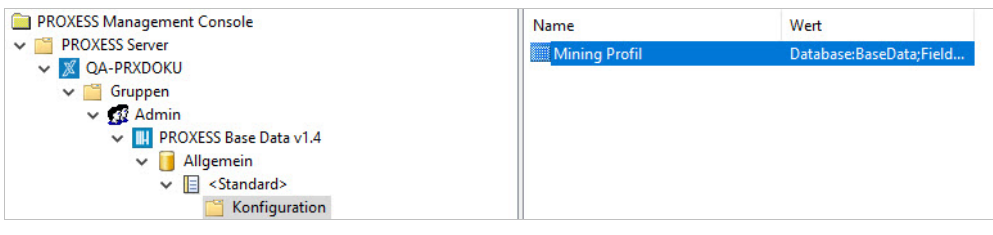

Hier erfolgt das Mapping zwischen den importierten Stammdaten in der BaseData-Datenbank und den Abfrage- und Ergebnisfeldern der PROXESS-Archivdatenbanken. Zudem legen Sie hier fest, welche Felder als Abfragefelder bzw. Ergebnisfelder genutzt werden sollen. Diese Einstellungen werden in sogenannten [Mining-Gruppen](#page-85-0) vorgenommen.

In diesem Beispiel werden Stammdatenfelder wie Kunden-/Lieferantennummer oder Kunden-/Lieferantenname als Abfragefelder definiert und die zugehörigen Kunden-/Lieferanten-Adressdaten und -Kontaktdaten wie Telefon und E-Mail als Ergebnisfelder definiert.

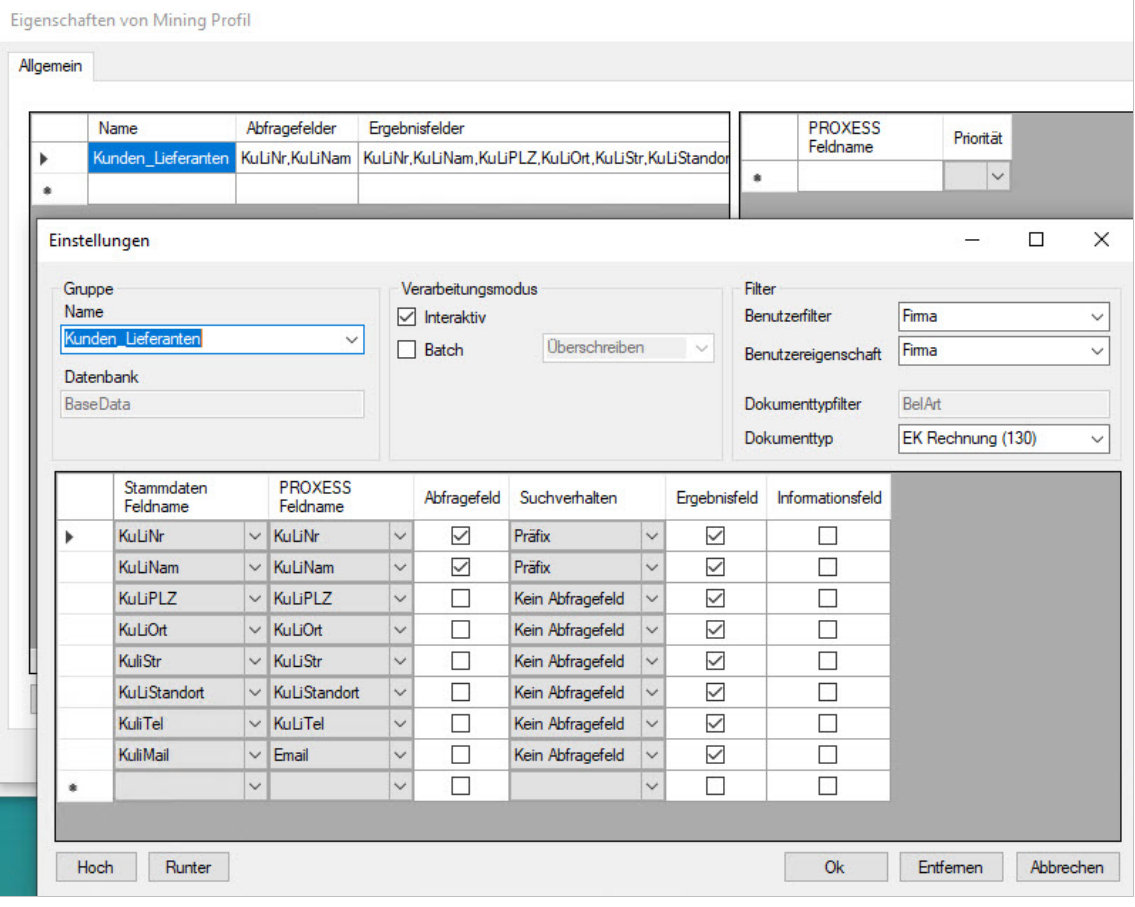

*Abb.: Konfigurationseditior für ein Mining Profil*

**siehe auch:**  [Mining-Gruppe anlegen](#page-85-0) [Mining-Gruppe konfigurieren](#page-86-0)

### <span id="page-85-0"></span>**Mining-Gruppe anlegen**

Die Konfiguration des Stammdaten-Minings erfolgt über sogenannte Mining-Gruppen. Eine Mining-Gruppe ist eine Definition der Abfrage- und Ergebnisfelder für einen bestimmten Dokumenttyp in der Stammdaten-Datenbank.

### **Schritt für Schritt:**

- 1. Wählen Sie das Profil **PROXESS Base Data** aus.
- 2. Wählen Sie den Server, die Gruppe bzw. einen einzelnen Benutzer aus.
- 3. Wählen Sie dann die Archiv-Datenbank und einen Dokumenttyp bzw. "Standard" für alle Dokumenttypen aus.
- 4. Doppelklicken Sie nun auf "**Mining Profil**".
- 5. Ein Klick auf den Button **Hinzufügen** öffnet das Fenster, in dem eine solche Gruppe angelegt werden kann.

Bei einer Erstkonfiguration ist zunächst noch keine Mining-Gruppe vorhanden:

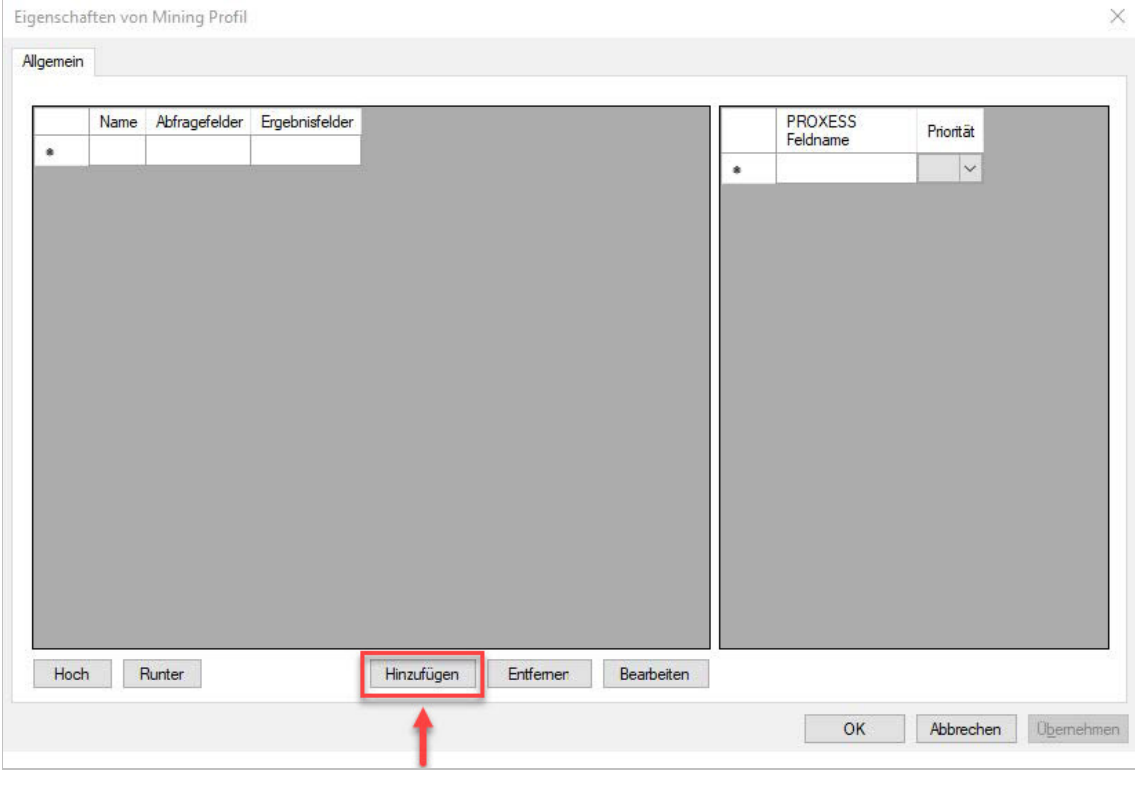

*Abb.: Neue Mining-Gruppe anlegen*

#### **siehe auch:**

[Mining-Gruppe konfigurieren](#page-86-0)

# <span id="page-86-0"></span>**Mining-Gruppe konfigurieren**

Eine Mining-Gruppe ist eine Definition von Abfrage- und Ergebnisfeldern für einen Dokumenttyp in der Stammdaten-Datenbank.

Ein Mining-Profil ist die gesamte Mining-Konfiguration für einen Dokumenttyp oder für den "Standard", d. h. für alle Dokumenttypen, sofern kein individuelles Mining-Profil existiert.

Mehrere Mining-Gruppen können zu einem Mining-Profil gehören.

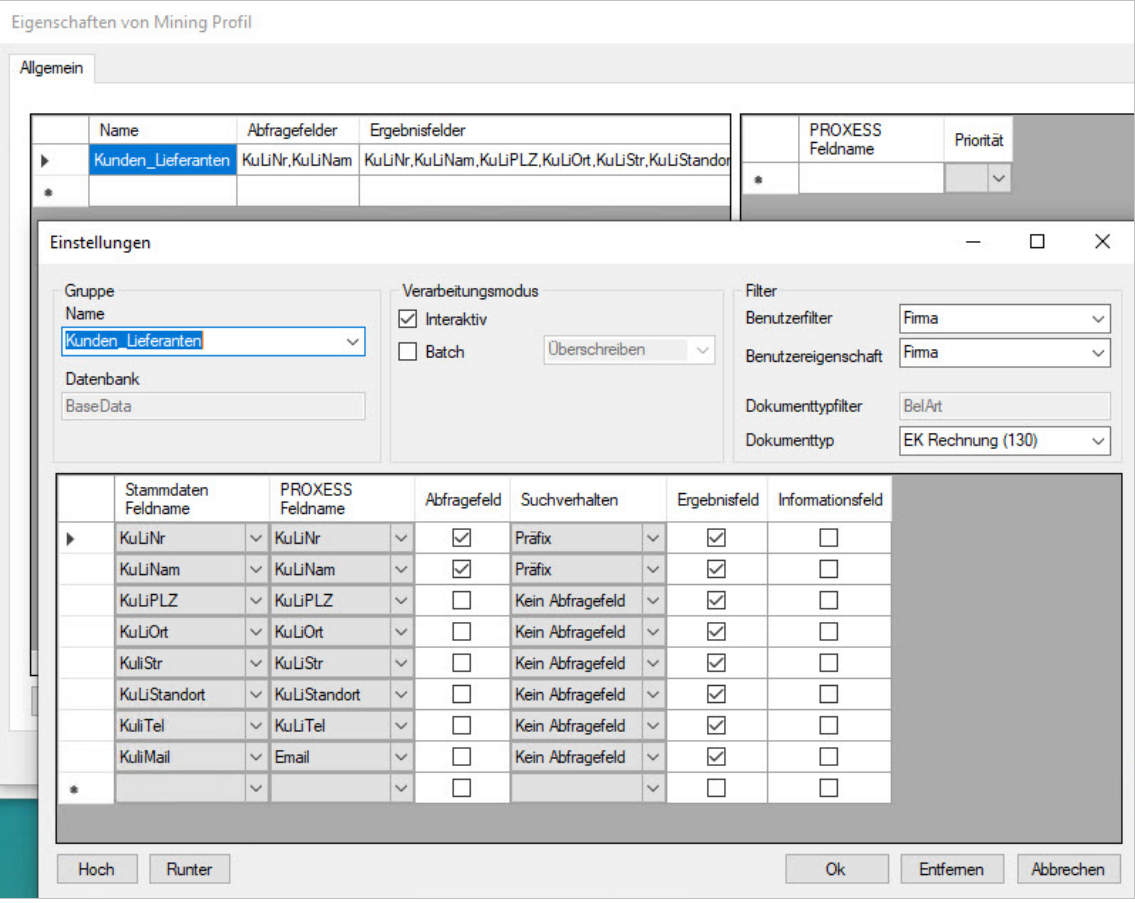

i.

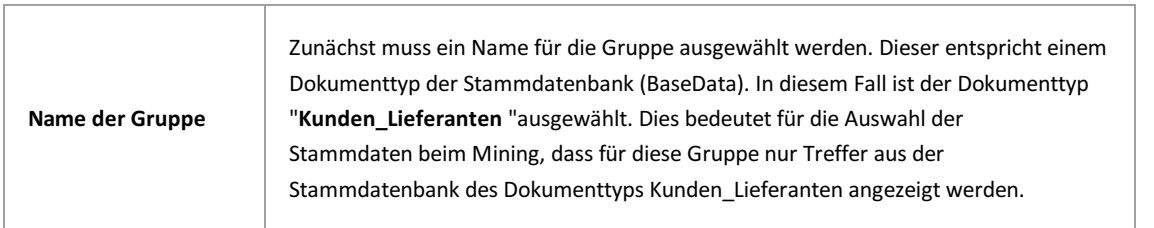

*Abb.: Mining-Gruppe konfigurieren*

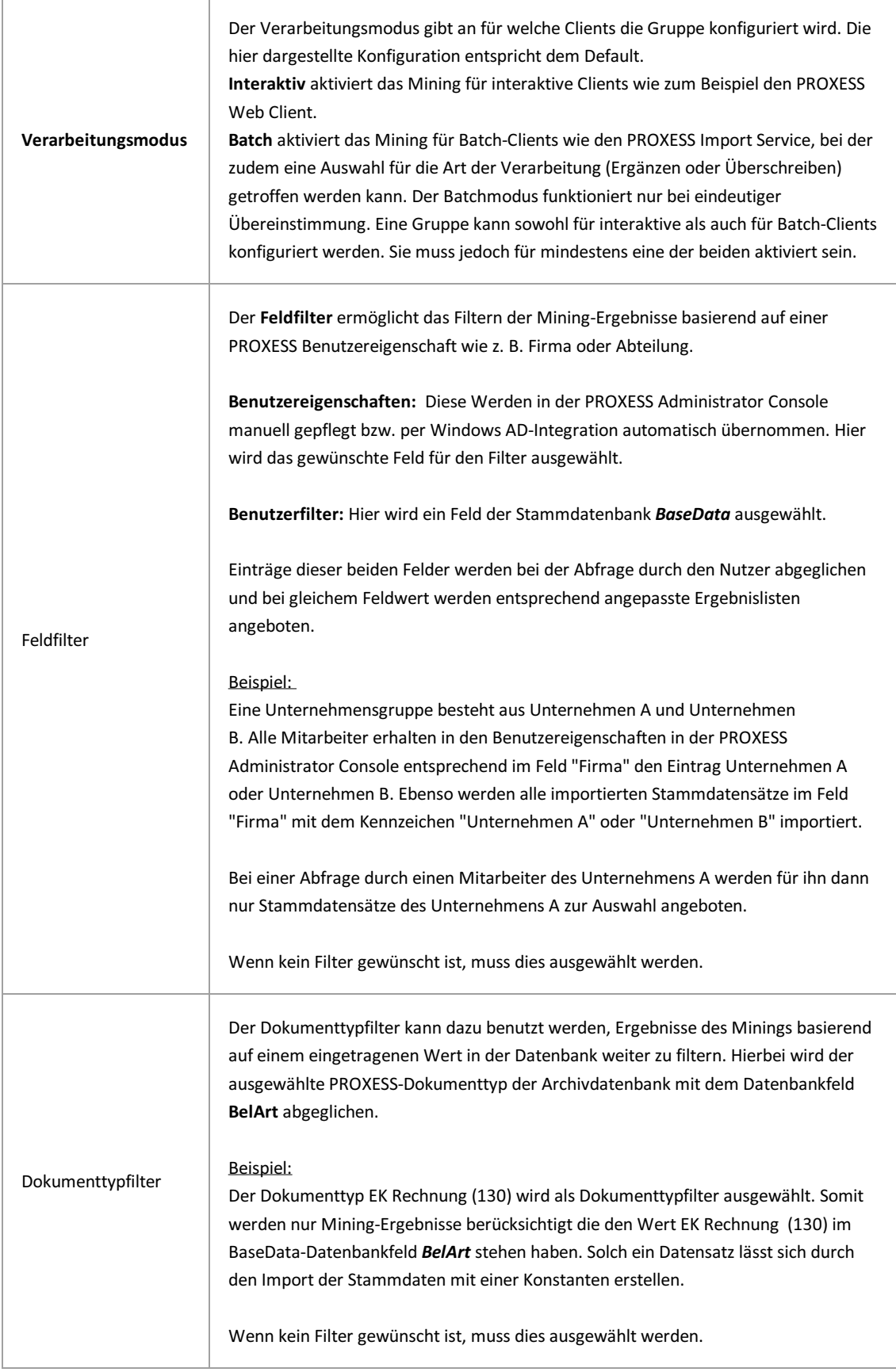

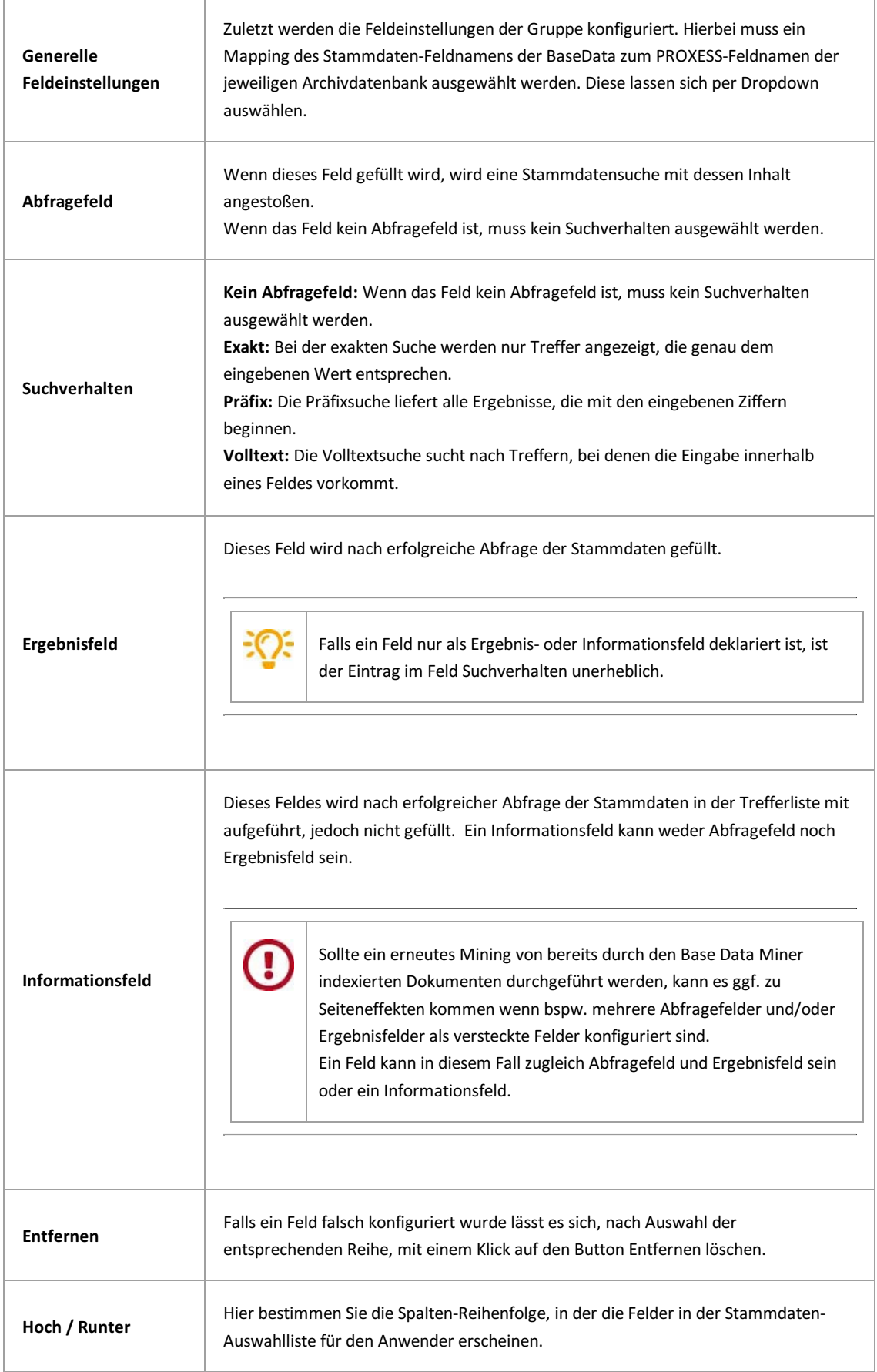

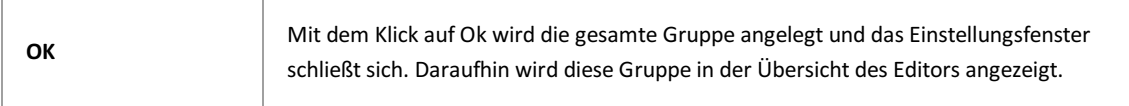

Î.

## **Abfrageprioritäten festlegen (Mining Gruppe)**

Jedes Abfragefeld wird automatisch der Gruppe zugeordnet, in der es konfiguriert ist. Eine Ausnahme bilden Abfragefelder, die in mehreren Gruppen vorkommen. Hier muss entschieden werden, welcher Gruppe es primär zugeordnet ist.

### **Beispiel:**

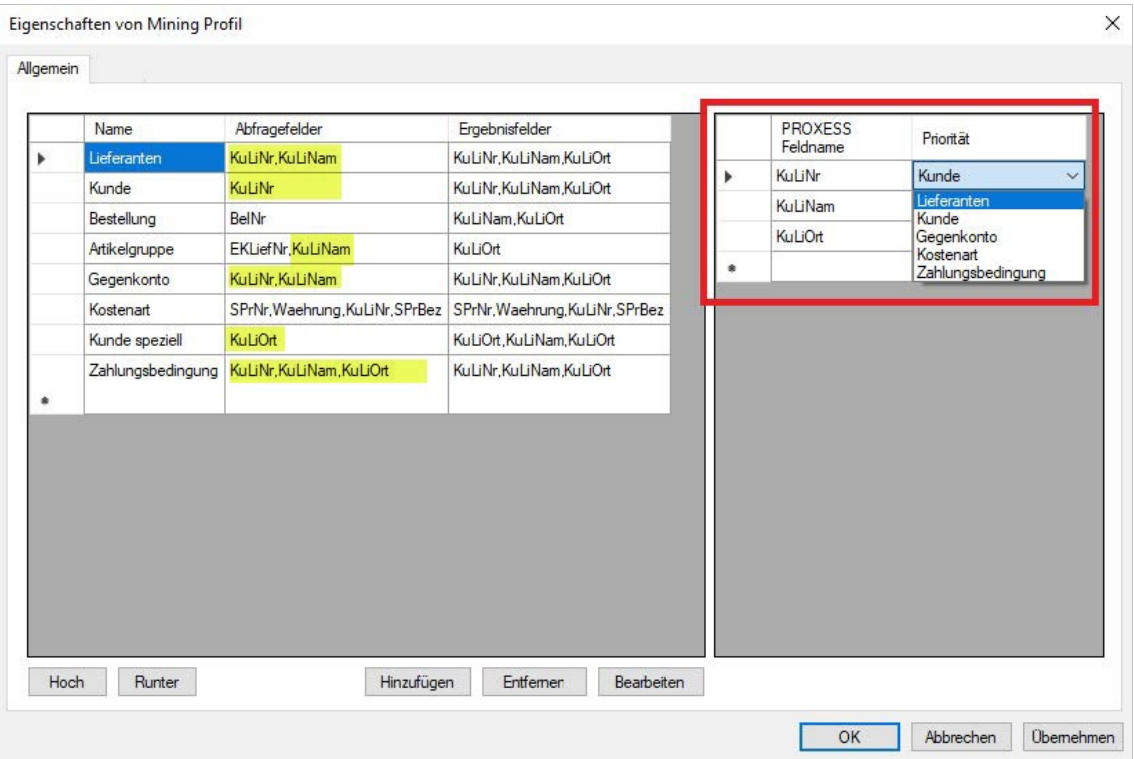

In diesem Beispiel sind die Felder KuLiNr, KuLiNam und KuLiOrt in mehreren Mining-Gruppen als Abfragefelder deklariert.

In der Dropdownliste daneben werden daher alle Mining-Gruppen aufgelistet, für die dieses Feld als Abfragefeld konfiguriert ist (Kunde, Lieferanten, Artikelgruppe, Zahlungsbedingung).

Durch die Auswahl "Kunde" im obigen Beispiel wird nun für den Anwender im PROXESS Web Client das Stammdaten-Look-up der Mining-Gruppe Kunde angezeigt, wenn er im Feld KuLiNr sucht. Im Feld "KuLiNam" hingegegen wir die Konfiguration der Gruppe Lieferanten angezeigt.

# **Reihenfolge für Mining Gruppen festlegen**

Über die beiden Button **Hoch** und Runter können Sie die Reihenfolge der Mining-Gruppen festlegen.

Dies wird nur von automatischen Importmodulen, wie zum Beispiel dem PROXESS Import Service genutzt und gibt die Abarbeitungsreihenfolge der Gruppen an.

Diese Einstellung ist nicht relevant für interaktive Module wie den PROXESS Web Client oder oder die PROXESS Desktop Module.

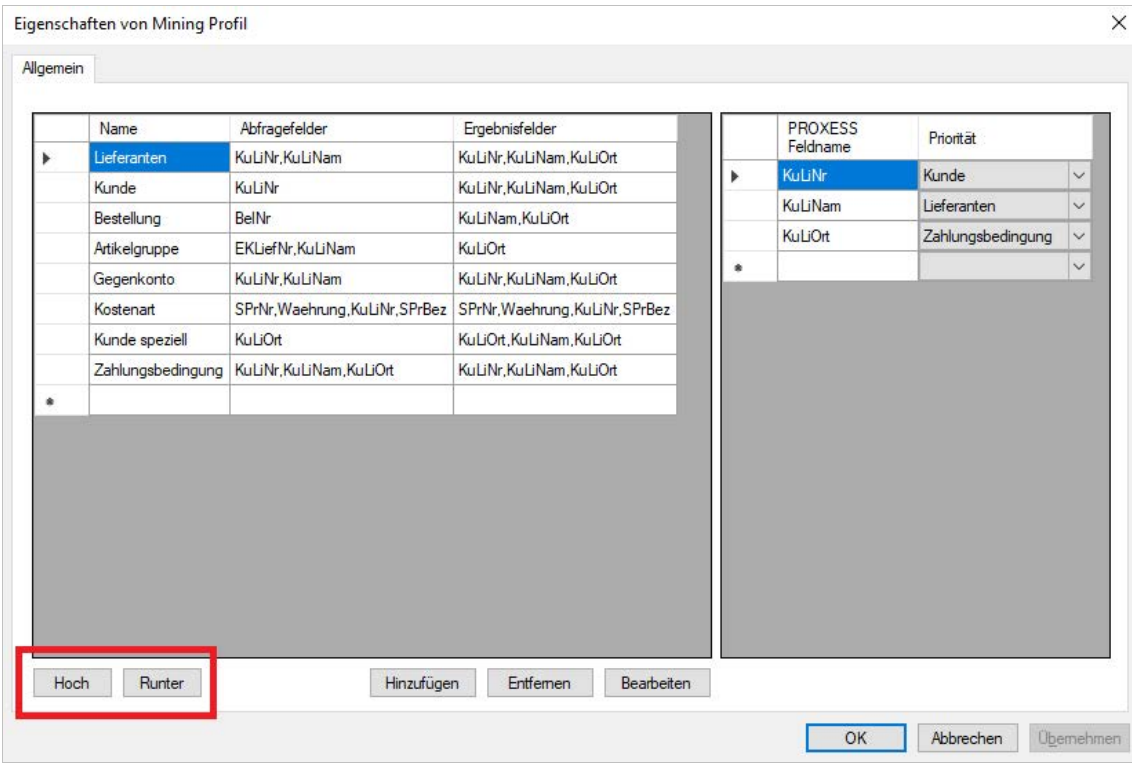

*Abb: Verschiedene Mining-Gruppen innerhalb eines Mining-Profils*

# Über PROXESS Signatur

Diese Einstellungen beziehen sich auf den E-Mail-Versand von PROXESS-Dokumenten aus dem PROXESS Standard Client heraus.

Viele andere benutzerspezifische Einstellungen finden Sie darüber hinaus auch im PROXESS Standard Client selbst.

## Konfiguration PROXESS Signatur

Sie haben bereits die Option "Benutzereinstellungen" als [Modul hinzugefügt](#page-13-0) und ein [neues Profil](#page-13-0) für eine Benutzergruppe, ein Archiv und einen Dokumenttyp ausgewählt. Es erscheint nun folgendes Dialogfenster:

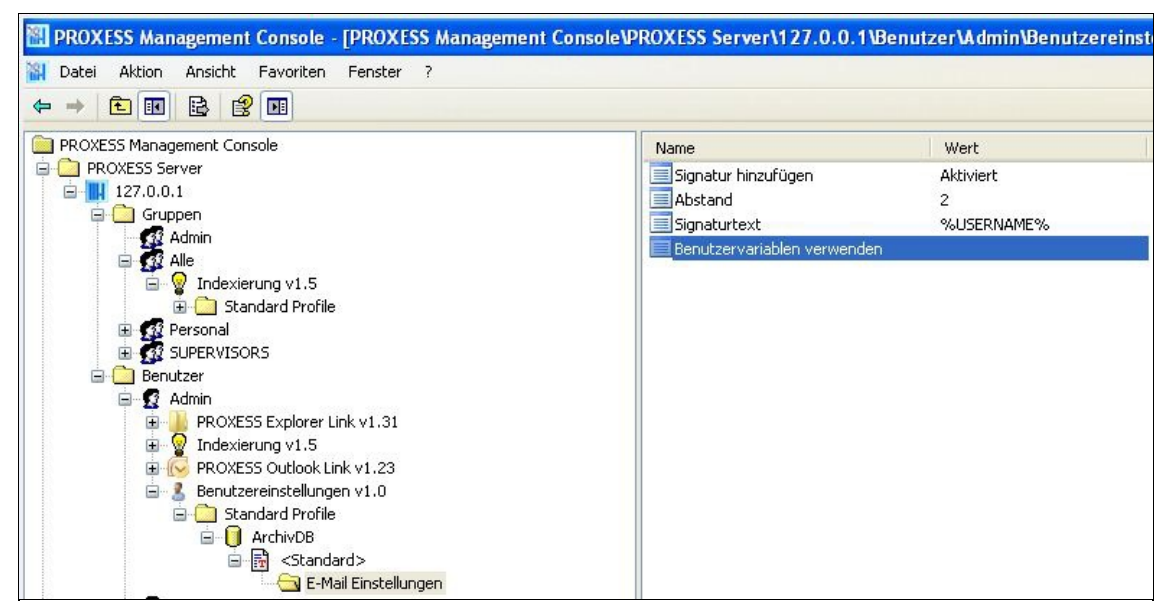

Abb.: Einstellungsmöglichkeiten zu "Benutzereinstellungen" für den Benutzer "Admin" in der Datenbank "ArchivDB" für alle Dokumenttypen

Folgende Einstellungen für den aktiven E-Mail-Versand aus dem PROXESS Standard Client heraus sind möglich:

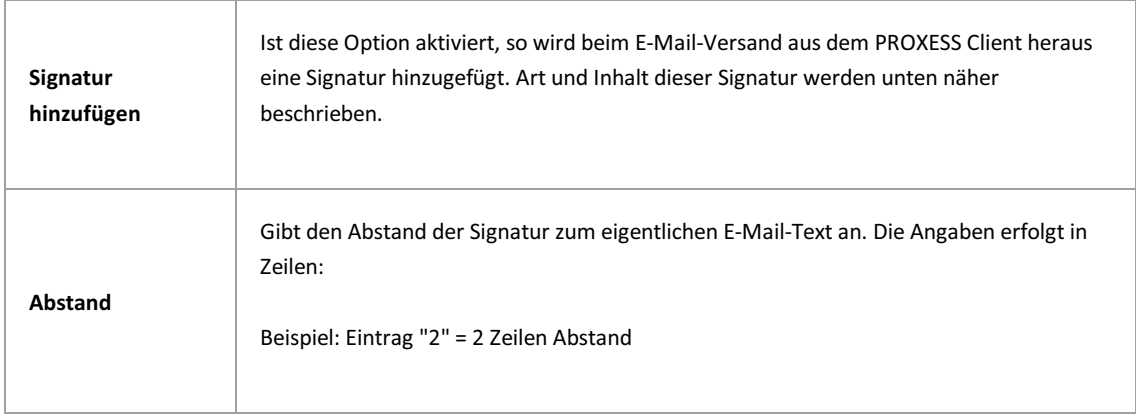

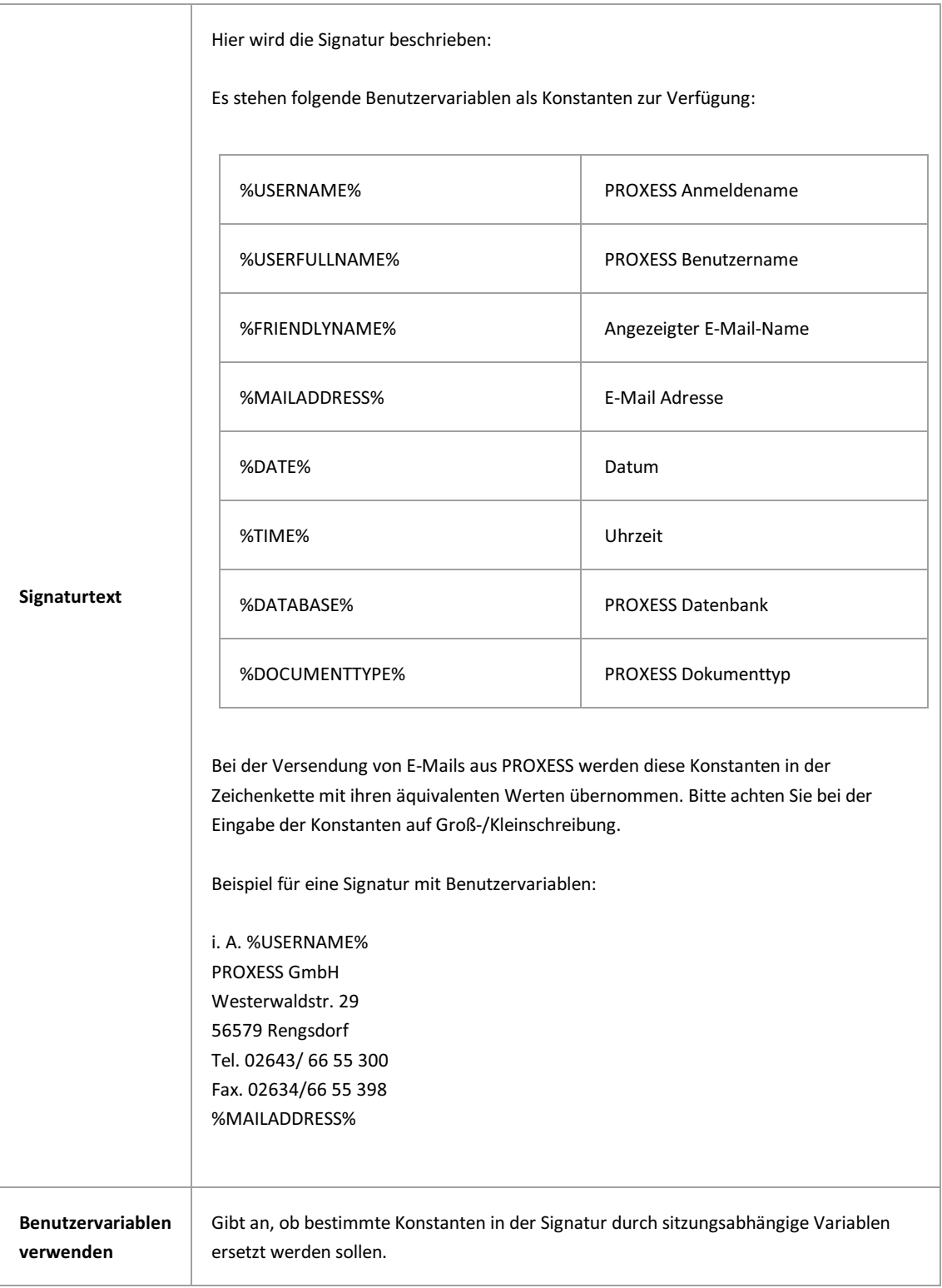

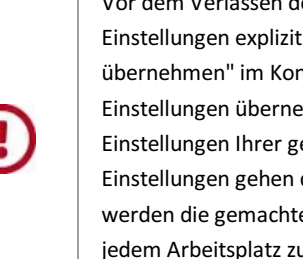

Vor dem Verlassen des Programmes bzw. vor der Abmeldung müssen Sie Ihre gemachten Einstellungen explizit speichern. Wählen Sie hierzu entweder die Funktion "Einstellungen übernehmen" im Kontextmenü des Moduls. Alternativ können Sie auch die Funktion "Alle Einstellungen übernehmen" im Kontextmenü des PROXESS-Servers wählen. Damit werden die Einstellungen Ihrer gesamten Sitzung für alle Module gespeichert. Ohne Übernahme der Einstellungen gehen die Änderungen der aktuellen Sitzung verloren. Erst mit der Speicherung werden die gemachten Einstellungen zum PROXESS--Server übertragen und stehen dann an jedem Arbeitsplatz zur Verfügung.

#### **Siehe auch:**

Dokumentation für PROXESS Anwender/E-Mail-Versand

# **Über PROXESS Web Client**

Den PROXESS Web Client können Sie mit allen gängigen Browsern und auf mobilen Endgeräten nutzen.

Die meisten Einstellungen werden direkt im Programm PROXESS Web Client entweder durch den Administrator oder durch den Benutzer selbst vorgenommen und können hier lediglich eingesehen werden.

# **PROXESS Web Client Ablagemasken**

Schnellablagen sind vorbereitete Ablageszenarien, mit deren Hilfe Sie schneller und einfacher Dokumente archivieren können.

Schnellablagen enthalten:

- eine bestimmte Auswahl an Feldern
- einen hinterlegten Dokumenttyp (optional)
- bereits vorbelegte Felder (optional)

Schnellablagen können:

- vom Administrator vorgegeben werden
- vom Benutzer individuell angelegt werden
- als Schnellablagen-Favorit gekennzeichnet werden

Die Einrichtung der Schnellablagen werden direkt im Programm PROXESS Web Client entweder durch den Administrator oder durch den Benutzer selbst vorgenommen und können hier lediglich eingesehen werden.

### **PROXESS Web Client Suchmasken**

PROXESS Suchmasken sind Vorlagen für die Schlagwortsuche in PROXESS Web Client. Suchmasken können eine bestimmte Auswahl an Feldern und auch Vorbelegungen in den Feldern enthalten. Es gibt persönliche Suchmasken und Suchmasken, die der Administrator für bestimmte Benutzergruppen angelegt hat.

Die Einstellungen hierzu werden direkt im PROXESS Web Client **entweder durch den Administrator oder durch den Benutzer selbst vorgenommen** und können hier lediglich eingesehen werden.

### **PROXESS Web Client Trefferlisten**

Die Trefferlistenansicht in PROXESS Web Client können Sie anpassen, indem Sie Spalten verschieben, deren Größe anpassen oder ganz ausblenden. Sie können unterschiedliche Trefferlistenansichten erstellen und speichern.

Die Einstellungen hierzu werden direkt im Programm PROXESS Web Client **entweder durch den Administrator oder durch den Benutzer selbst** vorgenommen und können hier lediglich eingesehen werden.

# **PROXESS Web Client Administratoreinstellungen**

Hier werden die Einstellungen zur Filtersuche für PROXESS Web Client angezeigt.

Nachdem der Benutzer in PROXESS Web Client eine Schnellsuche ausgeführt hat. erhält er eine Trefferliste mit Filterfunktion. Diese Filter werden durch den Administrator direkt in PROXESS Web Client festgelegt und können hier nur eingesehen werden. Es werden die für als Filter ausgewählten Felder, deren Sichtbarkeit und Reihenfolge angezeigt.

# **PROXESS Web Client Benutzereinstellungen**

Benutzereinstellungen für PROXESS Web Client können in der PROXESS Management Console und im Programm PROXESS Web Client vorgenommen werden.

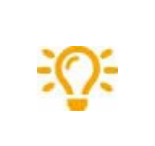

**Wir empfehlen Ihnen hier keine Einstellungen vorzunehmen.**

**Der Benutzer kann seine eigenen Benutzereinstellungen im PROXESS Web Client unter dem Menüpunkt "Einstellungen" vornehmen.**

### <span id="page-102-0"></span>**Scan Link Profil kopieren**

Scan Link Profile werden nicht in der PROXESS Management Console angelegt, sondern im PROXESS Scan Link. Dort können die Profile an die PROXESS Management Console übertragen werden. Erst danach stehen sie in der PROXESS Management Console zur Verfügung. Ebenso können Scan Link Profile ausschließlich im PROXESS Scan Link bearbeitet und verändert werden.

Hier können die [Scan Link Profile an andere Benutzer oder Gruppen verteilt](#page-104-0) werden oder sie können kopiert werden und unter einem anderen Namen abgespeichert werden. Auch dieses neue Profil kann dann wieder an andere Benutzer verteilt werden.

Für die Verteilung oder das Kopieren von Profilen benötigen Sie **Administratorrechte**.

**Schritt für Schritt:**

- Verbinden Sie sich mit dem PROXESS-Server.
- Öffnen Sie die Administratorgruppe.
- Wählen Sie das Modul PROXESS Scan Link aus.

Alle übertragenen Profile werden automatisch in der Administratorgruppe angezeigt. Sollte kein übertragenes Profil existieren, so erscheint der Zweig "PROXESS Scan Link" nicht.

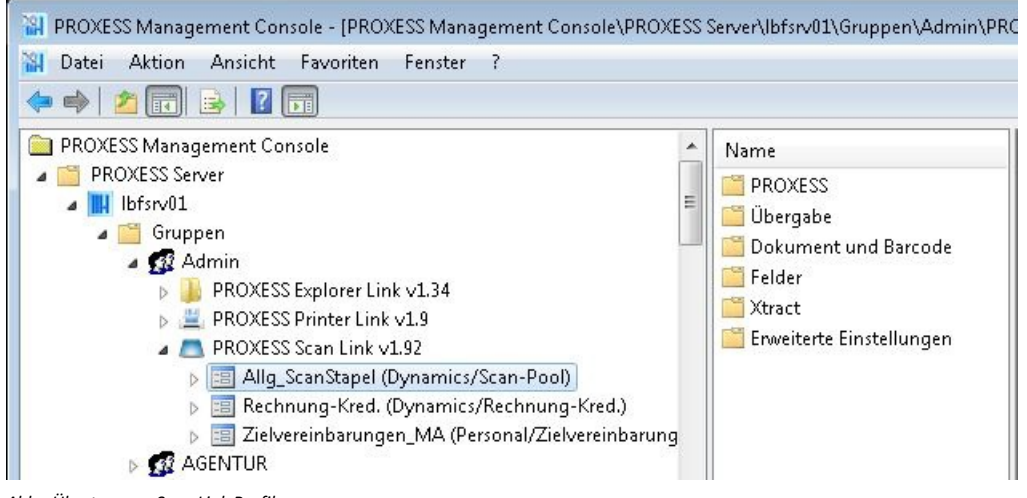

*Abb.: Übertragene Scan Link Profile*

Im Menü "Aktion" oder über das Kontextmenü wählen Sie den Befehl **Kopieren.**

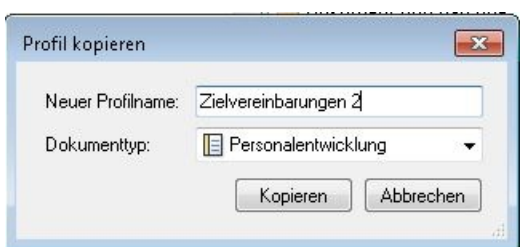

*Abb.: Dialogfenster "Scan Link Profil verteilen"*

- Wählen Sie neuen Namen für das Profil.
- Wählen Sie den neuen Dokumenttyp.
- Ein Kopieren von Profilen ist nur innerhalb einer PROXESS Datenbank möglich. Die aktuelle Datenbank finden Sie hinter der Bezeichnung des Scan Profils in Klammern)

Beispiel "Allg\_ScanStapel (Dynamics/Scan-Pool)": Allg\_ScanStapel = Name des bestehenden Scan Profils Dynamics = Datenbank des besstehenden Profils

Scan-Pool = Dokumenttyp des bestehenden Profils

Danach wählen Sie den Befehl **Kopieren**.

Das kopierte Profil wird in der Liste der vorhandenen Scan Link Profile angezeigt.

Sollte ein Scan Link Profil bereits an bestimmte Benutzer/Gruppen verteilt worden sein, so kann es auch auf dieser Ebene kopiert werden. Die Kopie steht dann nur dem jeweiligen Benutzer/Gruppe zur Verfügung.

### <span id="page-104-0"></span>**Scan Link Profile verteilen**

Scan Link Profile werden nicht in der PROXESS Management Console angelegt, sondern im PROXESS Scan Link. Dort können die Profile an die PROXESS Management Console übertragen werden. Erst danach stehen sie in der PROXESS Management Console zur Verfügung. Ebenso können Scan Link Profile ausschließlich im PROXESS Scan Link bearbeitet und verändert werden.

Hier können die Scan Link Profile ausschließlich an andere Benutzer oder Gruppen verteilt werden. Darüber hinaus besteht hier die Möglichkeit ein [Profil zu kopieren](#page-102-0) und unter einem anderen Namen abzuspeichern. Auch dieses kann dann wieder an andere Benutzer verteilt werden.

Für die Verteilung oder das Kopieren von Profilen benötigen Sie **Administratorrechte**.

Wählen Sie das Modul PROXESS Scan Link aus. Die übertragenen Profile werden automatisch angezeigt. Sollte kein übertragenes Profil existieren, so erscheint der Zweig des PROXESS Scan Links nicht.

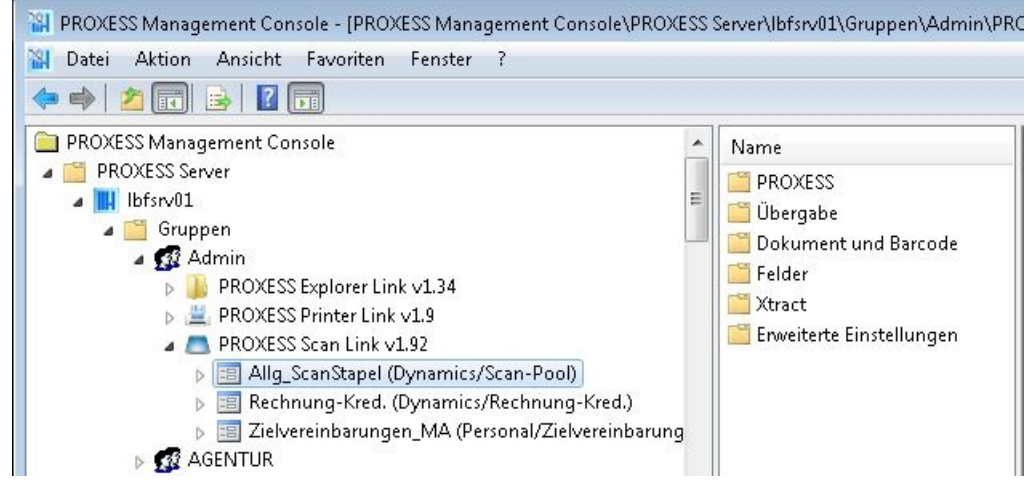

*Abb.: Übertragene Scan Link Profile*

Im Menü "Aktion" oder über das Kontextmenü wählen Sie den Befehl **Verteilen.**

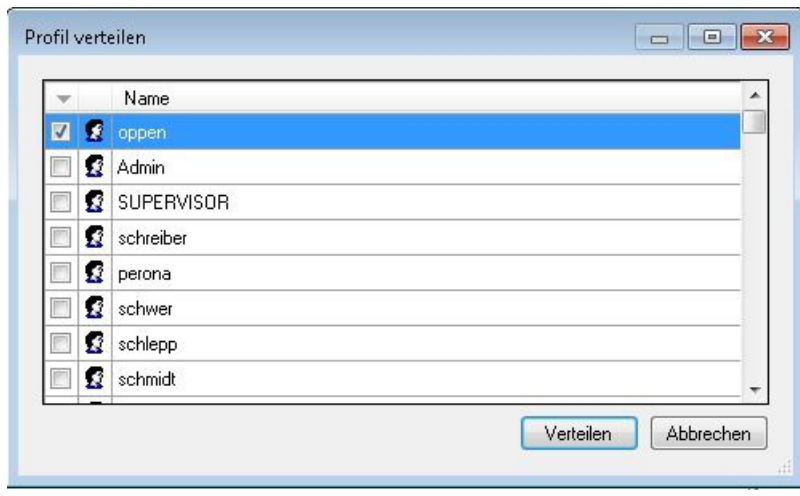

*Abb.: Dialogfenster "Scan Link Profil verteilen"*

Wählen Sie die gewünschten Benutzer/Gruppen aus, die dieses Profil verwenden sollen und wählen Sie den Befehl **Verteilen**.

Die verteilen Profile werden nun im Knoten des jeweiligen Benutzers/der jeweiligen Gruppe angezeigt.

#### **Warnhinweis**

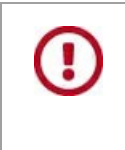

Bearbeiten Sie das Profil nachträglich im PROXESS Scan Link, so werden die neuen Einstellungen nicht automatisch an die verteilten Benutzer/Gruppen übertragen. **Hierzu ist eine erneute Übertragung an die Management Console und eine erneute Verteilung an die Benutzer/Gruppen notwendig.**

### **Profil kopieren**

Als Kontextprofile werden alle Profile in der PROXESS Management Console bezeichnet, mit Ausnahme der Scan Link Profile.

Jedes Kontextprofil hat immer eine Zuordnung zu:

- einer Datenbank
- einer Gruppe oder zu einem Benutzer
- einem bestimmten Dokumenttyp bzw. als Standardprofil für alle Dokumenttypen der Datenbank

Kontextprofile können [verteilt](#page-108-0) und/oder (wie hier beschrieben) von einem Dokumenttyp auf einen anderen kopiert werden. Für die Verteilung oder das Kopieren von Profilen benötigen Sie **Administratorrechte**.

#### **Schritt für Schritt:**

Verbinden Sie sich mit dem PROXESS-Server.

Öffnen Sie die gewünschte Gruppe/den gewünschten Benutzer (z. B. die Gruppe "Jeder"). Wählen Sie das gewünschte Modul (z. B. PROXESS Explorer Link) aus. Wählen Sie ein bestehendes Profil aus (z. B. "Pressetext")

PROXESS Management Console - [PROXESS Management Console\PROXESS Sen

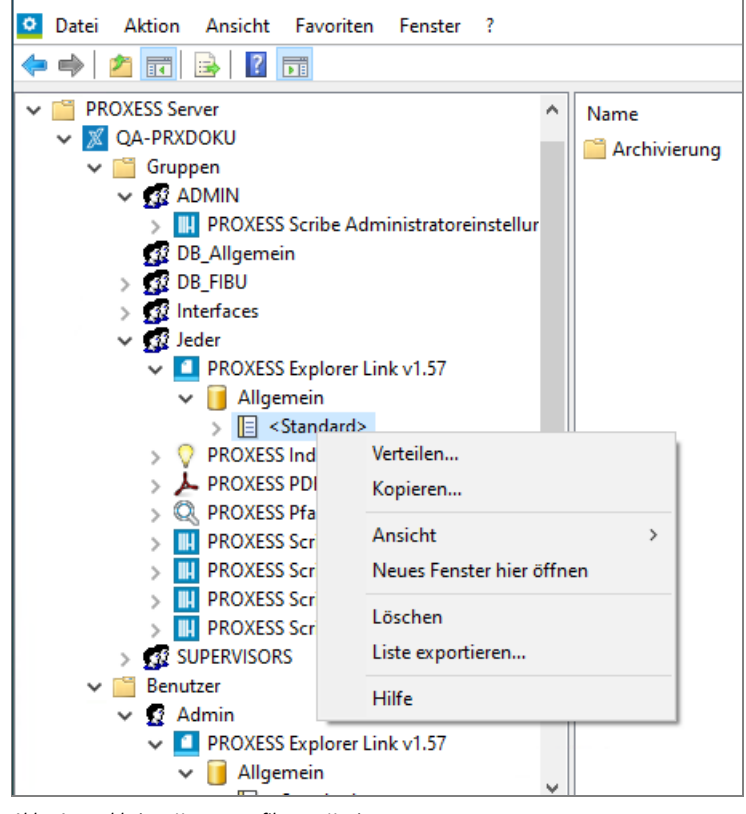

*Abb.: Auswahl eines Kontextprofils zum Kopieren*

Im Menü "Aktion" oder über das Kontextmenü wählen Sie den Befehl **Kopieren.**

#### Es erscheint folgender Dialog:

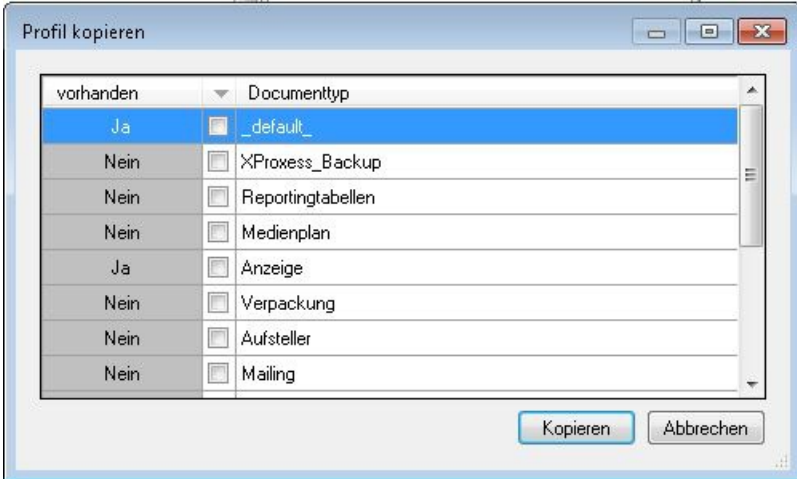

*Abb.: Dialogfenster "Profil kopieren"*

In der Liste sehen Sie, für welche Dokumenttypen bereits Profile existieren.

#### **Warnhinweis**

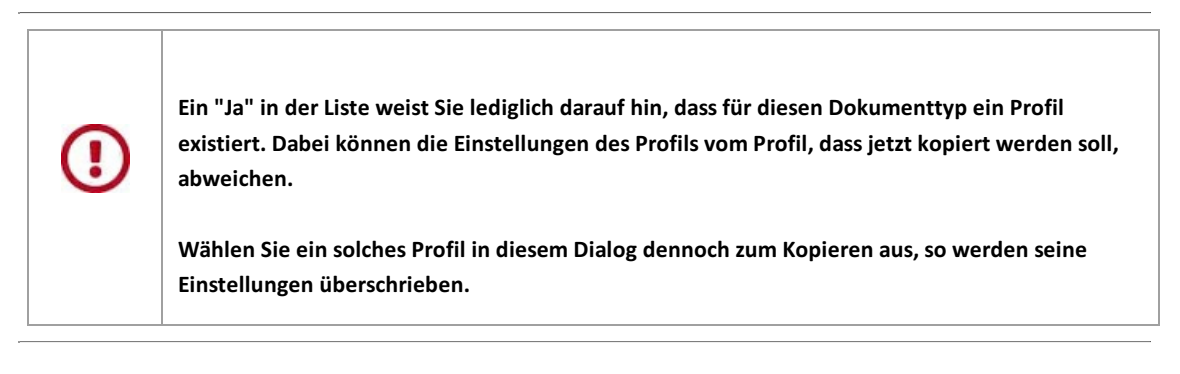

Wählen Sie den neuen Dokumenttyp (Mehrfachauswahl möglich). Das Kopieren von Profilen ist nur innerhalb einer PROXESS Datenbank möglich.

Wählen Sie den Befehl **Kopieren**.

Das kopierte Profil wird nun in der Liste der vorhandenen Modulprofile angezeigt.
## <span id="page-108-0"></span>**Profil verteilen**

Als Kontextprofile werden alle Profile in der PROXESS Management Console bezeichnet, mit Ausnahme der Scan Link Profile.

Jedes Kontextprofil hat immer eine Zuordnung zu:

- einer Datenbank
- einer Gruppe oder zu einem Benutzer
- einem bestimmten Dokumenttyp bzw. als Standardprofil für alle Dokumenttypen der Datenbank

Kontextprofile können verteilt werden und/oder von einem Dokumenttyp auf einen anderen [kopiert](#page-102-0) werden. Für die Verteilung oder das Kopieren von Profilen benötigen Sie **Administratorrechte**.

## **Schritt für Schritt:**

Verbinden Sie sich mit dem PROXESS-Server.

Öffnen Sie die gewünschte Gruppe/den gewünschten Benutzer (z. B. die Gruppe "Jeder").

Wählen Sie das gewünschte Modul (z. B. PROXESS Explorer Link) aus.

Wählen Sie ein bestehendes Profil aus (z. B. "Pressetext")

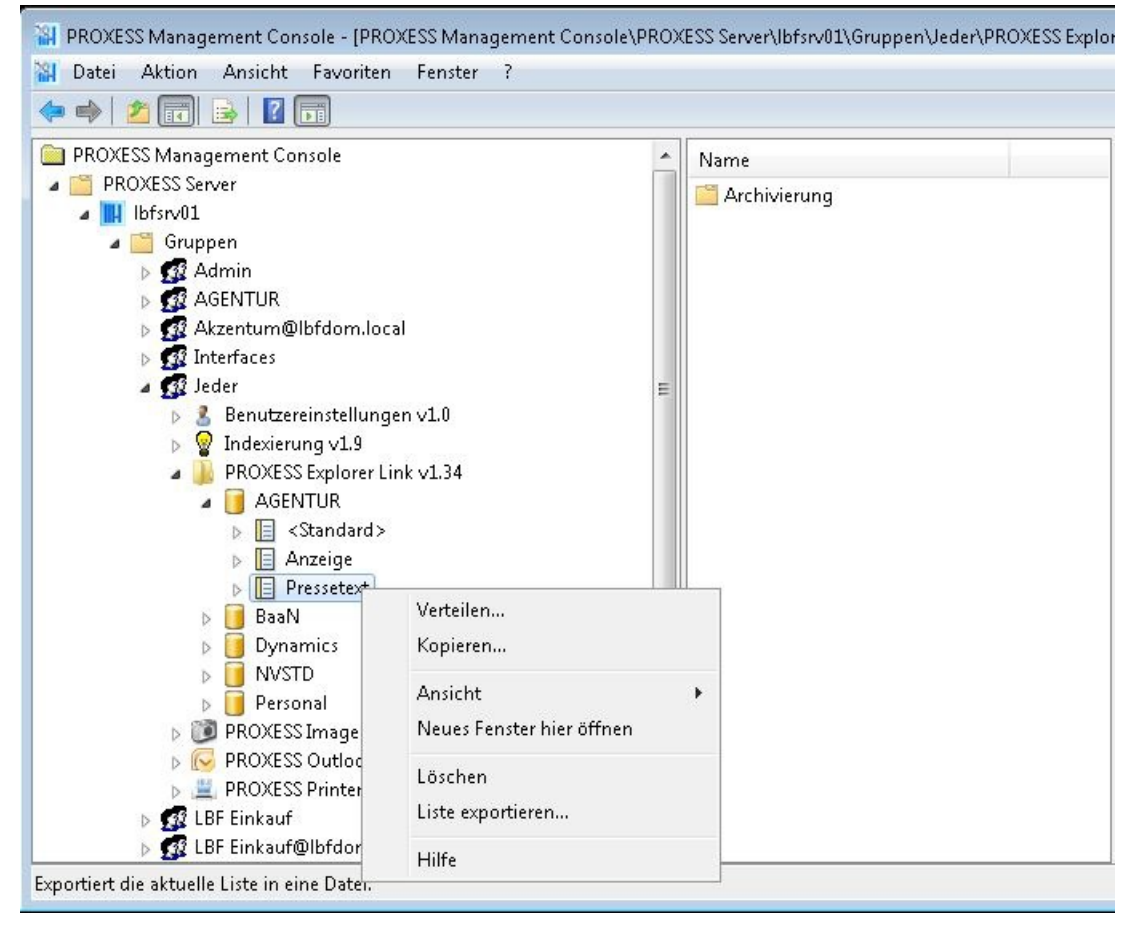

*Abb.: Auswahl eines Kontextprofils zum Kopieren*

Im Menü "Aktion" oder über das Kontextmenü wählen Sie den Befehl **Verteilen.**

Es erscheint folgender Dialog:

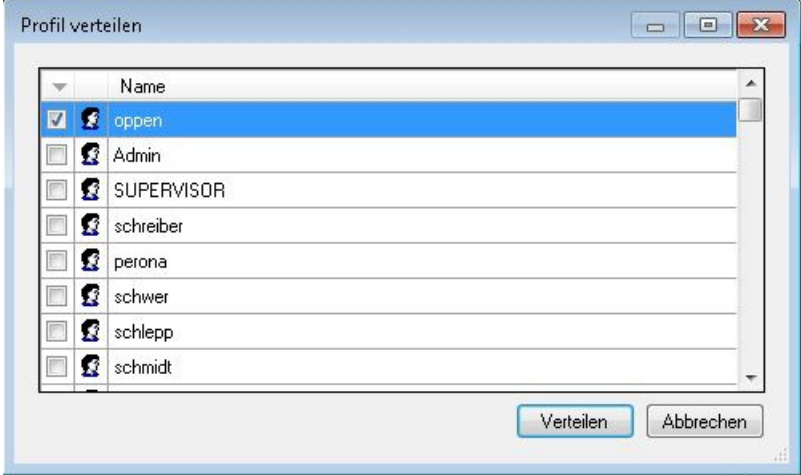

*Abb.: Dialogfenster "Profil verteilen"*

In der Liste sehen Sie, für welche Benutzer/Gruppen bereits ein Profil für diesen Dokumenttyp existiert.

## **Warnhinweis**

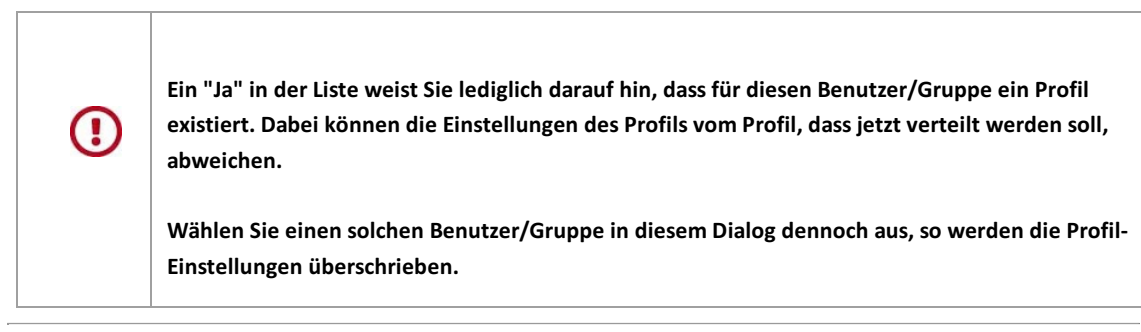

Wählen Sie die Benutzer/Gruppen für die Verteilung aus (Mehrfachauswahl möglich). Das Verteilen von Profilen ist nur innerhalb einer PROXESS Datenbank möglich.

Wählen Sie den Befehl **Verteilen**.

Das Profil wird nun bei allen betroffenen Benutzer/Gruppen angezeigt.

## **Index**

Abfragefeld (Stammdatenindexierung) [Mining Gruppe konfigurieren](#page-86-0) Abmeldung [Abmeldung und Server trennen](#page-11-0) [Anmeldung und Server hinzufügen](#page-6-0) [E-Mail-Einstellungen](#page-93-0) Administrator [Anmeldung und Server hinzufügen](#page-6-0) [Gruppenhierarchie festlegen](#page-20-0) Anmeldung [Anmeldung und Server hinzufügen](#page-6-0) Anmeldung als Administrator [Anmeldung und Server hinzufügen](#page-6-0) Anmeldung als Benutzer [Anmeldung und Server hinzufügen](#page-6-0) Anmeldung als Supervisor [Anmeldung und Server hinzufügen](#page-6-0) Basisdatum [Selektoren \(Einstellungen PDF Renderer\)](#page-61-0) Benutzer und Gruppen [Anmeldung und Server hinzufügen](#page-6-0) [Gruppenhierarchie festlegen](#page-20-0) [Modul hinzufügen](#page-13-0) Benutzereinstellungen (E-Mail) [E-Mail-Einstellungen](#page-93-0) Cold [Einstellungen \(Einstellungen PDF-Renderer\)](#page-59-0) [Selektoren \(Einstellungen PDF Renderer\)](#page-61-0) [Über den PDF Renderer](#page-58-0) DATABASE [E-Mail-Einstellungen](#page-93-0) DATE [E-Mail-Einstellungen](#page-93-0) Datum (E-Mail) [E-Mail-Einstellungen](#page-93-0) Diaclip [Einstellungen \(Einstellungen PDF-Renderer\)](#page-59-0) Diaclippings [Über den PDF Renderer](#page-58-0) DOCUMENTTYPE [E-Mail-Einstellungen](#page-93-0) E-Mail-Adresse [E-Mail-Einstellungen](#page-93-0) E-Mail-Einstellungen [E-Mail-Einstellungen](#page-93-0) E-Mails aus PROXESS senden [E-Mail-Einstellungen](#page-93-0) Eigenes Benutzerprofil verändern

[Anmeldung und Server hinzufügen](#page-6-0) Einheitliche Modul-Konfiguration für alle PROXESS-Benutzer erstellen [Modul hinzufügen](#page-13-0) Einstellungen für Gruppen und Benutzer zentral vornehmen [Anmeldung und Server hinzufügen](#page-6-0) Einstellungen speichern [Anmeldung und Server hinzufügen](#page-6-0) [E-Mail-Einstellungen](#page-93-0) [Modul hinzufügen](#page-13-0) Ergebnisfeld (Stammdatenindexierung) [Mining Gruppe konfigurieren](#page-86-0) FRIENDLYNAME [E-Mail-Einstellungen](#page-93-0) Funktionale Gruppe [Modul hinzufügen](#page-13-0) Gruppe [Gruppenhierarchie festlegen](#page-20-0) [Modul hinzufügen](#page-13-0) Gruppenhierarchie festlegen [Gruppenhierarchie festlegen](#page-20-0) Gruppenmitglieder [Gruppenhierarchie festlegen](#page-20-0) Gruppenprofil [Anmeldung und Server hinzufügen](#page-6-0) Hintergrundbild [Einstellungen \(Einstellungen PDF-Renderer\)](#page-59-0) Hinzufügen eines PROXESS-Servers [Anmeldung und Server hinzufügen](#page-6-0) IP-Adresse des PROXESS-Servers [Anmeldung und Server hinzufügen](#page-6-0) Kennwort [Anmeldung und Server hinzufügen](#page-6-0) Kennwortänderung [Anmeldung und Server hinzufügen](#page-6-0) Konfigurationsprofil [Modul hinzufügen](#page-13-0) Kontextprofil [Gruppenhierarchie festlegen](#page-20-0) [Modul hinzufügen](#page-13-0) MAILADDRESS [E-Mail-Einstellungen](#page-93-0) Maximale Zeilenanzahl [Einstellungen \(Einstellungen PDF-Renderer\)](#page-59-0) Mit Hilfe der Option Benutzereinstellungen können Einstellungen eingegeben werden [Über PROXESS Signatur](#page-92-0) Modul hinzufügen [Modul hinzufügen](#page-13-0) Moduleinstellungen verwerfen [Modul hinzufügen](#page-13-0) Modulkonfiguration

[Modul hinzufügen](#page-13-0) Netzwerkprotokoll [Anmeldung und Server hinzufügen](#page-6-0) PDF Renderer [Über den PDF Renderer](#page-58-0) Pfadsuche [Allgemeine Einstellungen zum Suchpfad](#page-63-0) Profil [Profil hinzufügen](#page-16-0) Profil kopieren [Profil kopieren](#page-106-0) [Scan Link Profile kopieren](#page-102-0) Profil verteilen [Profile verteilen](#page-108-0) [Scan Link Profile verteilen](#page-104-0) PROXESS Benutzername [E-Mail-Einstellungen](#page-93-0) PROXESS Datenbank [E-Mail-Einstellungen](#page-93-0) PROXESS Dokumenttyp [E-Mail-Einstellungen](#page-93-0) PROXESS Index Miner [Über den PROXESS Index Miner](#page-43-0) PROXESS Management Console [Anmeldung und Server hinzufügen](#page-6-0) PROXESS Pfadsuche [Über die PROXESS Pfadsuche](#page-62-0) PROXESS Printer Link [Gruppenhierarchie festlegen](#page-20-0) [Modul hinzufügen](#page-13-0) PROXESS Server hinzufügen [Anmeldung und Server hinzufügen](#page-6-0) PROXESS Web Client [Über PROXESS Web Client](#page-96-0) PROXESS Web Client Administratoreinstellungen [PROXESS Web Client Administratoreinstellungen](#page-100-0) PROXESS Web Client Benutzereinstellungen [PROXESS Web Client Benutzereinstellungen](#page-101-0) PROXESS Web Client Trefferlisten [PROXESS Web Client Trefferlisten](#page-99-0) PROXESS-Dokument per E-Mail senden [Über PROXESS Signatur](#page-92-0) Referenzdatum [Selektoren \(Einstellungen PDF Renderer\)](#page-61-0) Referenzfeld [Selektoren \(Einstellungen PDF Renderer\)](#page-61-0) Scan Link Profil [Scan Link Profile kopieren](#page-102-0) [Scan Link Profile verteilen](#page-104-0) Schriftgröße

[Einstellungen \(Einstellungen PDF-Renderer\)](#page-59-0) Schrifthöhe [Einstellungen \(Einstellungen PDF-Renderer\)](#page-59-0) Seitenumbruch [Einstellungen \(Einstellungen PDF-Renderer\)](#page-59-0) Servername [Anmeldung und Server hinzufügen](#page-6-0) Signatur hinzufügen (E-Mail) [E-Mail-Einstellungen](#page-93-0) Signaturtext [E-Mail-Einstellungen](#page-93-0) Speichern aller Einstellungen [Modul hinzufügen](#page-13-0) Speichern der Einstellungen auf Modulebene [Modul hinzufügen](#page-13-0) Stammdatenindexierung [Mining Gruppe konfigurieren](#page-86-0) Standard Profil hinzufügen [Modul hinzufügen](#page-13-0) Standardeinstellungen des jeweiligen Moduls [Gruppenhierarchie festlegen](#page-20-0) Standardprofil [Modul hinzufügen](#page-13-0) Suchpfad [Allgemeine Einstellungen zum Suchpfad](#page-63-0) [Suchpfad festlegen](#page-64-0) Supervisor [Anmeldung und Server hinzufügen](#page-6-0) TIME [E-Mail-Einstellungen](#page-93-0) Uhrzeit [E-Mail-Einstellungen](#page-93-0) USERFULLNAME [E-Mail-Einstellungen](#page-93-0) USERNAME [E-Mail-Einstellungen](#page-93-0) Verbindung zum Server trennen [Anmeldung und Server hinzufügen](#page-6-0) Vertikaler Abstand [Einstellungen \(Einstellungen PDF-Renderer\)](#page-59-0) Zeilenabstand Signatur [E-Mail-Einstellungen](#page-93-0) Zeilenanzahl [Einstellungen \(Einstellungen PDF-Renderer\)](#page-59-0) Zeilenhöhe [Einstellungen \(Einstellungen PDF-Renderer\)](#page-59-0) [Was ist die PROXESS Base Data?](#page-81-0)